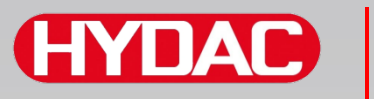

# **FILTER SYSTEMS**

# **SMU1200 SensorMonitoring Unit**

# **Bruksanvisning**

Gäller fr.o.m. firmwareversion V 3.0

Svenska (översättning av originalanvisning)

**Spara för framtida bruk.** Dokumentnr: 4130117

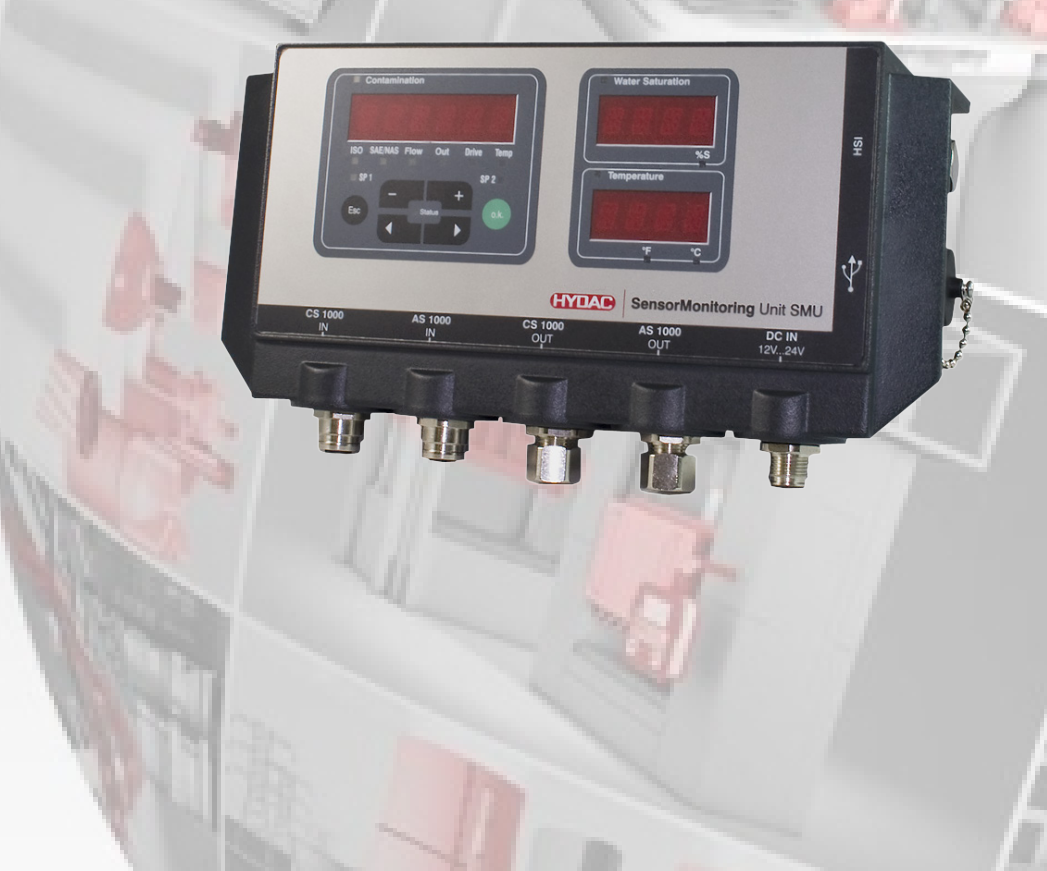

# **Företagsinformation**

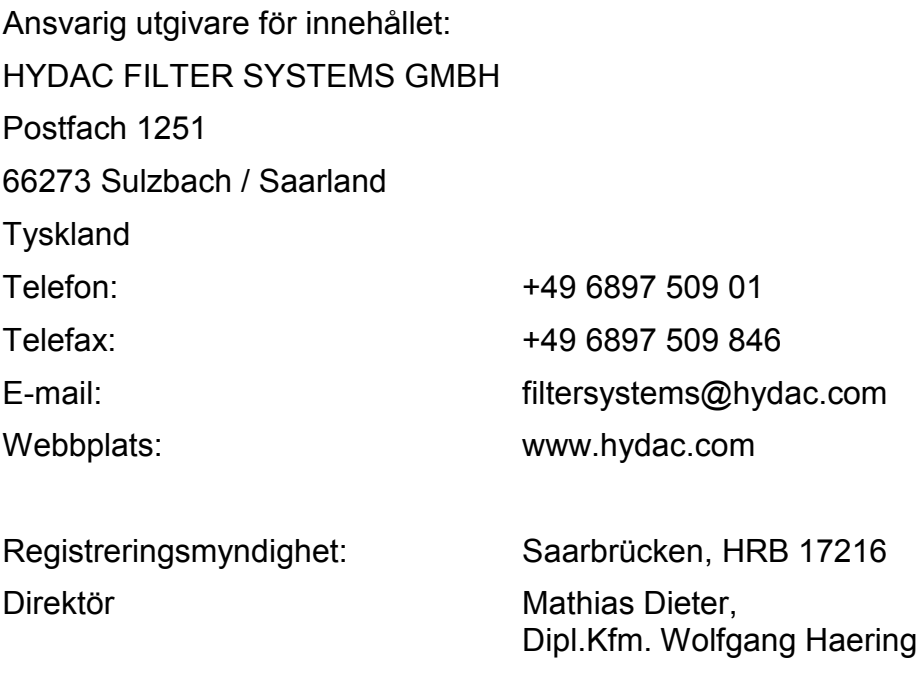

# **Fullmaktsinnehavare av dokumentation**

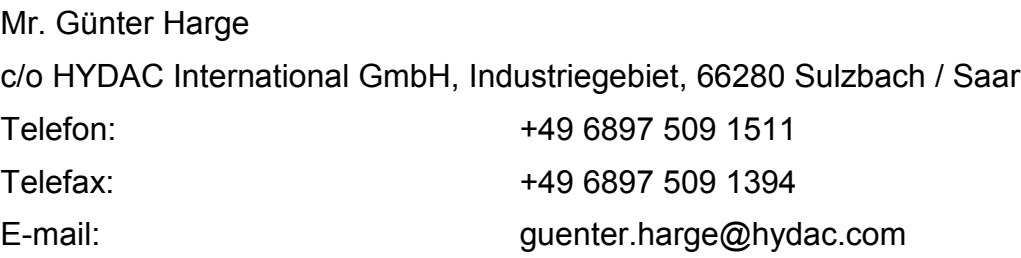

# **© HYDAC FILTER SYSTEMS GMBH**

Alla rättigheter förbehållna. Ingen del av detta verk får på något sätt (utskrift, fotokopia eller annat) reproduceras utan skriftligt medgivande från utgivaren och det får inte heller bearbetas, mångfaldigas eller spridas med hjälp av elektroniska system.

Denna dokumentation har tagits fram med stor noggrannhet. Trots det kan fel inte uteslutas helt.

Tekniska ändringar förbehålles. Ändringar kommer att genomföras utan avisering.

Varumärken som tillhör andra tillverkare används enbart för produkter från dessa tillverkare.

#### Œ IIAI

# Innehåll

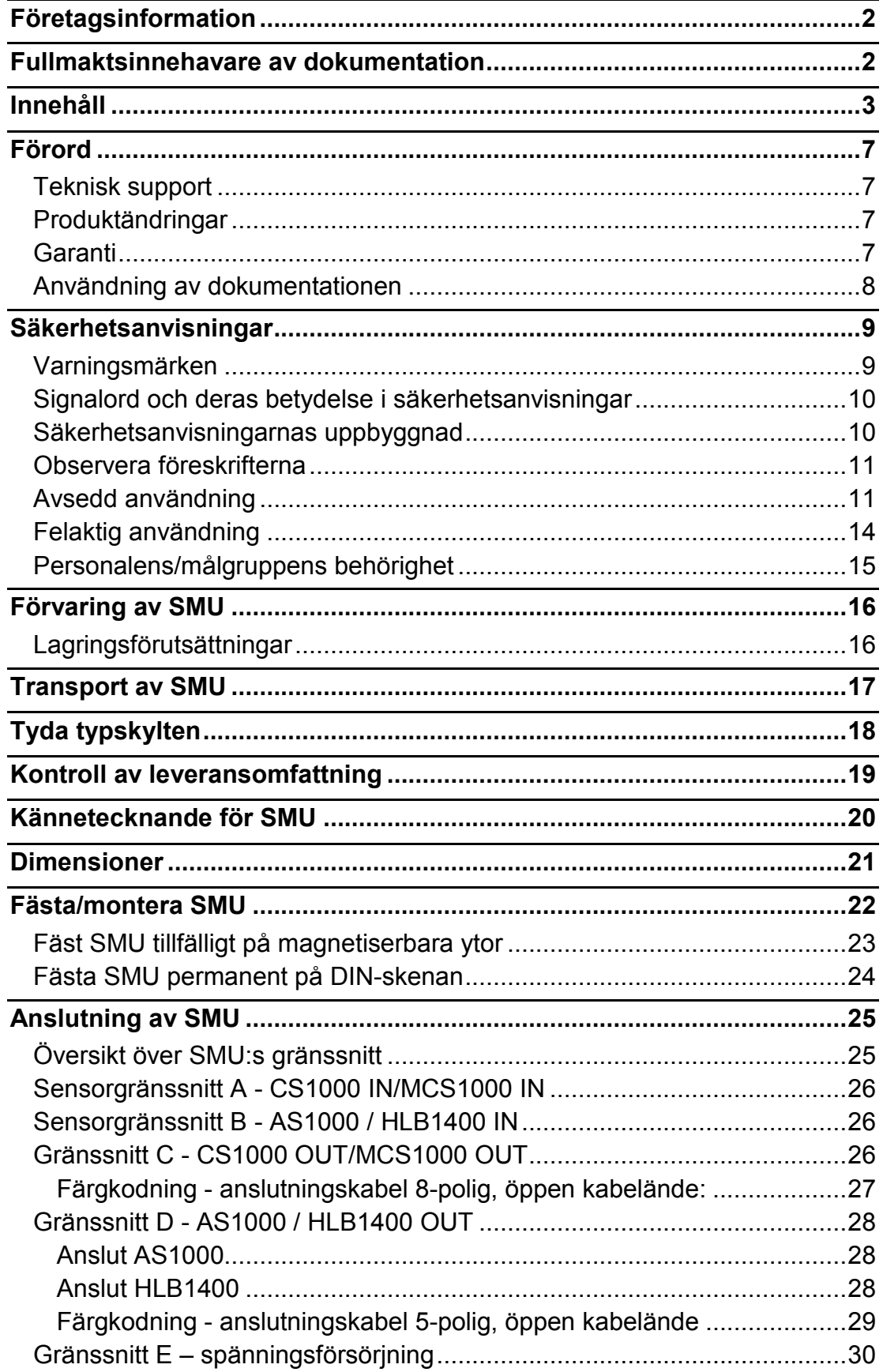

#### Innehåll

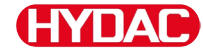

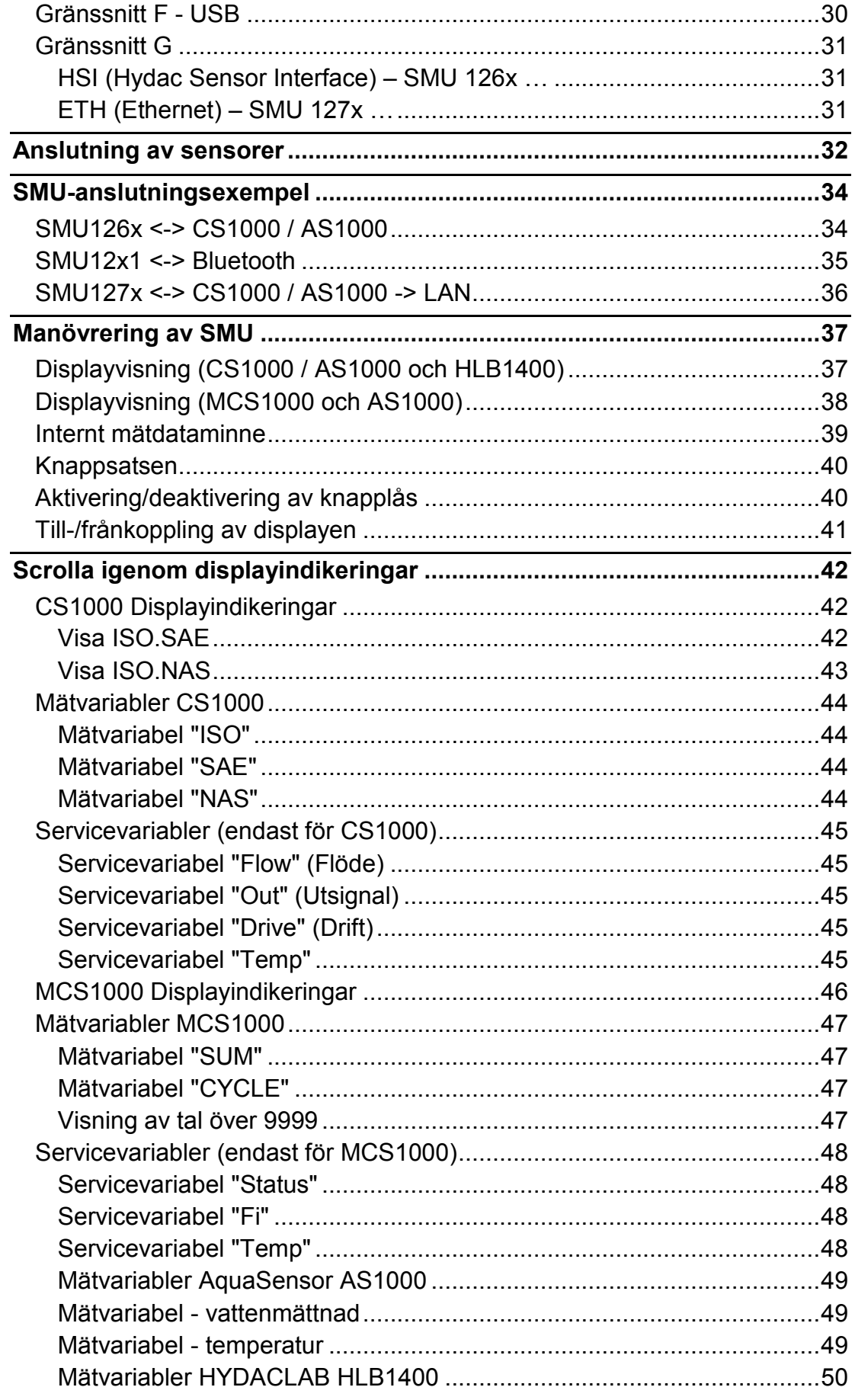

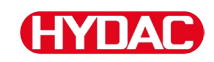

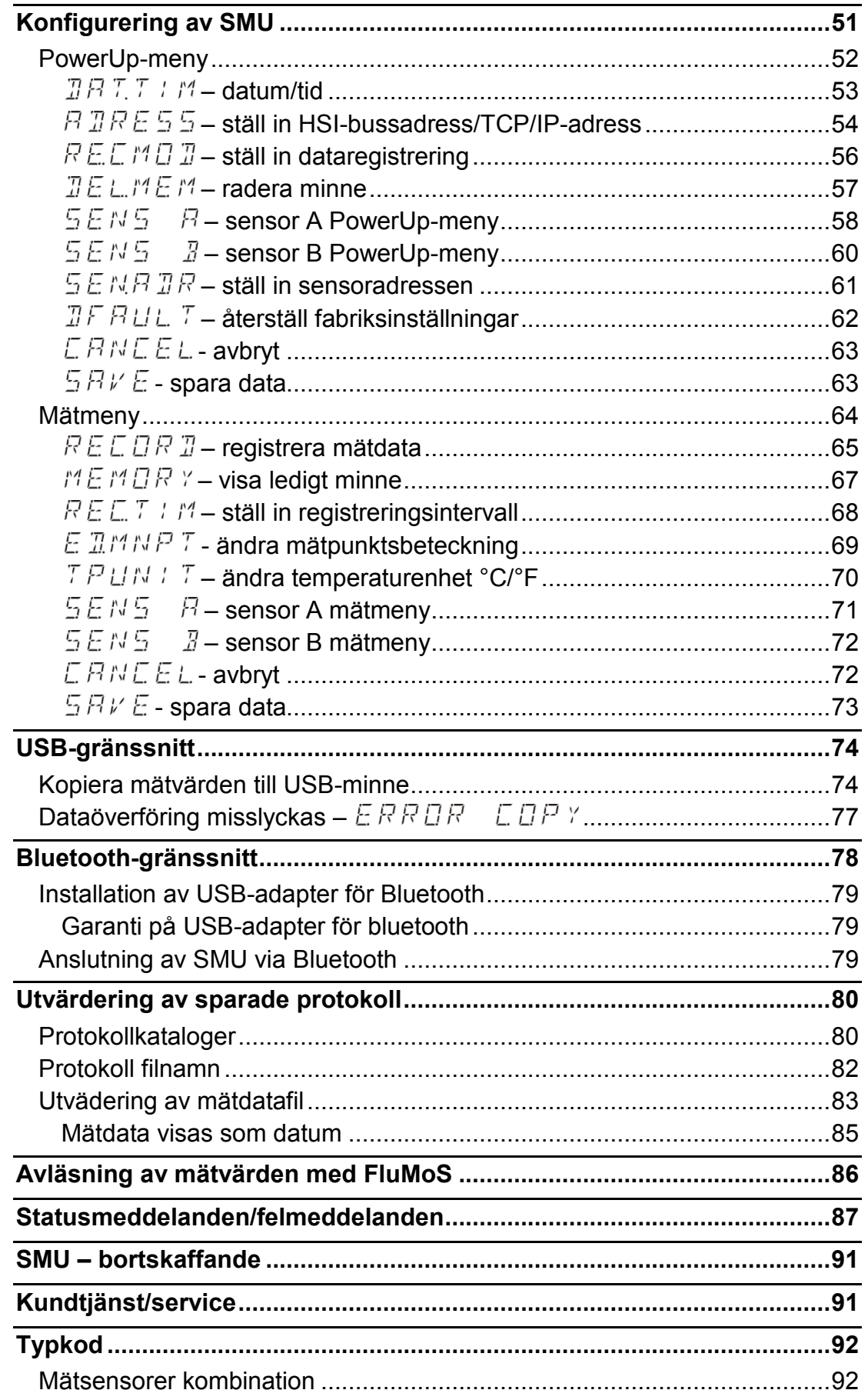

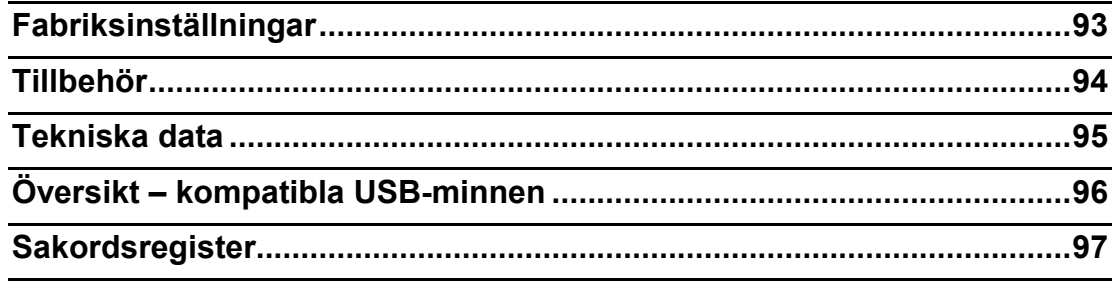

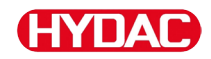

# **Förord**

Vi har författat denna bruksanvisning efter egen erfarenhet och kunskap. Trots största försiktighet kan det inte uteslutas att bruksanvisningen innehåller enstaka fel. Därför ber vi om förståelse för att vi ur ett rättsligt perspektiv inte kan lämna några garantier eller ta något ansvar, såvida inget annat anges. Framför allt ansvarar vi inte för utebliven vinst eller andra ekonomiska bortfall. Denna ansvarsfrånskrivelse gäller inte vid uppsåt och grov vårdslöshet. Den gäller inte heller brister som medvetet har undanhållits eller vars frånvaro garanterades, eller vid vållande till annans död samt till kroppsskada eller sjukdom. Om vi av oaktsamhet brutit mot en avtalsförpliktelse begränsas vårt ansvar till förutsebara skador. Krav rörande produktansvar påverkas inte.

#### **Teknisk support**

Om du har frågor eller problem av teknisk natur ber vi dig kontakta oss. Tänk på att alltid uppge typbeteckning, serienummer och artikelnummer för produkten till:

Fax: +49 6897 509 - 9046

E-mail: filtersystems@hydac.com

#### **Produktändringar**

Vi vill göra dig uppmärksam på att informationen i denna bruksanvisning inte täcker alla förändringar av produkten (t.ex. vid inköp av tillbehör etc).

Om du ändrar eller reparerar produkten eller komponenter på sådant sätt att säkerheten påverkas, bör enheten inte tas i drift innan den har undersökts och godkänts av representant för HYDAC.

Vi ber dig omedelbart meddela oss om ändringar utförts på produkten, antingen av ditt företag eller av tredje part.

#### **Garanti**

Beträffande garanti hänvisar vi till de allmänna villkoren för försäljning och leverans som fastställts av HYDAC FILTER SYSTEMS GMBH.

Dem hittar du under [www.hydac.com](http://www.hydac.com/) -> Allmänna affärsvillkor (AGB).

### **Användning av dokumentationen**

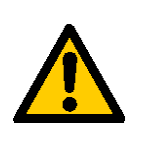

Observera att nedan beskrivna metod för att hitta viss information inte befriar dig från kravet att noga läsa bruksanvisningen i sin helhet innan du första gången tar enheten i drift. Du måste därefter också regelbundet konsultera bruksanvisningen .

#### **Vad är det jag vill veta?**

Jag sorterar in den önskade informationen under ett temaområde.

### **Var hittar jag informationen jag söker?**

Längst fram i bruksanvisningen finns en innehållsförteckning. I den letar jag reda på önskat kapitel och motsvarande sidnummer.

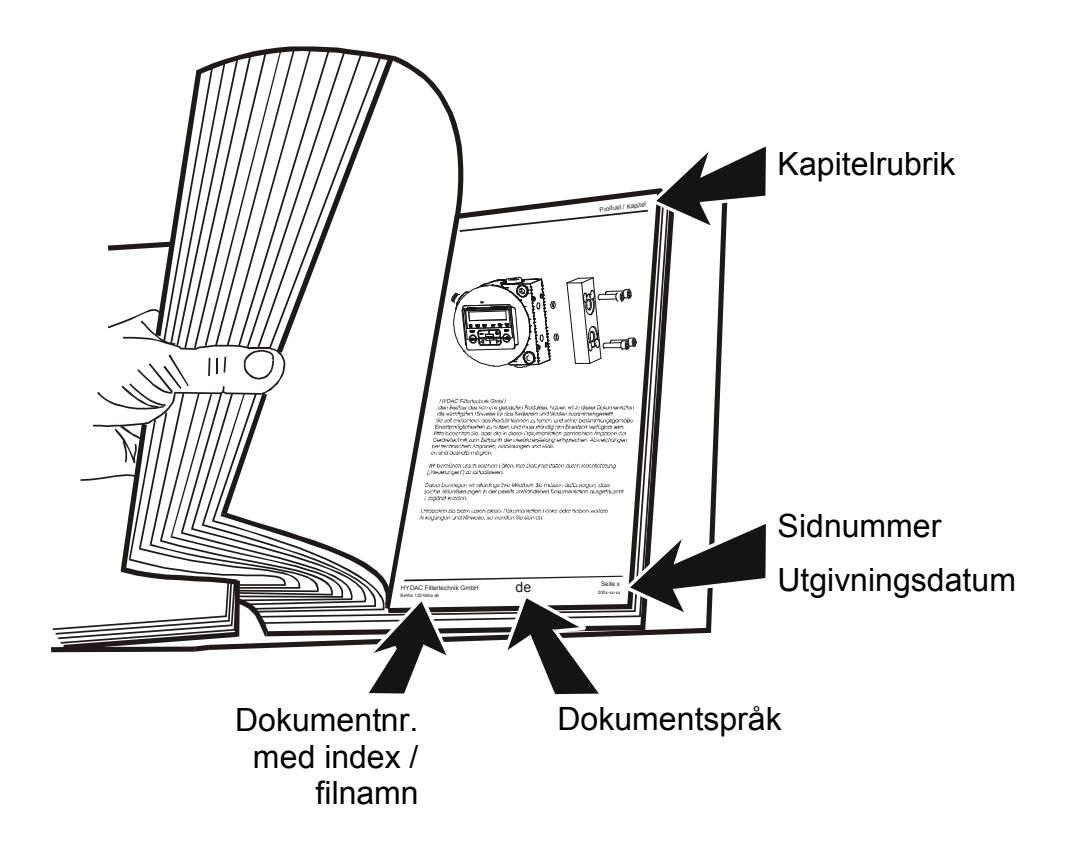

Dokumentnumret med index ska hjälpa dig att identifiera och efterbeställa instruktioner. Numret ökar för varje revidering/ändring av bruksanvisningen.

# **Säkerhetsanvisningar**

Maskinen är konstruerad enligt de vid leveranstillfället gällande lagreglerna och befinner sig säkerhetstekniskt på aktuellaste nivå.

Eventuella restrisker är utmärkta med säkerhetsanvisningar och beskrivna i bruksanvisningen.

Observera alla säkerhets- och varningstexter som sitter på aggregatet. Håll dem alltid fulltaliga och tydligt läsliga.

Maskinen får endast användas om alla skyddsanordningar är i funktion.

Säkra riskabla ställen som uppstår mellan aggregatet och andra anordningar.

Upprätthåll de lagligen föreskrivna kontrollintervallen för anläggningen.

Dokumentera kontrollresultaten i ett kontrollintyg och spara detta till nästa kontroll.

# **Varningsmärken**

Dessa symboler återfinns i denna bruksanvisning vid alla säkerhetsanvisningar som uppmärksammar på särskilda risker för människor, material eller miljö.

Observera dessa anvisningar och iaktta särskild försiktighet i dessa fall.

Vidarebefordra alla säkerhetsanvisningar även till andra användare.

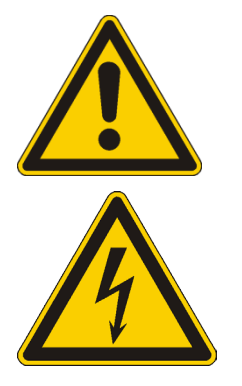

Allmän fara

Fara på grund av elektrisk spänning/ström

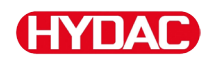

# **Signalord och deras betydelse i säkerhetsanvisningar**

**FARA**

FARA - Det här signalordet betecknar en fara med hög riskfaktor som leder till döden eller allvarliga skador om den inte undviks.

# **VARNING**

VARNING - Det här signalordet betecknar en fara med medelhög riskfaktor som kan leda till döden eller allvarliga skador om den inte undviks.

# **ZIN OBSERVERA**

OBSERVERA - Det här signalordet betecknar en fara med låg riskfaktor som kan leda till lätta eller medelsvåra skador om den inte undviks.

# **ANMÄRKNING**

ANMÄRKNING - Det här signalordet betecknar en fara med hög riskfaktor som leder till materialskador om den inte undviks.

# **Säkerhetsanvisningarnas uppbyggnad**

Alla varningar i denna bruksanvisning framhävs med ikoner och signalord. Ikonen och signalordet ger en upplysning om hur allvarlig faran är.

Varningar som placerats före varje åtgärd beskrivs enligt följande:

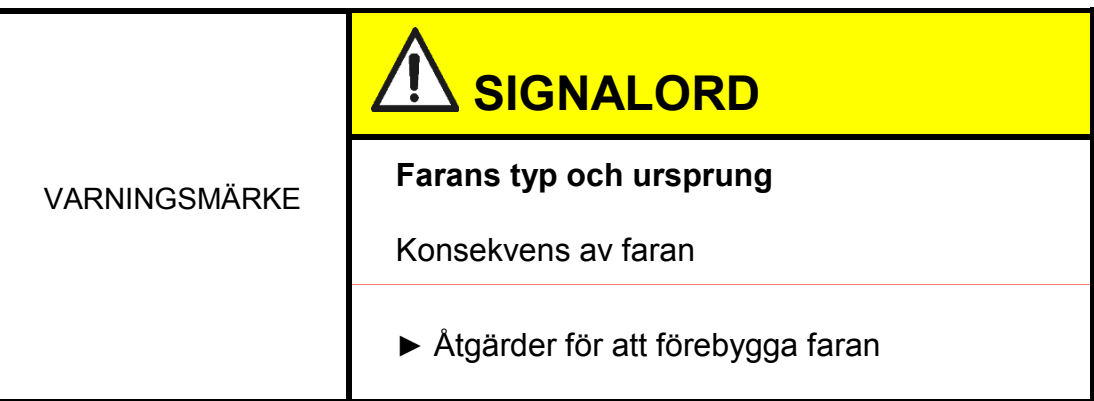

# **Observera föreskrifterna**

Observera bland annat följande föreskrifter och direktiv:

- Rättsliga och lokala föreskrifter för förebyggande av olycka
- Rättsliga och lokala föreskrifter för miljöskydd
- Landspecifika, organisationsberoende bestämmelser

# **Avsedd användning**

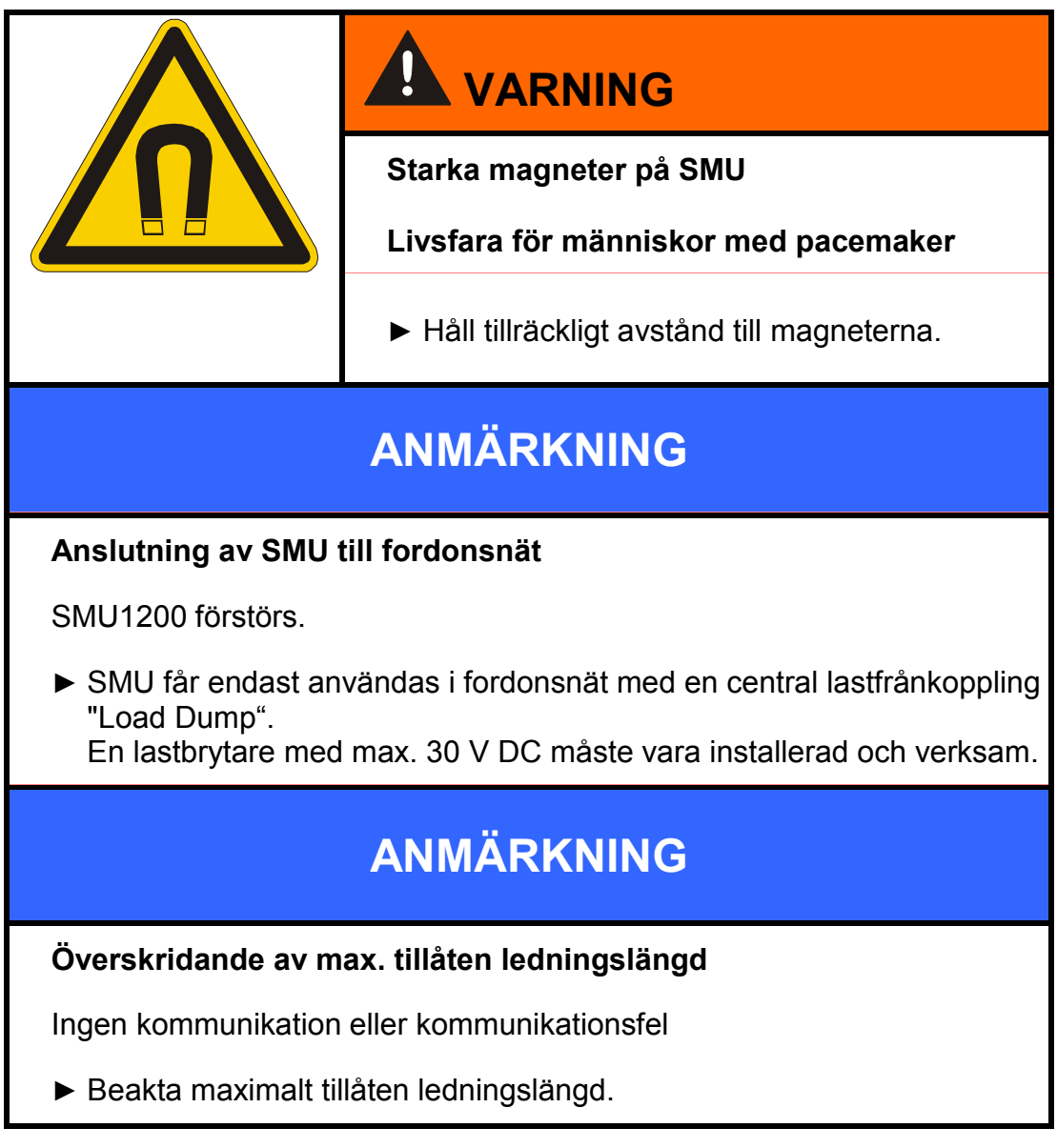

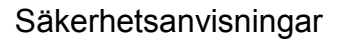

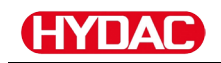

# **ANMÄRKNING**

**Samma HSI-bussadress för sensorerna**

SMU1200 arbetar felaktigt / visar felaktiga värden

► Se till att sensorernas HSI-bussadresser är olika.

# **ANMÄRKNING**

#### **Felaktigt hårdvaruindex från CS1000-/AS1000s-sensorer**

Fel på SMU

- ► Använd endast CS1000 med hårdvaruindex ≥ C. (typskylt -> serienr: xxx**C** xxxxxx eller datum: xx/10 **C**)
- ► Använd endast AS1000 med serienummer ≥ 607B001647 med fast program ≥ Vx1.03

# **ANMÄRKNING**

#### **Felaktig HLB1400-sensor**

SMU visar inga eller felaktiga mätvärden

► Använd endast HLB14J8-1C000-XXX med fast program ≥ Vx2.16

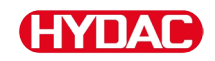

Använd sensorn endast för nedan beskrivna ändamål.

SensorMonitoring Unit har används till att ansluta två sensorer för kontinuerlig övervakning av vätskor i hydraul- och smörjsystem.

Tack vare indikeringen, lagringen och överföringen av mätdatauppgifter för partikelföroreningarna inom finpartikel- eller grovpartikelområdet samt för en relativt mättad vätska med vatten kan motsvarande underhålls- och reparationsarbeten genomföras.

All annan användning bedöms som felaktig och ej i enlighet med avsedd användning av produkten och tillverkaren HYDAC ansvarar inte för skador till följd av detta.

Korrekt och avsedd användning innefattar följande:

- anslutning till avsedda, lämpliga sensorer
- att alla anvisningar i bruksanvisningen följs

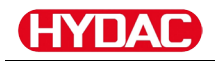

# **Felaktig användning**

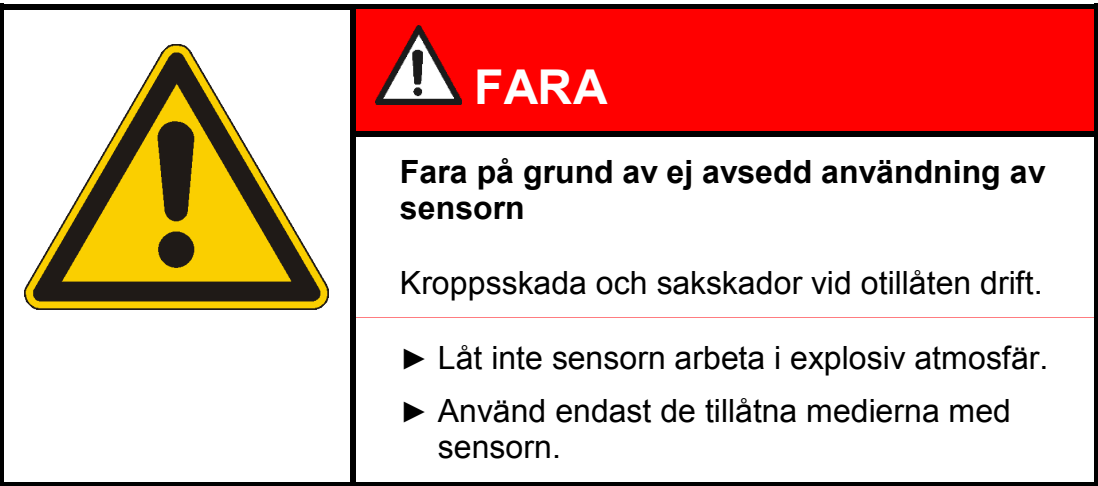

All annan användning gäller som icke avsedd användning. HYDAC FILTER SYSTEMS GMBH ansvarar inte för skador som uppstår till följd av felaktig användning. Risken bärs av användaren ensam.

Felaktig användning kan medföra faror eller skada sensorn. Felaktig användning innefattar t.ex.:

- drift i atmosfär med explosionsfara
- drift med en otillåten sensor
- drift vid ej tillåtna driftförhållanden
- Ändringar på sensorn utförda av användaren eller köparen.
- Felaktig anslutning av tryck- och returledningar.
- Användning i fordonsnät utan central lastfrånkoppling "Load Dump".

# **Personalens/målgruppens behörighet**

Personer som arbetar med sensorn måste känna till de faror som är förknippade med hanteringen av den.

Hjälp- och fackpersonal måste ha läst och förstått bruksanvisningen före arbetets början, särskilt säkerhetsanvisningarna och gällande föreskrifter.

Bruksanvisningen och gällande föreskrifter ska förvaras tillgängligt för montörer och fackpersonal.

Bruksanvisningen är avsedd för:

Hjälppersonal: Dessa personer har instruerats om sensorn och informerats om potentiella faror vid felaktig hantering.

Fackpersonal: Dessa personer har en relevant yrkesutbildning och flerårig yrkeserfarenhet. De har kompetens att bedöma och utföra de arbetsuppgifter de anförtrotts och identifiera potentiella faror.

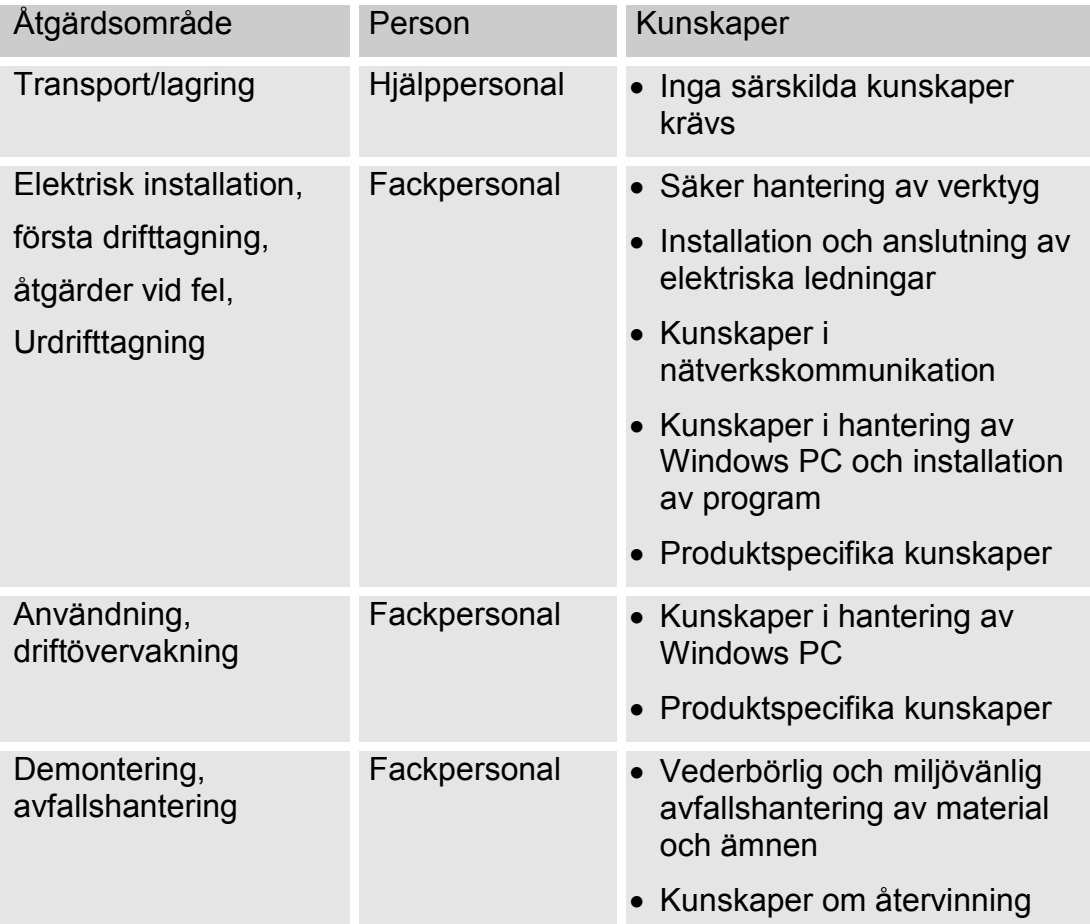

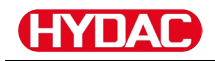

# **Förvaring av SMU**

Förvara SMU på en ren och torr plats, helst i originalförpackningen. Ta endast bort förpackningen i direkt anslutning till installationen.

# **Lagringsförutsättningar**

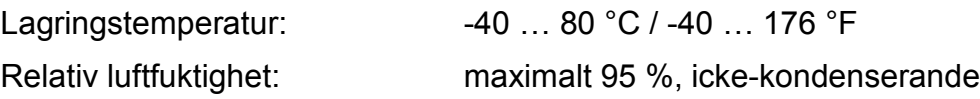

# **Transport av SMU**

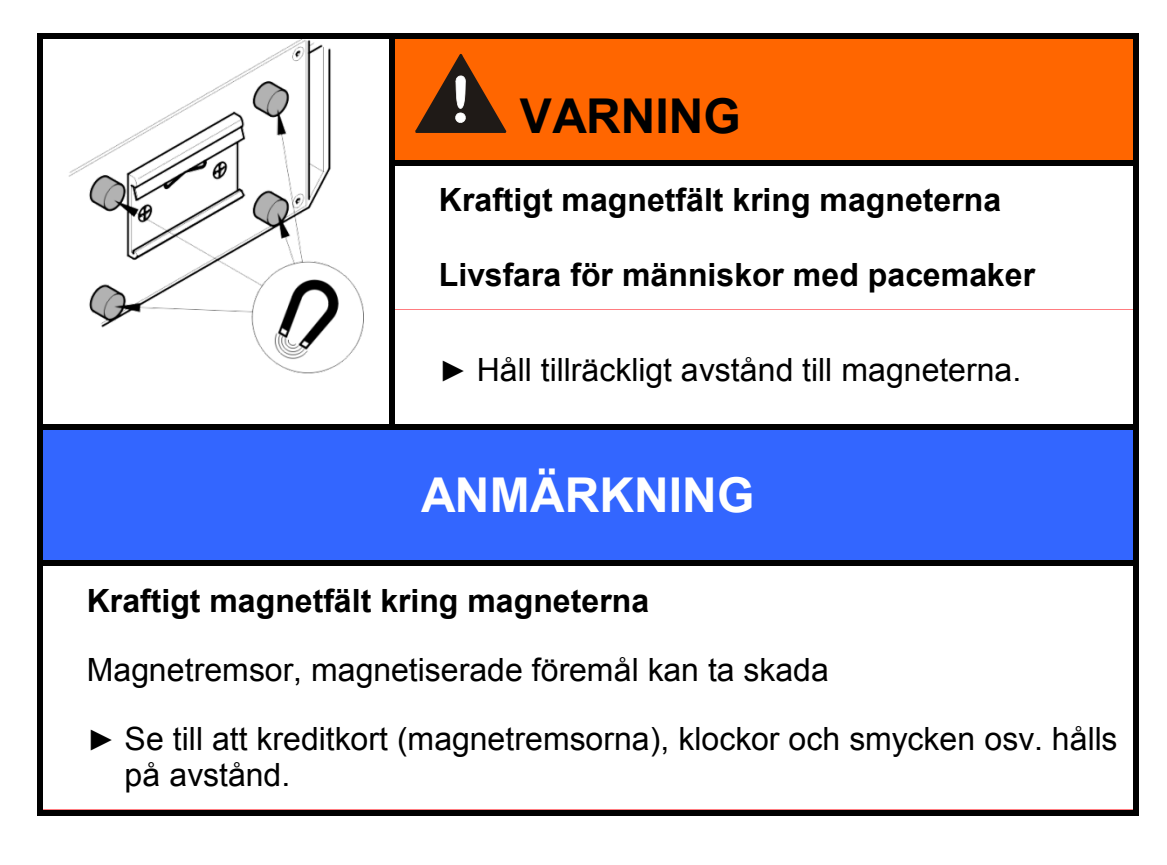

Transportera SMU för hand. Utöva aldrig punkttryck, särskilt inte på displayerna.

# **Tyda typskylten**

Detaljer beträffande SMU-produktbeteckningen anges på typskylten. Denna återfinns på enhetens baksida och innehåller såväl exakt typbeteckning som serienummer.

QR-koden innehåller även alla nödvändiga data för att entydigt kunna identifiera produkten. Avläs gärna denna resp skicka den till oss för identifiering.

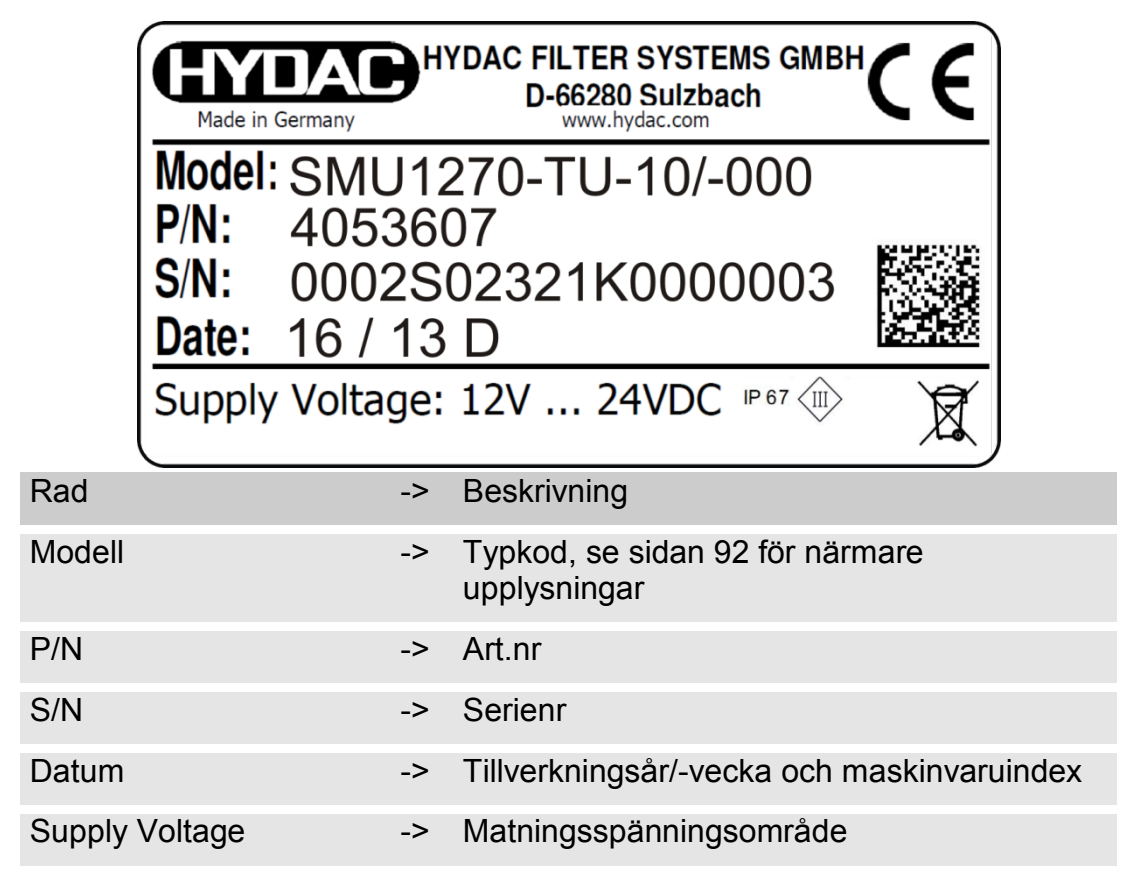

# **Kontroll av leveransomfattning**

SMU levereras emballerad och driftsklar från fabriken. Kontrollera att alla komponenter finns med innan SMU tas i drift.

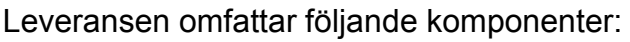

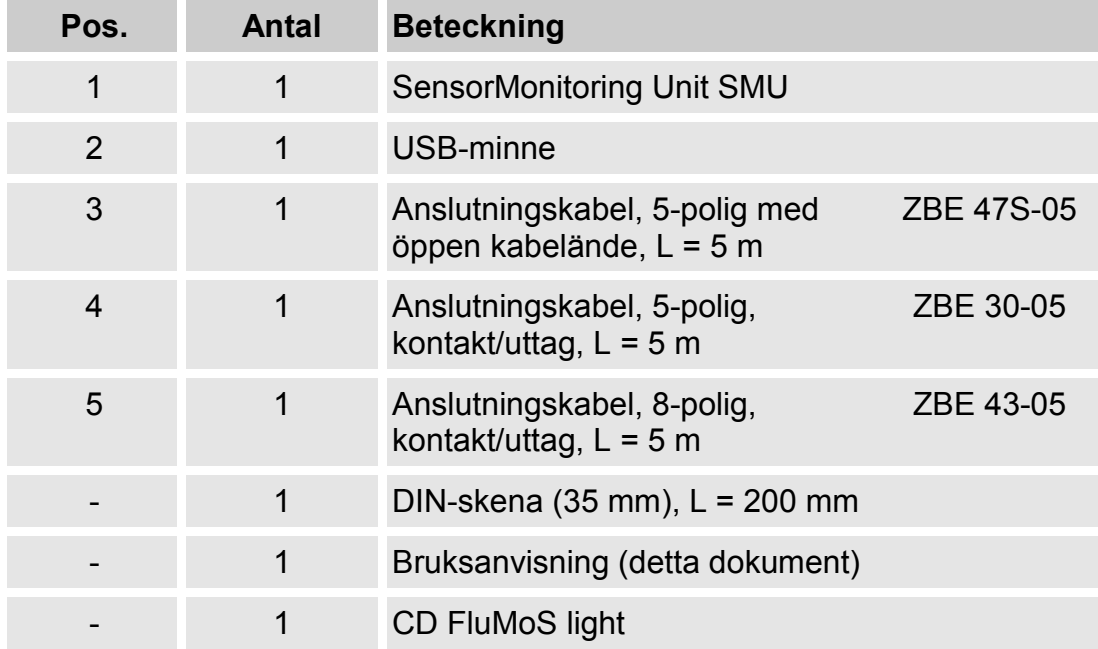

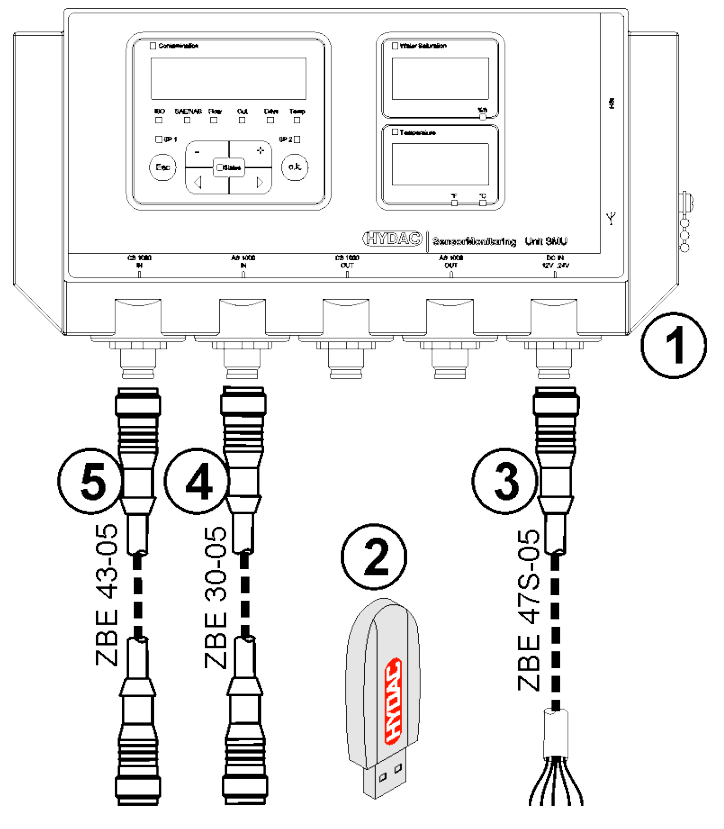

# **Kännetecknande för SMU**

SensorMonitoring Unit SMU används för att visa och spara mätvärden från vätskesensorer.

Beroende på SMU-typ kan följande vätskesensorer anslutas direkt:

- ContaminationSensor CS1000 (sensorgränssnitt A)
- Metallic ContaminationSensor MCS1000 (sensorgränssnitt A)
- AquaSensor AS1000 (sensorgränssnitt B)
- HYDACLAB HLB1400 (sensorgränssnitt B)

Mätvärdena för de anslutna sensorerna visas på displayen.

För ytterligare bearbetning och utvärdering av data kan värdena enkelt överföras till Office-program som FluMoS eller MS-Excel med hjälp av ett USB-minne.

SMU:s användningsområden är:

- visa och spara mätvärden från vätskesensorer
- parametrering av vätskesensorer
- testinstallation för att kontrollera vätskesensorer
- permanent installation av vätskesensorer

Fördelarna med SMU:

- kostnadsoptimerad monteringslösning utan ingrepp i kundsystem
- enkelt att bearbeta och utvärdera data med FluMoS eller MS-Excel
- USB-gränssnitt för att överföra data till ett USB-minne
- HSI-gränssnitt för anslutning av HMG3000 eller CSI-F-10 eller Ethernet-gränssnitt för enkel anslutning till ett befintligt nätverk via IPadress
- Bluetooth-gränssnitt för dataöverföring och/eller visualisering, t.ex. på en smartphone/PC via FluMoS
- visualisering och/eller parameterinställning av sensorer utan egen display (t.ex. AS1000, HLB1400)
- gränssnitt för att vidarebefordra analoga och/eller kopplade utgångar för anslutna vätskesensorer

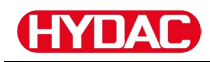

# **Dimensioner**

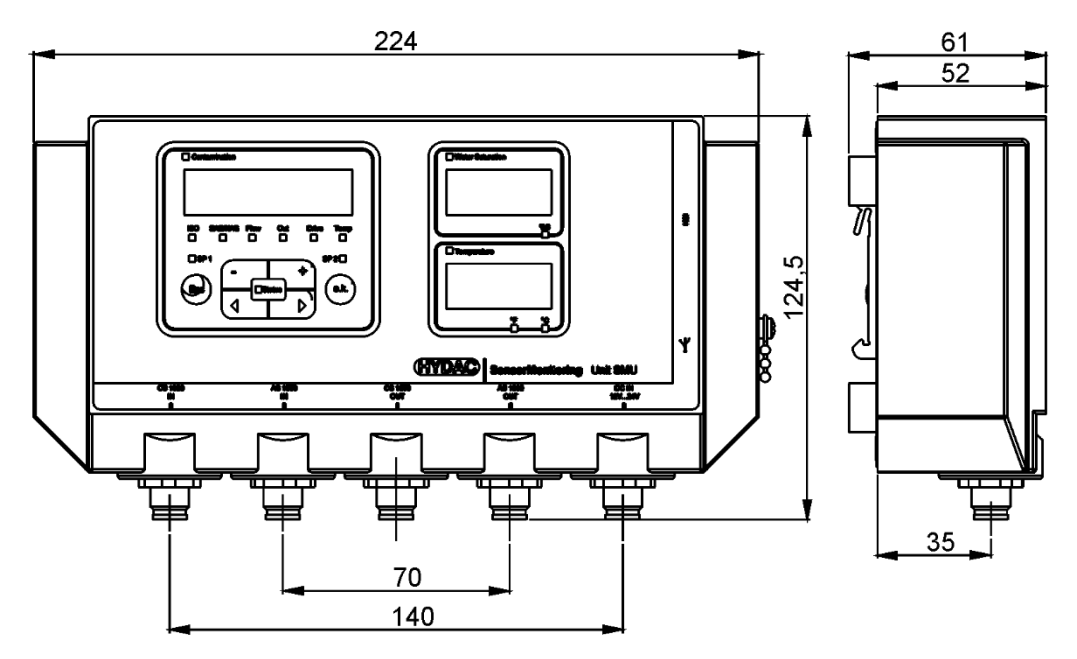

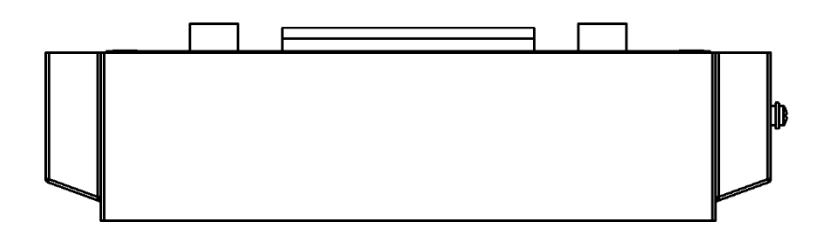

Sett bakifrån:

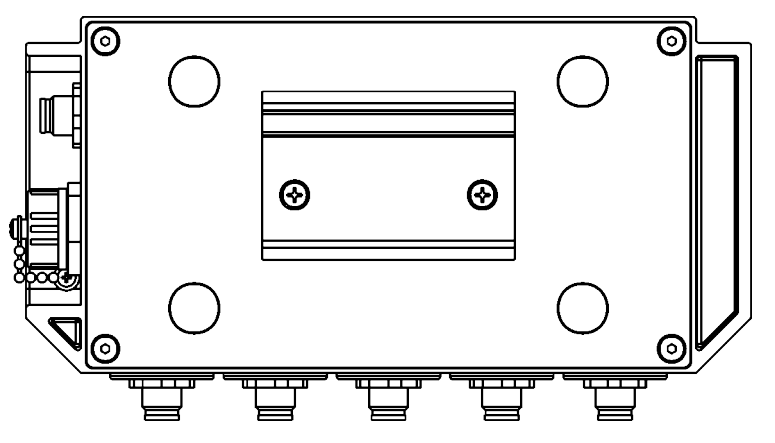

# **Fästa/montera SMU**

Som standard kan SMU fästas på följande två sätt:

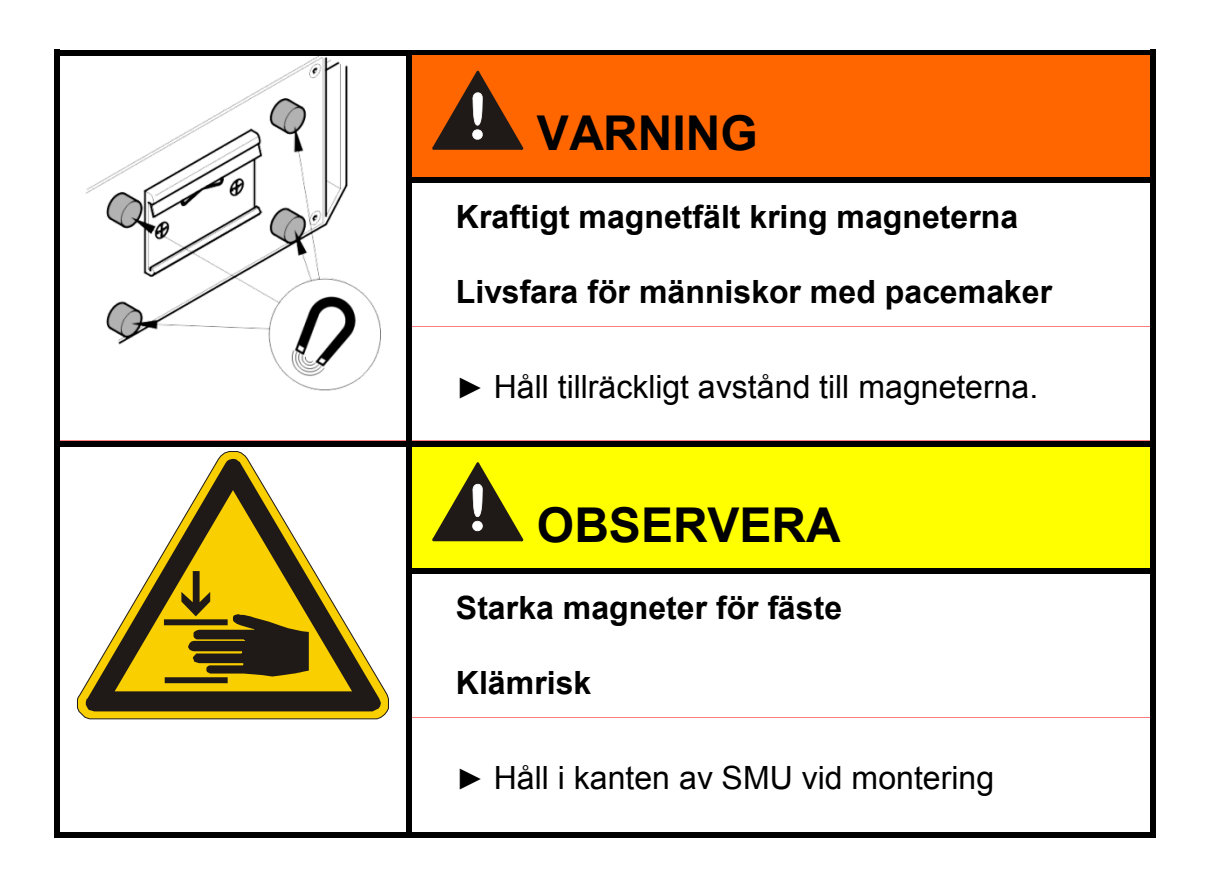

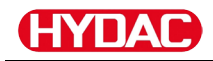

# **Fäst SMU tillfälligt på magnetiserbara ytor**

Med de fyra starka magneterna på baksidan kan utrustningen fästas säkert på metalliska ytor. Vid permanent montering bör en DIN-skena användas. Se sidan [24.](#page-23-0)

Luta SMU lite för att enkelt lossa den från metallytan.

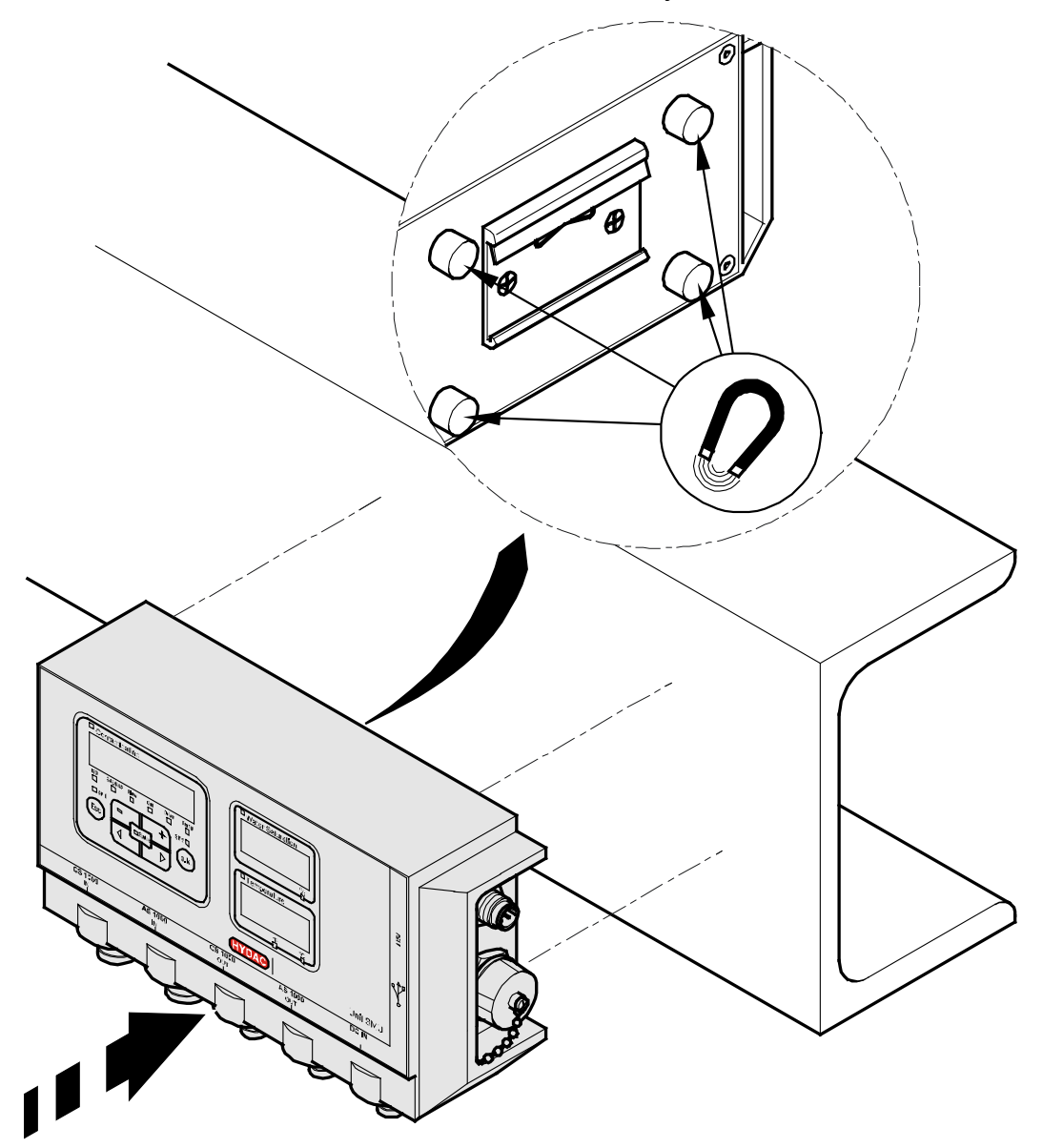

# <span id="page-23-0"></span>**Fästa SMU permanent på DIN-skenan**

På baksidan av SMU finns det ett DIN-skensfäste för montering på en 35 mm DIN-skena enligt DIN EN 60715 TH35. Montera antingen den DIN-skena som medföljer leveransen med 2 skruvar på önskad plats eller använd den DIN-skena som redan finns i kopplingsskåpet.

Placera SMU i DIN-skenan med DIN-skenefästet upptill. Dra försiktigt SMU nedåt och bakåt tills DIN-skenefästets undre gejd omsluter DIN-skenan. Släpp nu SMU. Kontrollera att SMU sitter fast ordentligt på DIN-skenan.

Demonteringen görs i omvänd ordningsföljd.

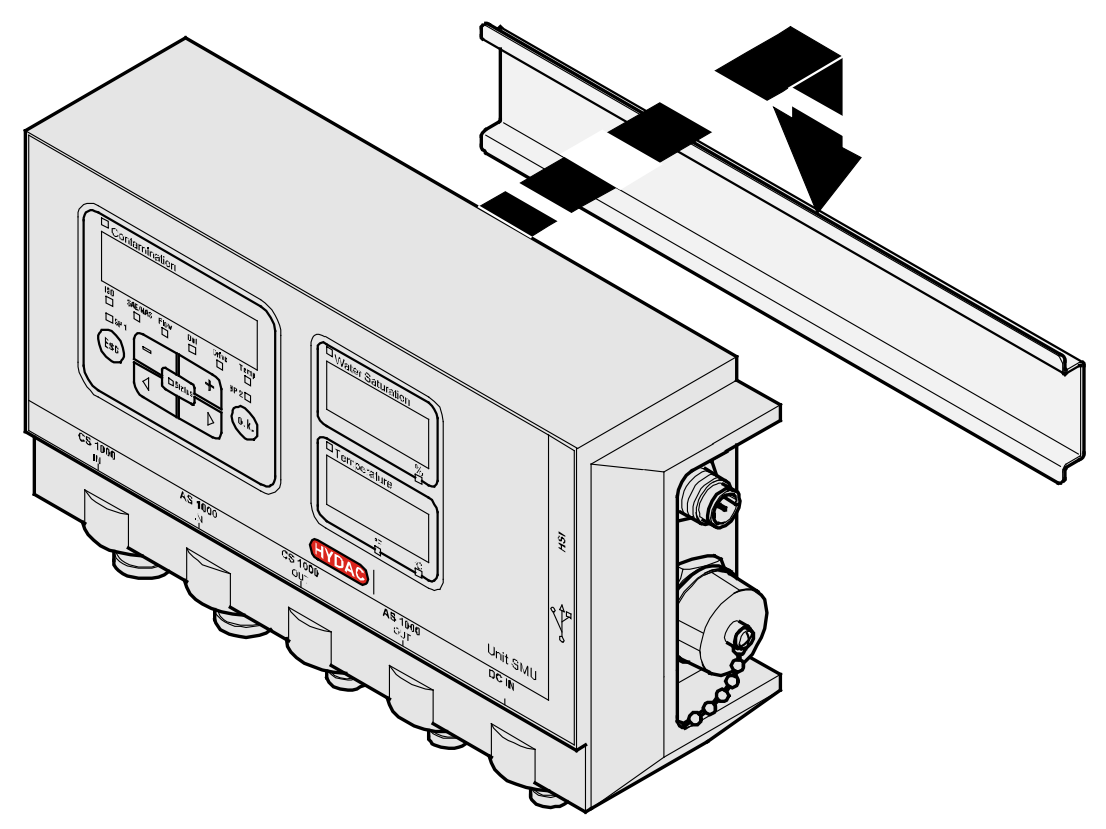

# **Anslutning av SMU**

Beakta de många olika gränssnitten på SMU innan anslutning. En detaljerad beskrivning finns i följande översikt.

# **Översikt över SMU:s gränssnitt**

SMU har sensorgränssnitt och gränssnitt enligt nedan.

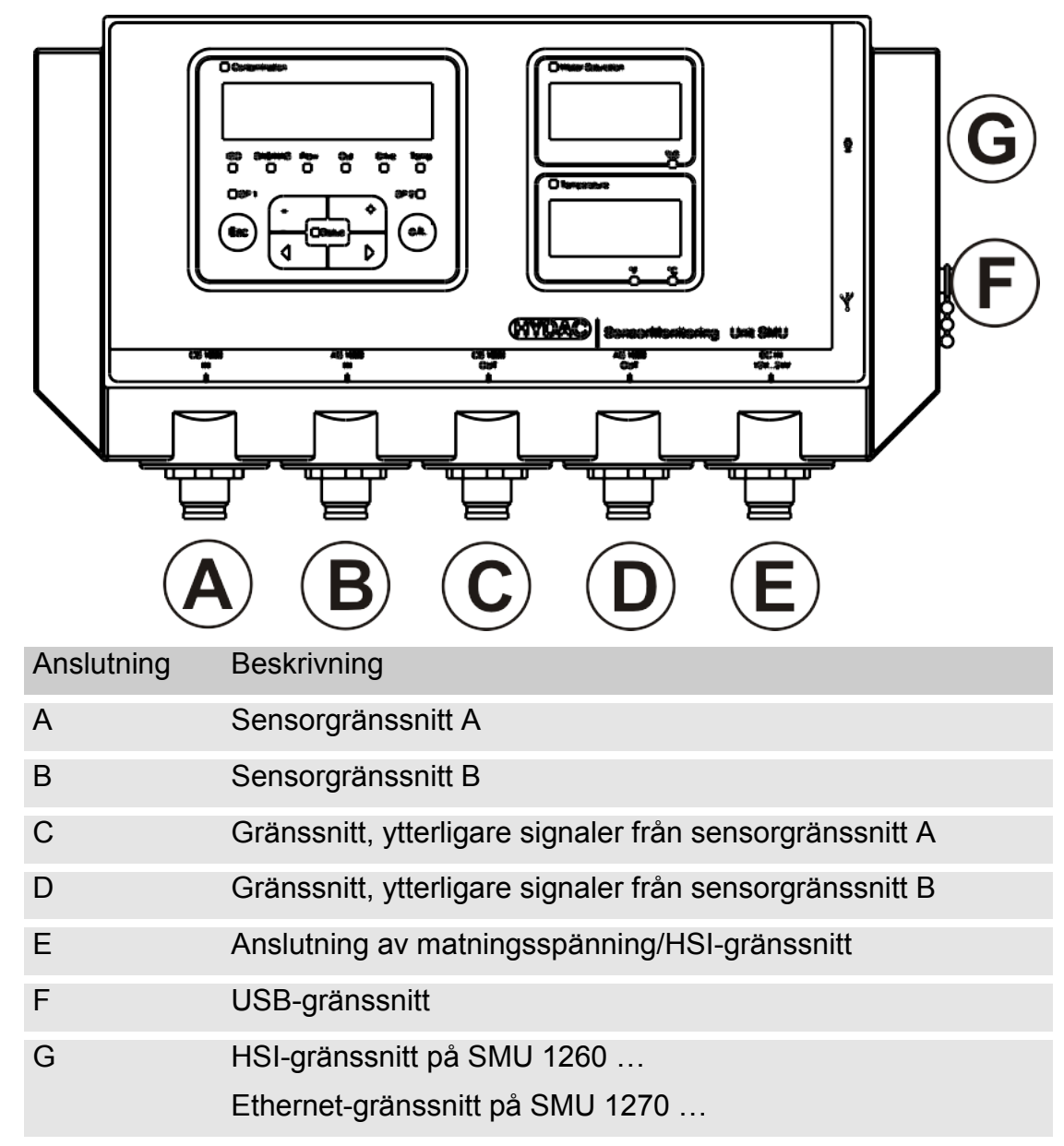

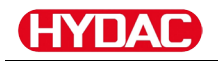

Sensorgränssnitten A/B är båda förberedda för en viss sensor.

Sensorn för sensorgränssnitten A/B anges på frontfolien eller i typkoden på sidan [92.](#page-91-0)

Ytterligare signaler från sensorerna till gränssnitten A/B är tillgängliga på gränssnitten C/D.

#### **Sensorgränssnitt A - CS1000 IN/MCS1000 IN**

Anslut sensor CS1000/MCS1000 till denna anslutning.

#### **Sensorgränssnitt B - AS1000 / HLB1400 IN**

Anslut sensor AS1000 eller HLB1400 till denna anslutning.

### **Gränssnitt C - CS1000 OUT/MCS1000 OUT**

Här kan utgångssignalerna för en ansluten CS1000 eller MCS1000 hämtas för ytterligare användning.

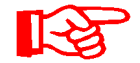

Bussignaler som RS485 och HSI överförs inte av sensorn. SMU har ett eget HSI-gränssnitt (G).

Vår tillbehörsförteckning omfattar kablar av olika längd med en kontakt och öppen ände.

Anslutningskabelns beläggning ser ut så här:

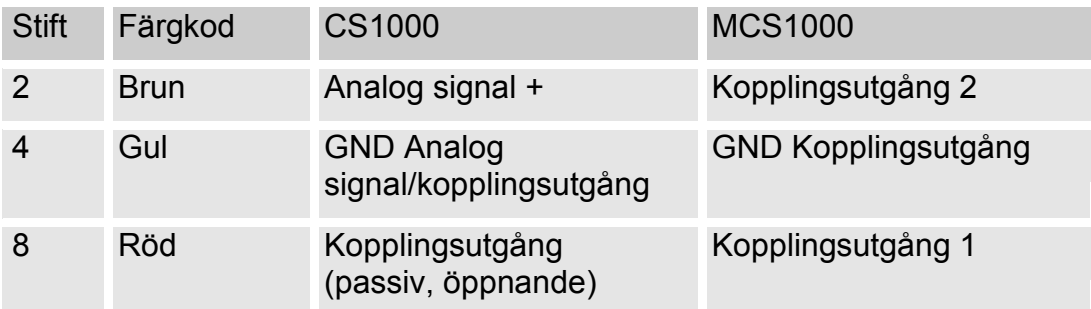

Närmare information finns i dokumentationen till sensorn.

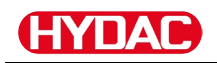

**Färgkodning - anslutningskabel 8-polig, öppen kabelände:**

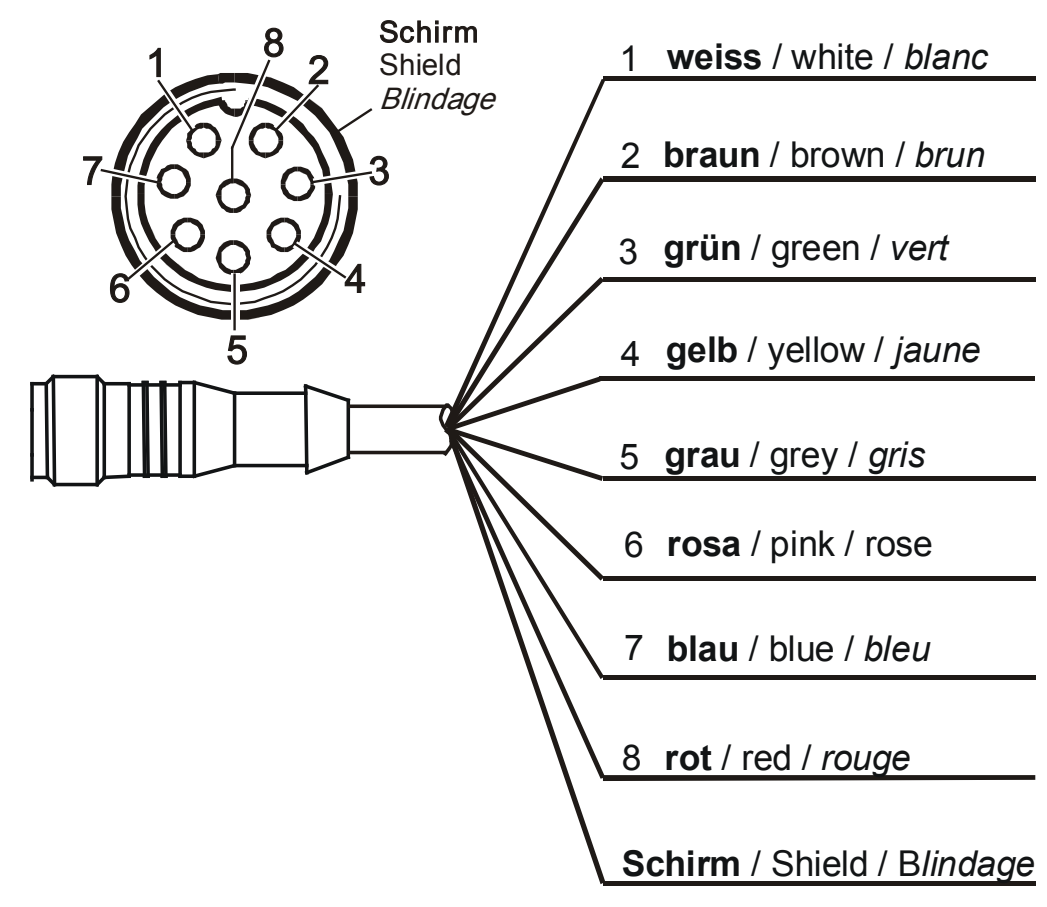

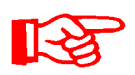

Anslutningskabelns färgkodning gäller endast för kablar som medföljer leveransen samt för originalreservdelar.

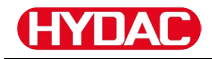

### **Gränssnitt D - AS1000 / HLB1400 OUT**

Här kan utgångssignalerna för en ansluten AS1000 hämtas för ytterligare användning.

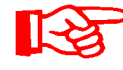

Bussignaler som RS485 och HSI överförs inte av sensorn. SMU har ett eget HSI-gränssnitt (G).

Vår tillbehörsförteckning omfattar kablar av olika längd med en kontakt och följande beläggning:

Närmare information finns i dokumentationen till sensorn.

#### **Anslut AS1000**

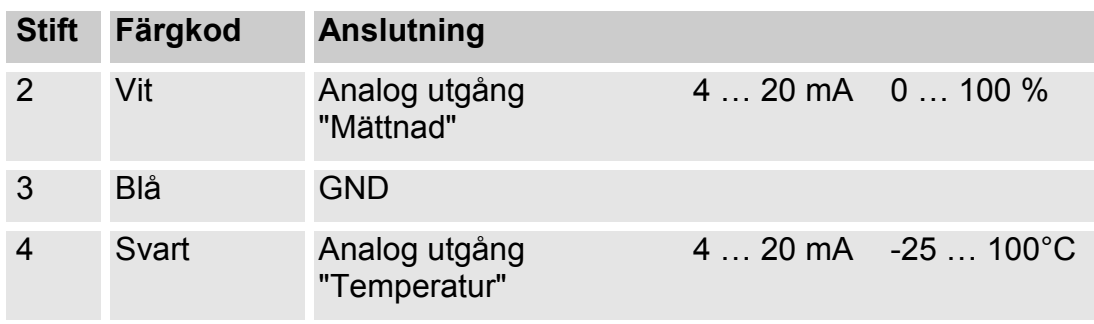

### **Anslut HLB1400**

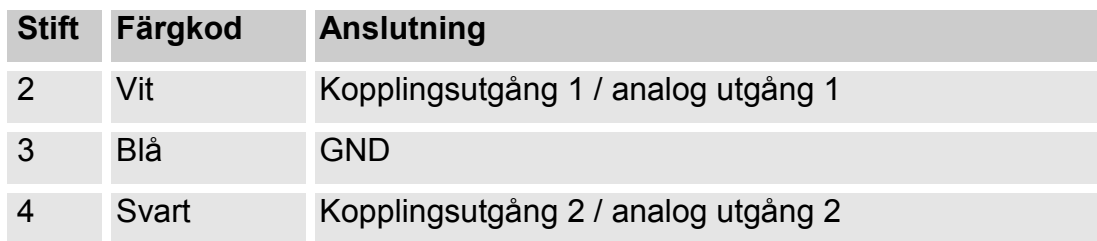

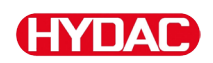

# **Färgkodning - anslutningskabel 5-polig, öppen kabelände**

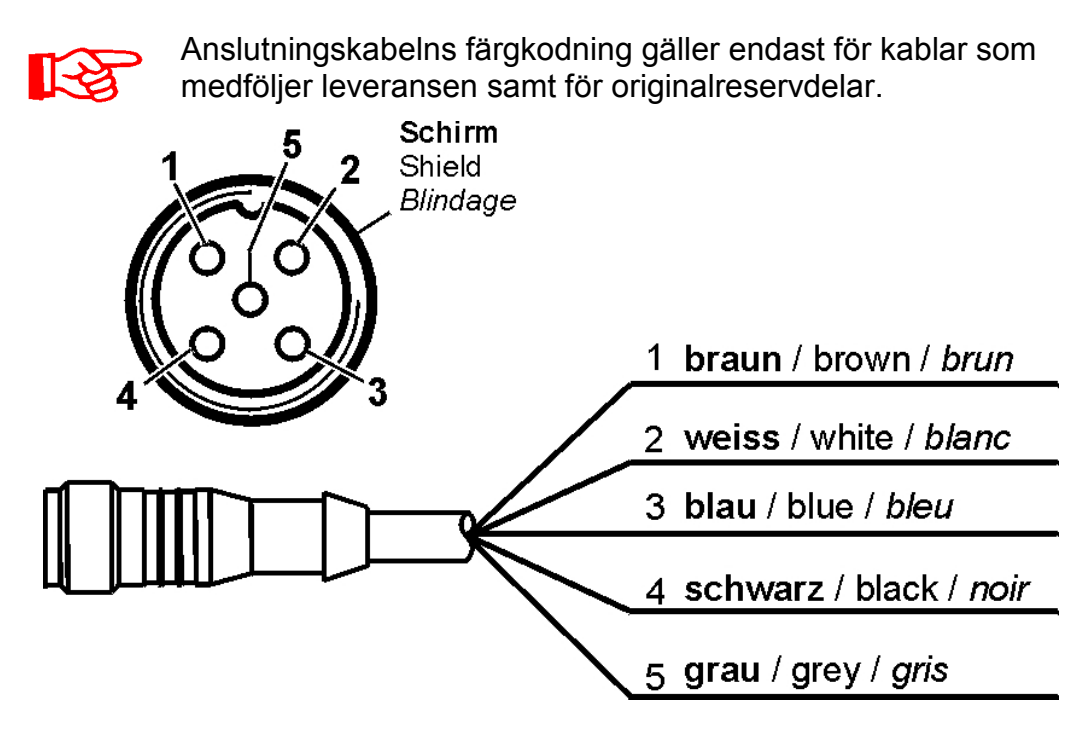

# **Gränssnitt E – spänningsförsörjning**

Anslut den anslutningskabel som medföljer i leveransen till spänningsförsörjningen enligt följande tabell:

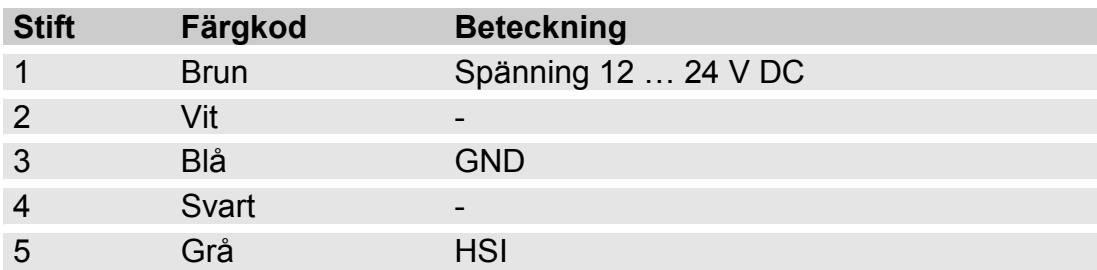

Gränssnittets beläggning ser ut så här:

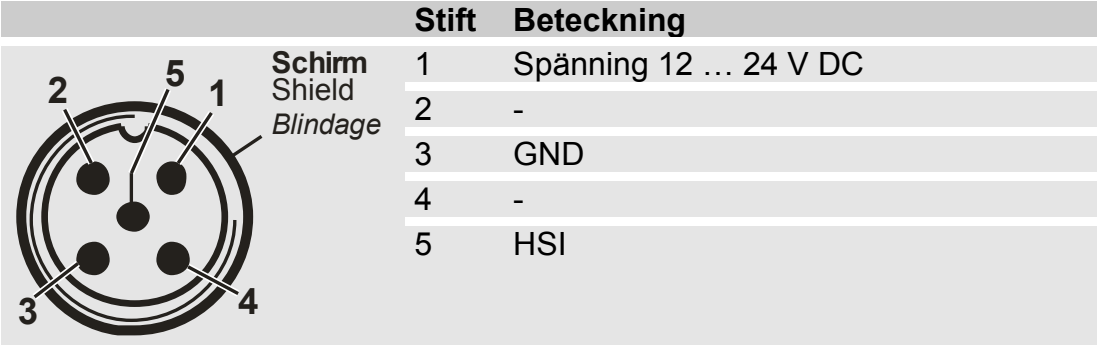

Passande nätadapter PS5 hittar du i kapitlet ["Tillbehör"](#page-93-0) på sidan [94.](#page-93-0)

# **Gränssnitt F - USB**

Ytterligare information finns i kapitlet USB-gränssnitt på sidan [74.](#page-73-0)

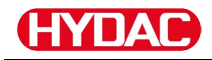

### **Gränssnitt G**

Gränssnittet G är utfört som HSI- eller Ethernet-gränssnitt beroende på SMU utförandet. Beakta föjlande beskrivning.

#### **HSI (Hydac Sensor Interface) – SMU 126x …**

Följande HYDAC-utrustning kan anslutas till HSI-gränssnittet:

- HMG3000 Manuell mätutrustning
- CSI-F-10 GSM-moduler
- CSI-B-2 Gränssnittsomvandlare HSI -> RS232/USB för anslutning till en PC.

Kabelbeläggningen ser ur så här:

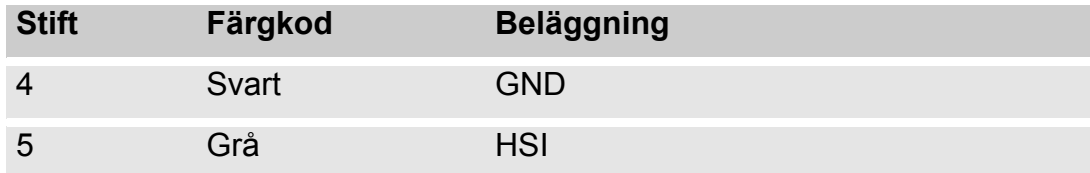

# **ETH (Ethernet) – SMU 127x …**

Med Ethernet-gränssnittet kan du ansluta SMU till en LAN (Local Area Network) via TCP/IP-protokoll och avläsa den med FluMoS ≥ V 1.50.

Fabriksinställningen med IP-adress och nätmask samt standardgateway finns på sidan [54.](#page-53-0)

Denna fabriksinställning kan ändras via SMU-knappsatsen.

Ethernet-anslutningen är utförd som D-kodad M12 Industrial Ethernet anslutningskontakt enligt IEC 61076-2-101.

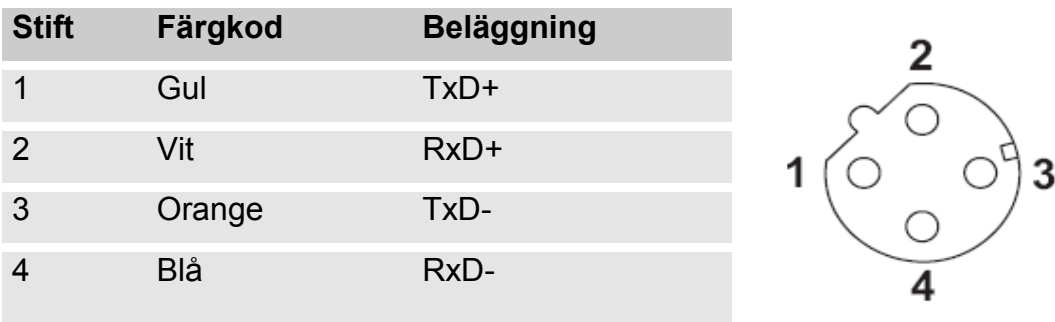

Kabelbeläggningen ser ur så här:

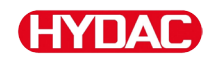

# **Anslutning av sensorer**

Före anslutning ska SMU-typbeteckningen eller -sensormärkningen kontrolleras i kombination med sensorerna som ska användas. Sensorerna ansluts via kontakterna på undersidan av SMU.

Sensorernas analoga utgångar och kopplingsutgångar kopplas förbi och är tillgängliga för ytterligare användningar på det 8-poliga resp. 5-poliga utgångsuttaget.

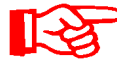

HSI-bussignaler tillhandahålls via HSI-gränssnittet G.

SMU förväntar sig en digital HSI-bussignal från alla sensorer.

# **ANMÄRKNING**

**Kontakt mellan enskilda trådar leder till kortslutning**

Anslutna sensorer förstörs

► Isolera och säkra alla öppna kabeländar som inte behövs mot oavsiktlig kontakt med varandra

Följande sensorer har följande fabriksinställning vid leveransen:

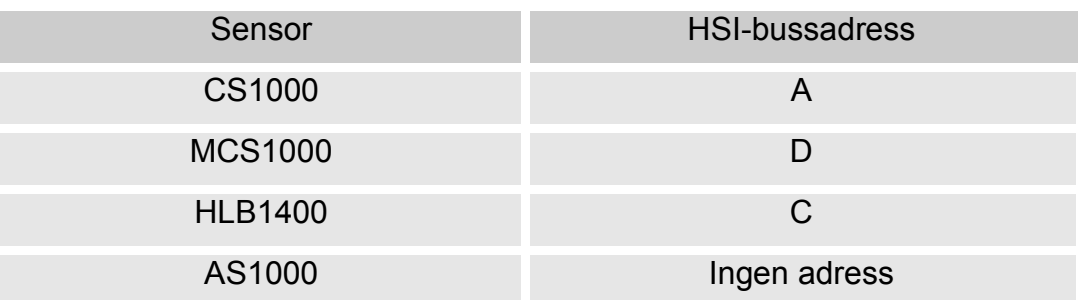

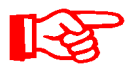

Ställ in AS1000 på en fast HSI-bussadress. Ställ in HSIbussadressen i PowerUp-menyn. Detaljer, se sidan [61.](#page-60-0)

# **SMU-anslutningsexempel**

I följande kapitel finns SMU-anslutningsexempel.

# **SMU126x <-> CS1000 / AS1000**

Alla kablar som behövs för anslutningen levereras tillsammans med SMU.

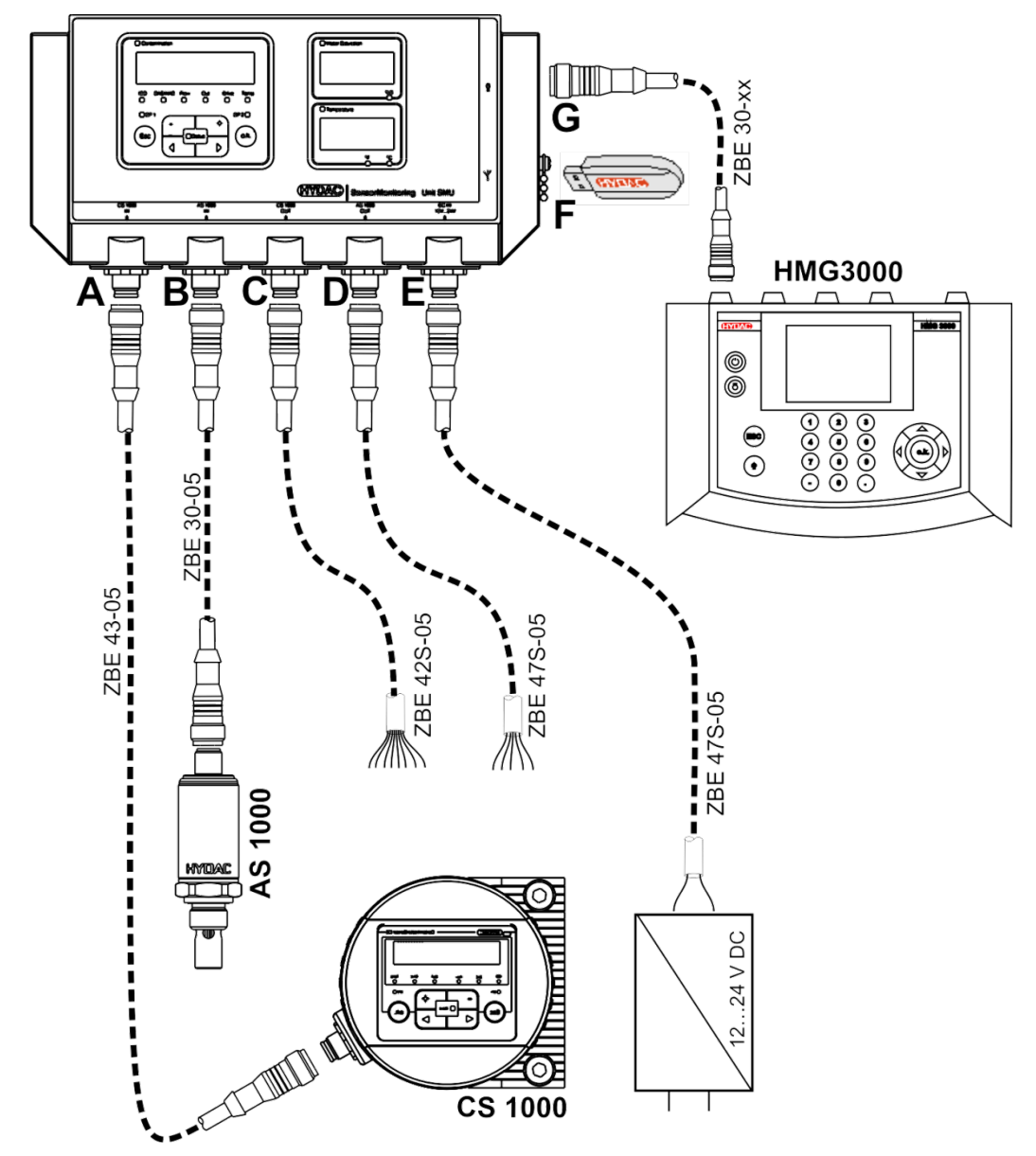

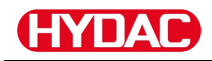

### **SMU12x1 <-> Bluetooth**

Här följer ett användningsexempel med SMU12x1 som skickar mätdata till mobila terminaler via Bluetooth.

I terminalerna utvärderas mätdatauppgifterna med FluMoS light, FluMoS professional eller FluMoS mobile.

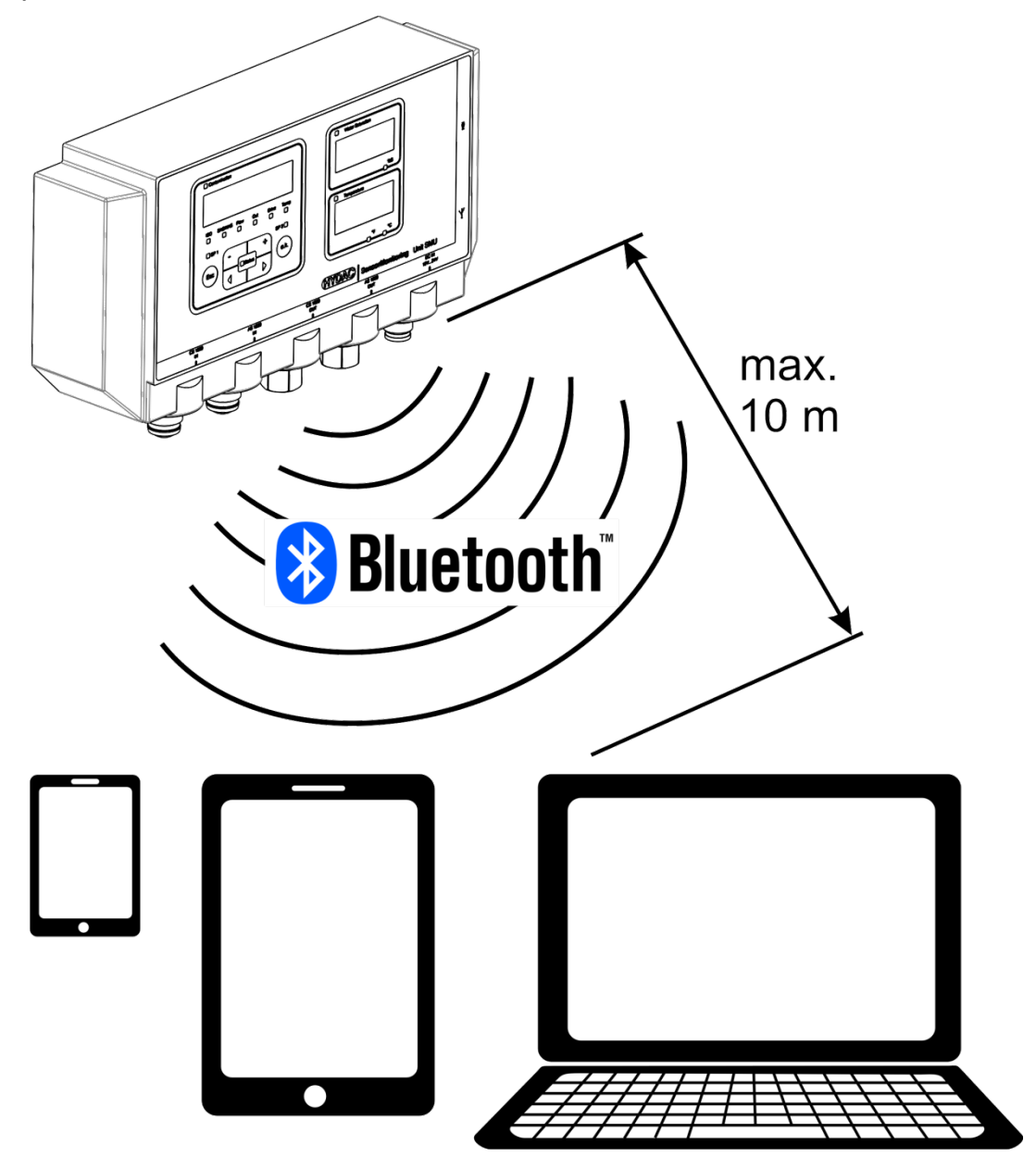

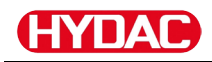

# **SMU127x <-> CS1000 / AS1000 -> LAN**

Här följer ett användningsexempel på SMU127x med CS och AS i LAN (Local Area Network).

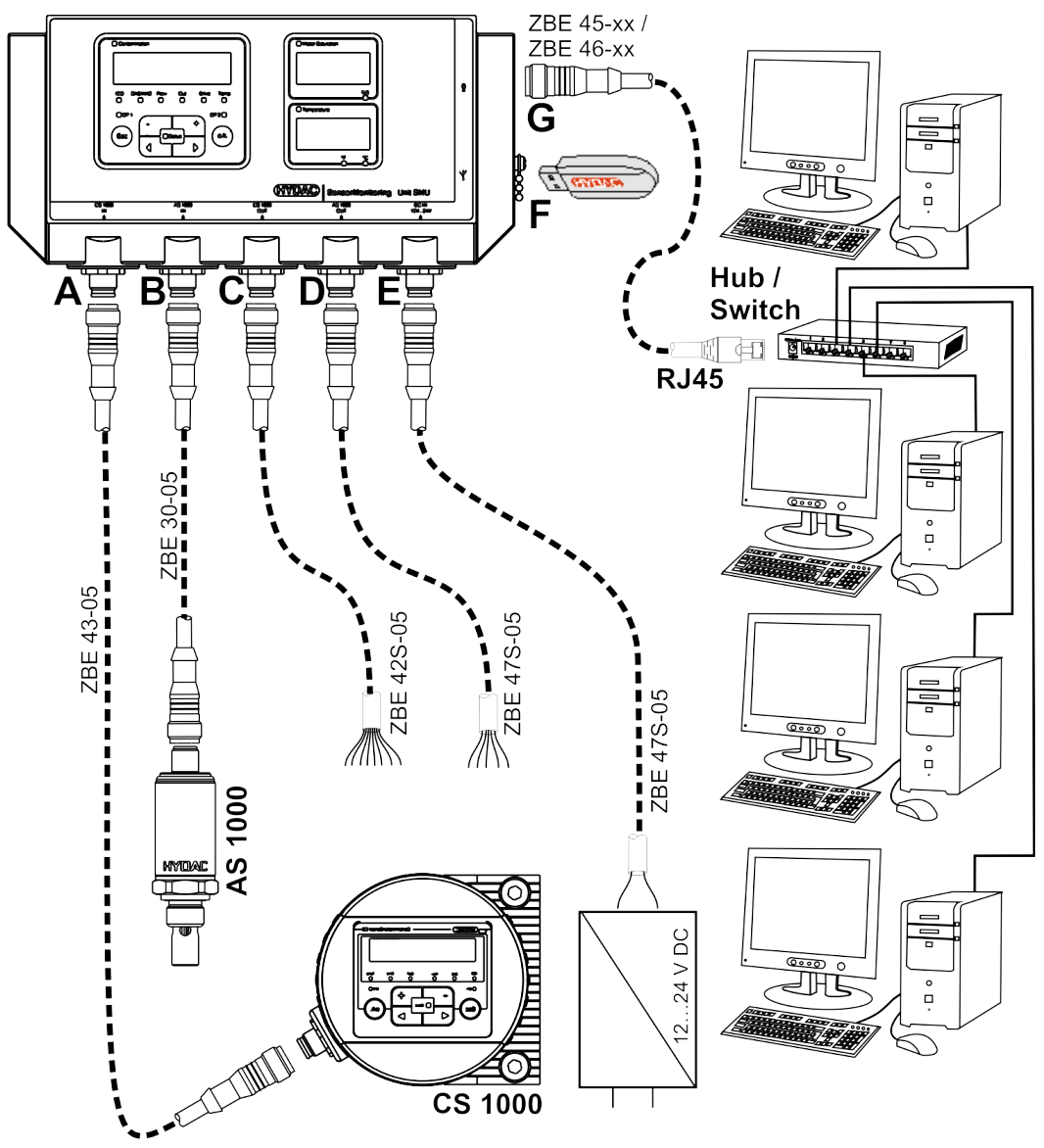
# **Manövrering av SMU**

Om SMU försörjs med spänning är manövrering och parameterinställning möjligt även om inga sensorer är anslutna.

Mätdata sparas först efter att minst en sensor har anslutits.

Här beskrivs de enskilda manöverelementen och deras manövrering.

# **Displayvisning (CS1000 / AS1000 och HLB1400)**

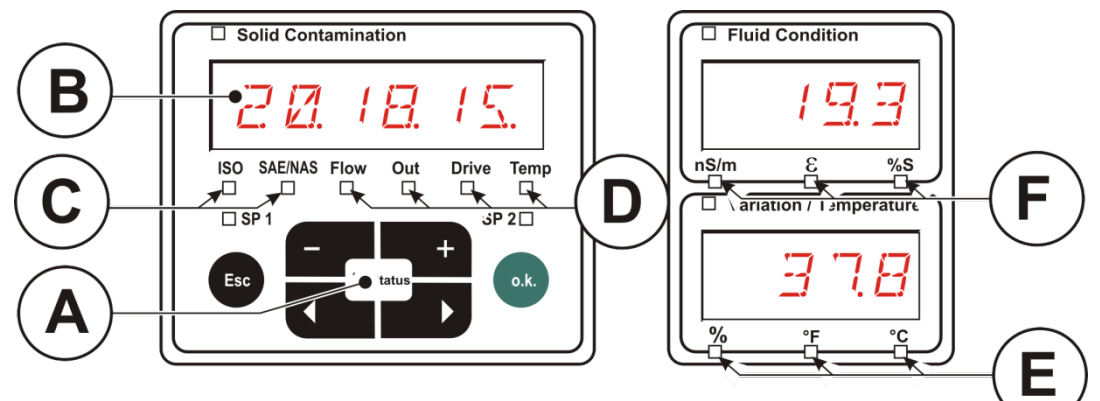

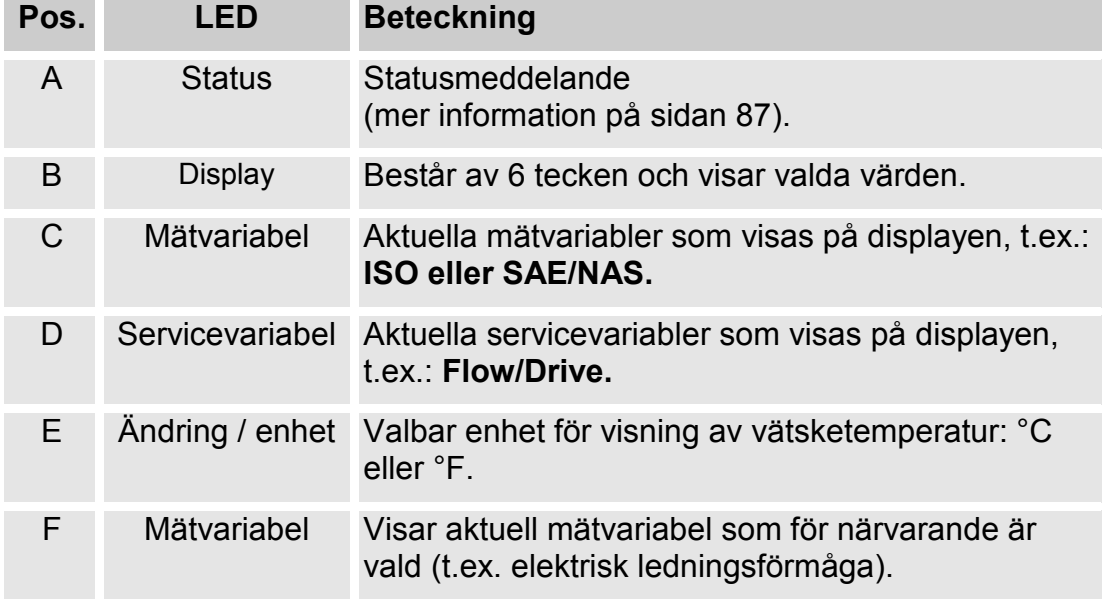

# **Displayvisning (MCS1000 och AS1000)**

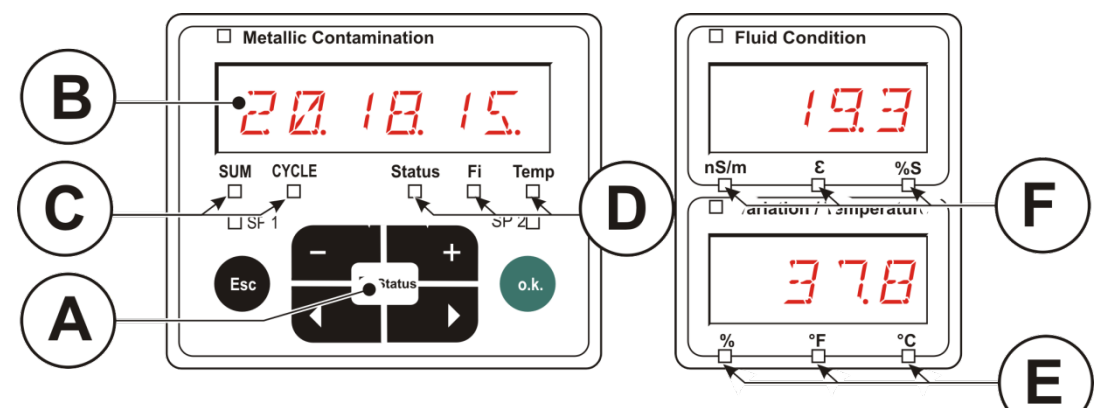

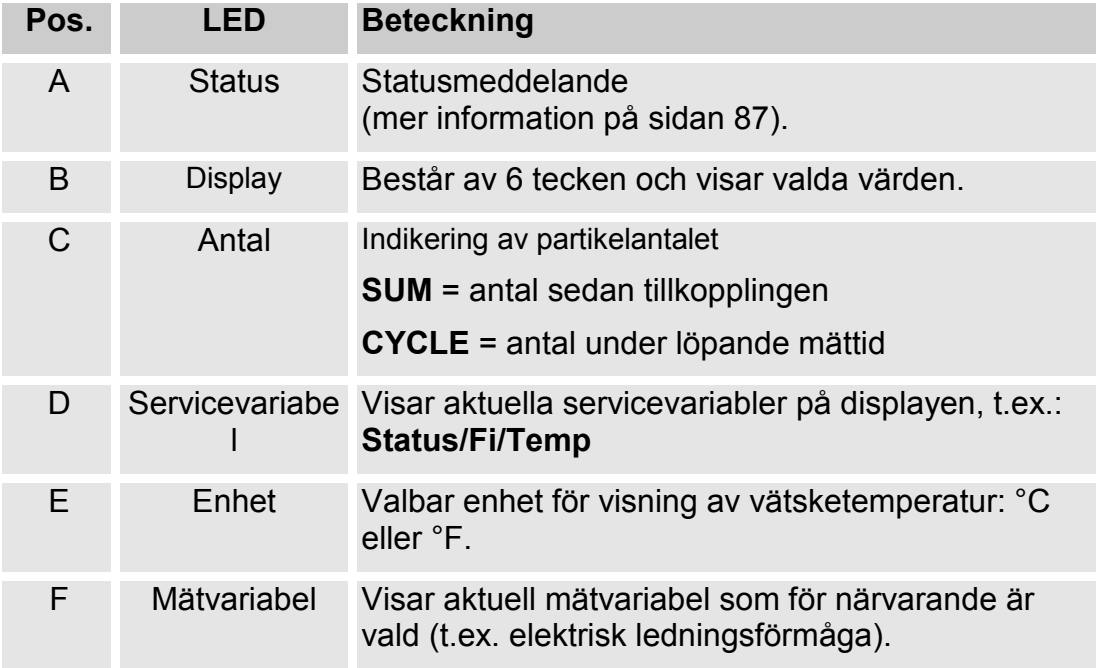

## **Internt mätdataminne**

All mätdata finns kvar i det interna minnet med referens till mätpunkten tills de tas bort via funktionen  $\mathbb{\Pi} E L \mathbb{\Pi} E \mathbb{\Pi}$ .

Vid dataöverföring krävs ett ledigt minnesutrymme på minst 10 MB i mottagarsystemet (t.ex. PC eller USB-minne).

Det interna minnets kapacitet beror på lagringsintervallet och sensorkombinationen.

### SMU1200 till 2009-12-31 – Hårdvaruindex A:

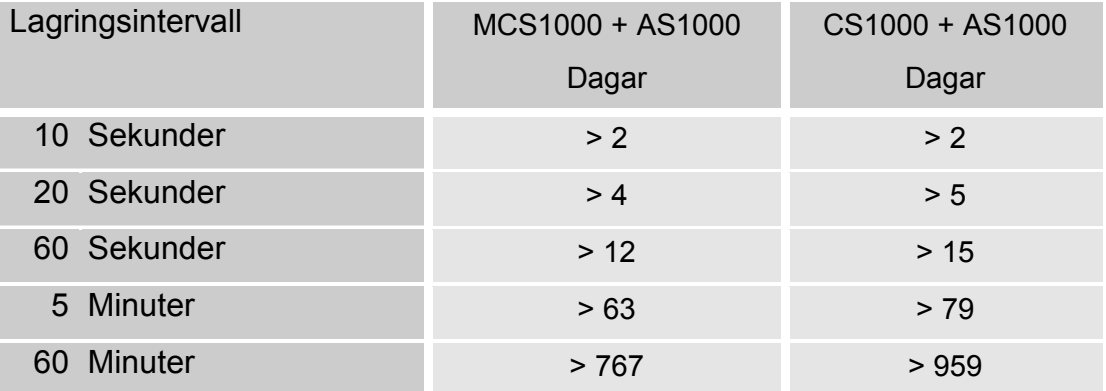

### SMU1200 fr.o.m. 2010-01-01 – Hårdvaruindex B:

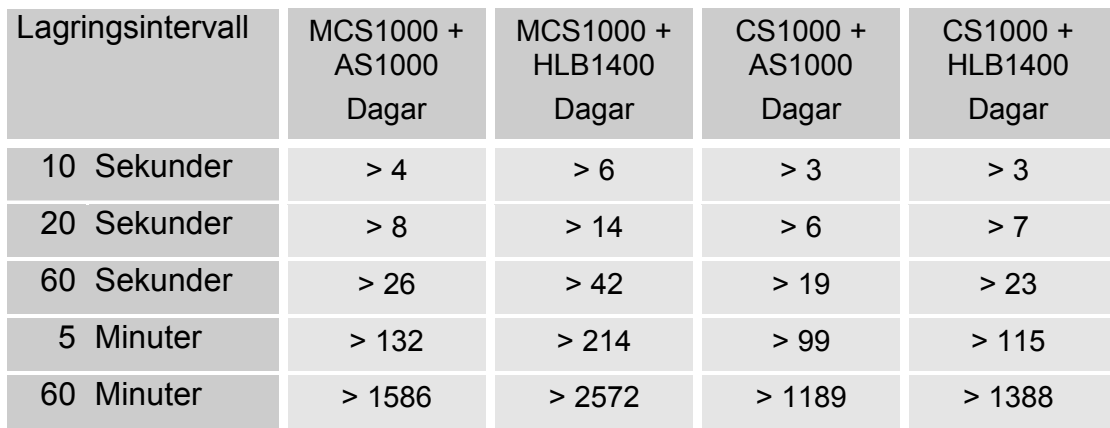

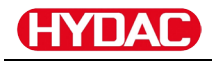

## **Knappsatsen**

Knappsatsen innehåller sex knappar. Dessa knappar används för att styra SMU och bläddra i menyerna (som är hierarkiskt uppbyggda).

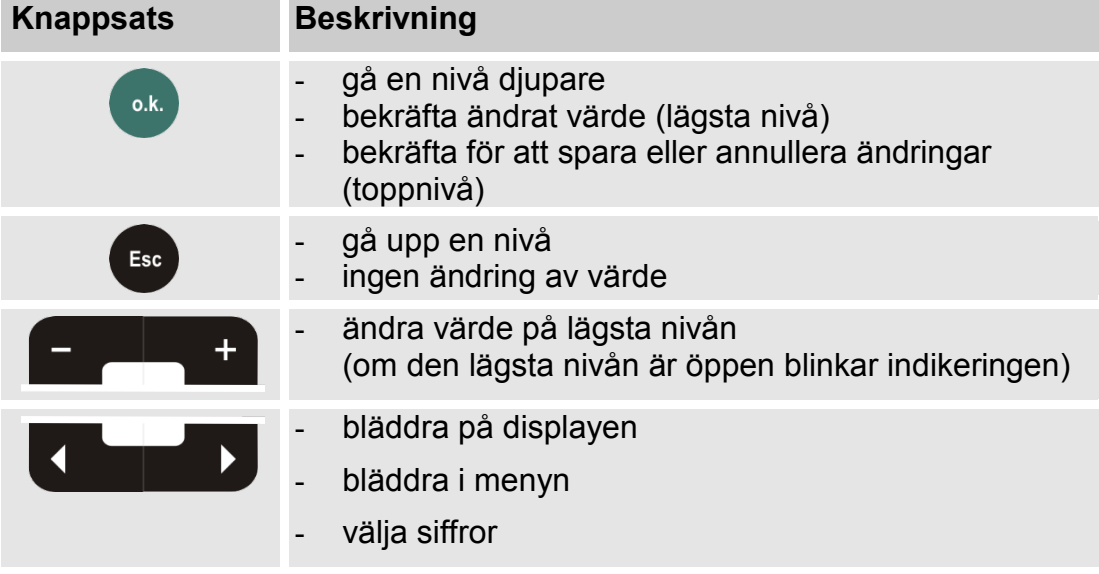

## **Aktivering/deaktivering av knapplås**

Spärra knappsatsen mot obehörig/oavsiktlig inmatning eller hantering. Tryck samtidigt på båda knapparna för att aktivera resp. avaktivera knapplåset.

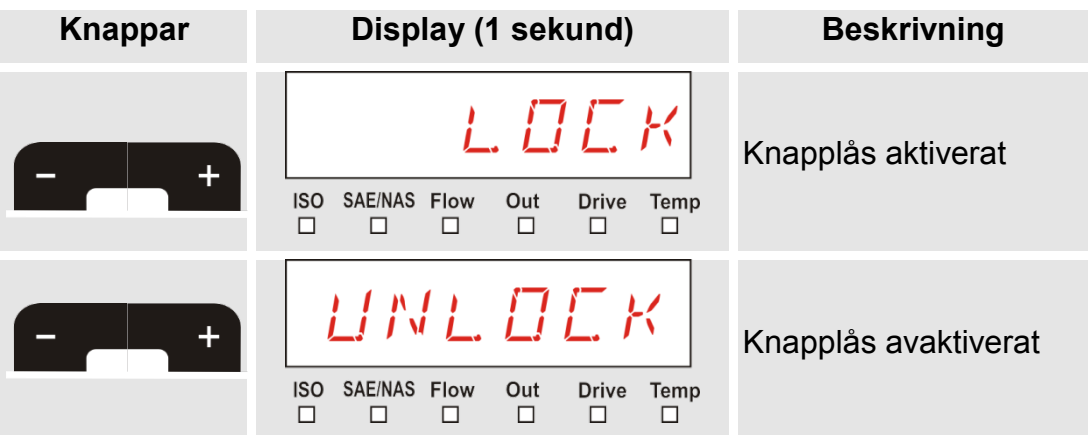

Displayen övergår till förinställd vy efter en sekund.

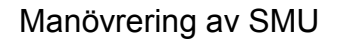

## **Till-/frånkoppling av displayen**

Displayen kan stängas av. Vid avstängd display är endast status-LEDlampan aktiv.

Tryck på de båda knapparna samtidigt för att koppla från

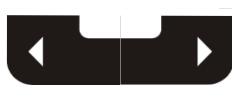

displayen. Den kopplas till igen genom en tryckning på valfri knapp.

**Knappar Display Beskrivning**  $\Box$  Solid Contamination  $\Box$  Fluid Condition Frånkoppling av  $\frac{4}{5}$  $\ddot{}$ Drive<br>□ Temp<br> $\Box$  $\underbrace{\overbrace{\Box}}$  Variation / Tem displayer  $SP 2\square$ □ Fluid Conditio 193 תו ב 18. 4 S. Tillkoppling av  $\frac{1}{10}$ Drive Temp<br> $\square$  $\frac{\%S}{\sqrt{2}}$ n E<br>Unitation / Ten<br>Variation / Ten displayer  $P2\Box$ Esc 7 7.8 o.k.

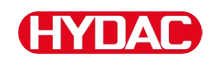

# **Scrolla igenom displayindikeringar**

Beroende på ansluten ContaminationSensor (CS1000 eller MCS1000) och de inställningar som har gjorts i  $5EN5 - R$  eller  $5EN5 - B$  visas olika information på displayen.Displayindikeringarna kan hämtas genom att scrolla med knappen

## **CS1000 Displayindikeringar**

## **Visa ISO.SAE**

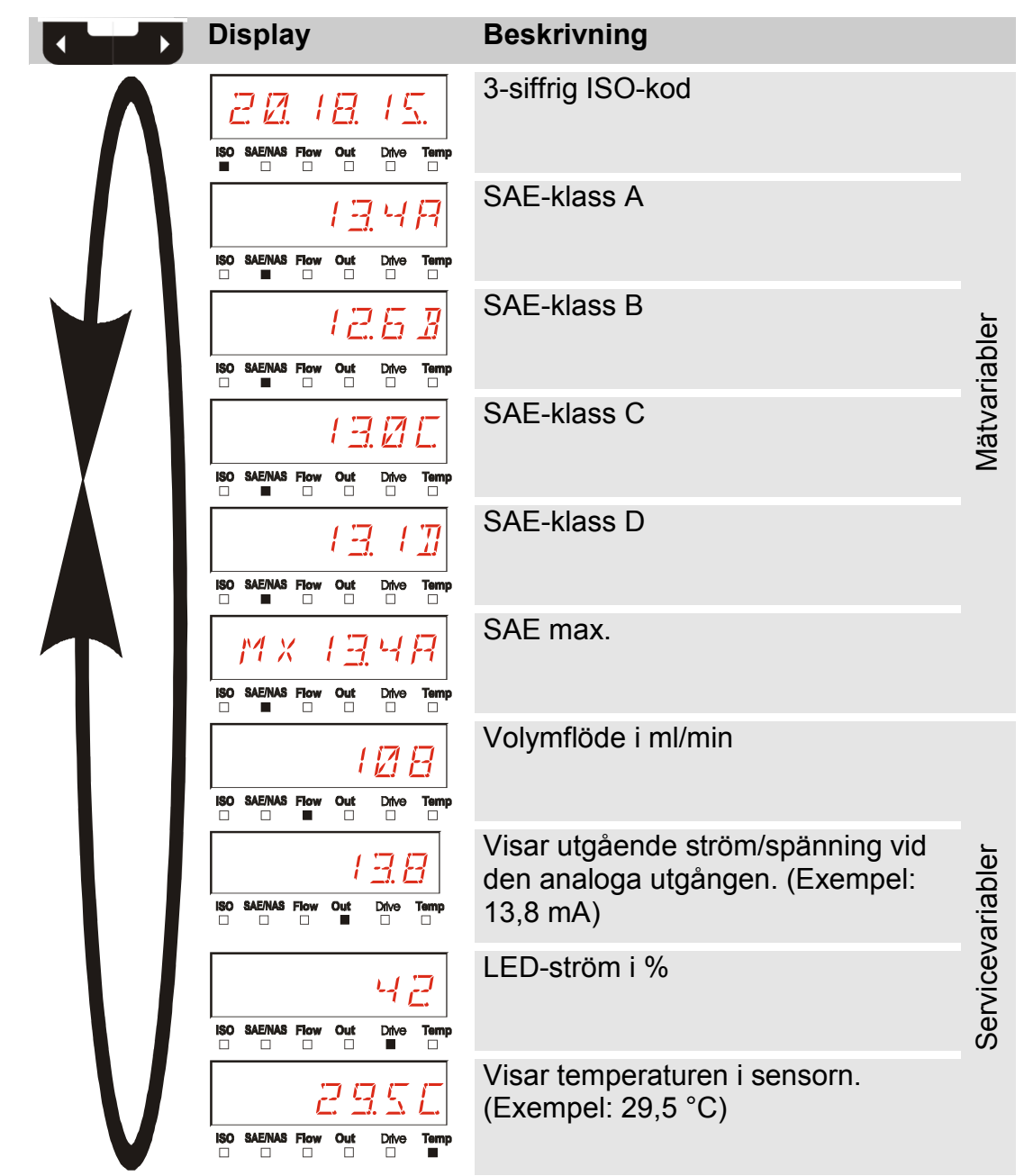

# H

### **Visa ISO.NAS**

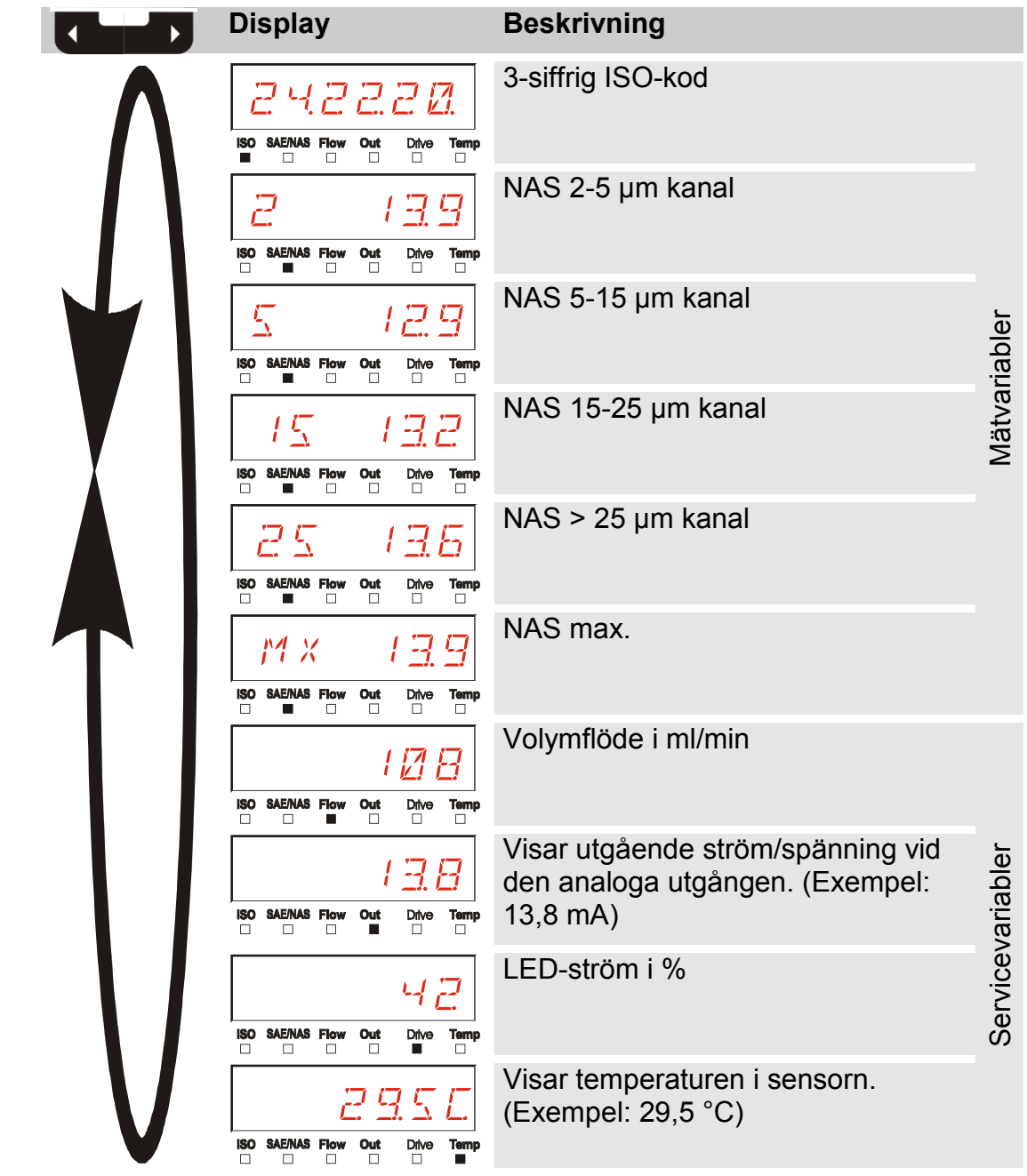

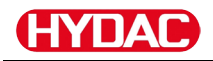

### **Mätvariabler CS1000**

Via mätvariablerna får användaren information om hur ren oljan i systemet är. Mätvariablerna är kalibrerade och mätvärdesnoggrannheten är +/– 1/2 ISO-kod.

#### **Mätvariabel "ISO"**

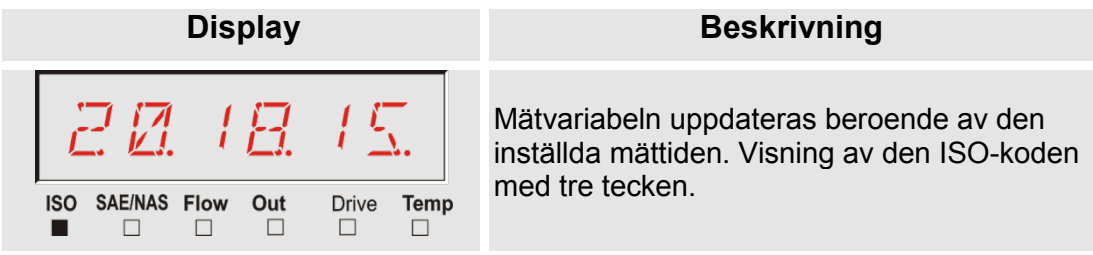

#### **Mätvariabel "SAE"**

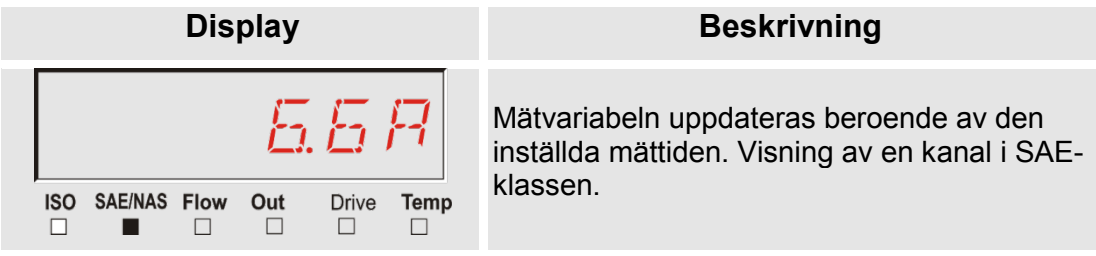

#### **Mätvariabel "NAS"**

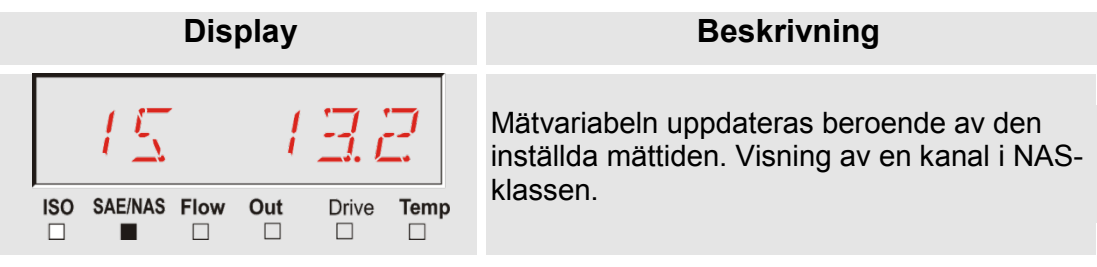

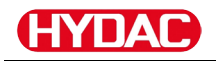

## **Servicevariabler (endast för CS1000)**

Servicevariablerna ger information om aktuellt flöde och LED-ljusstyrka i CS1000-sensorn. Servicevariablerna har inte kalibrerats.

## **Servicevariabel "Flow" (Flöde)**

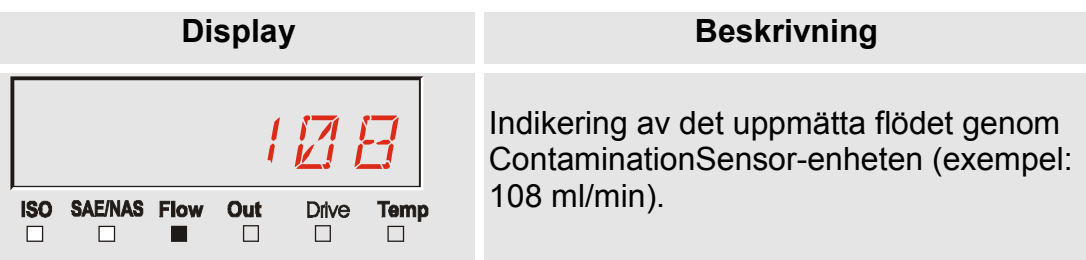

## **Servicevariabel "Out" (Utsignal)**

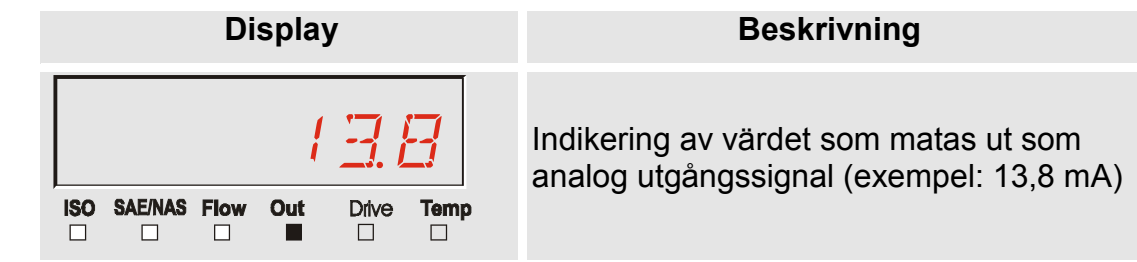

## **Servicevariabel "Drive" (Drift)**

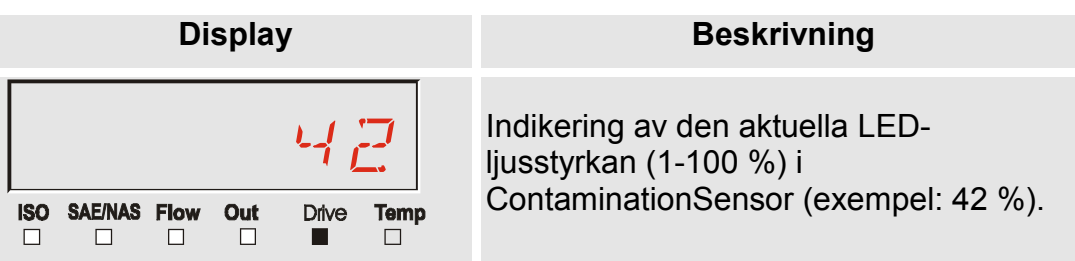

## **Servicevariabel "Temp"**

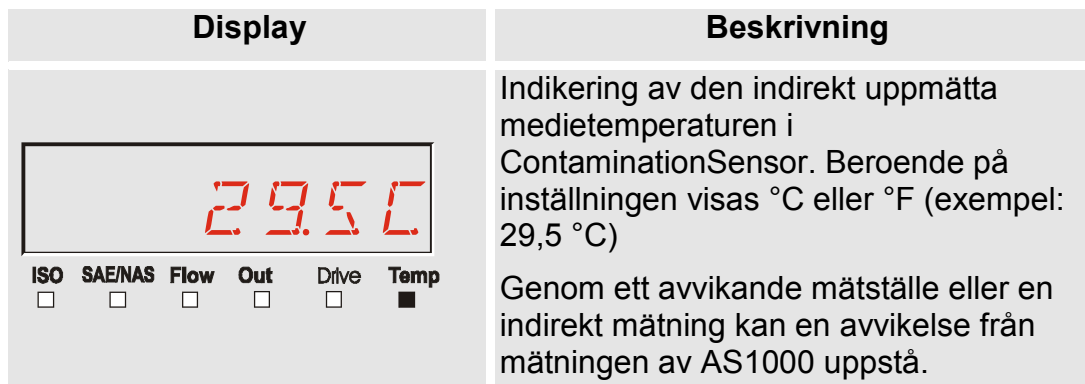

## **MCS1000 Displayindikeringar**

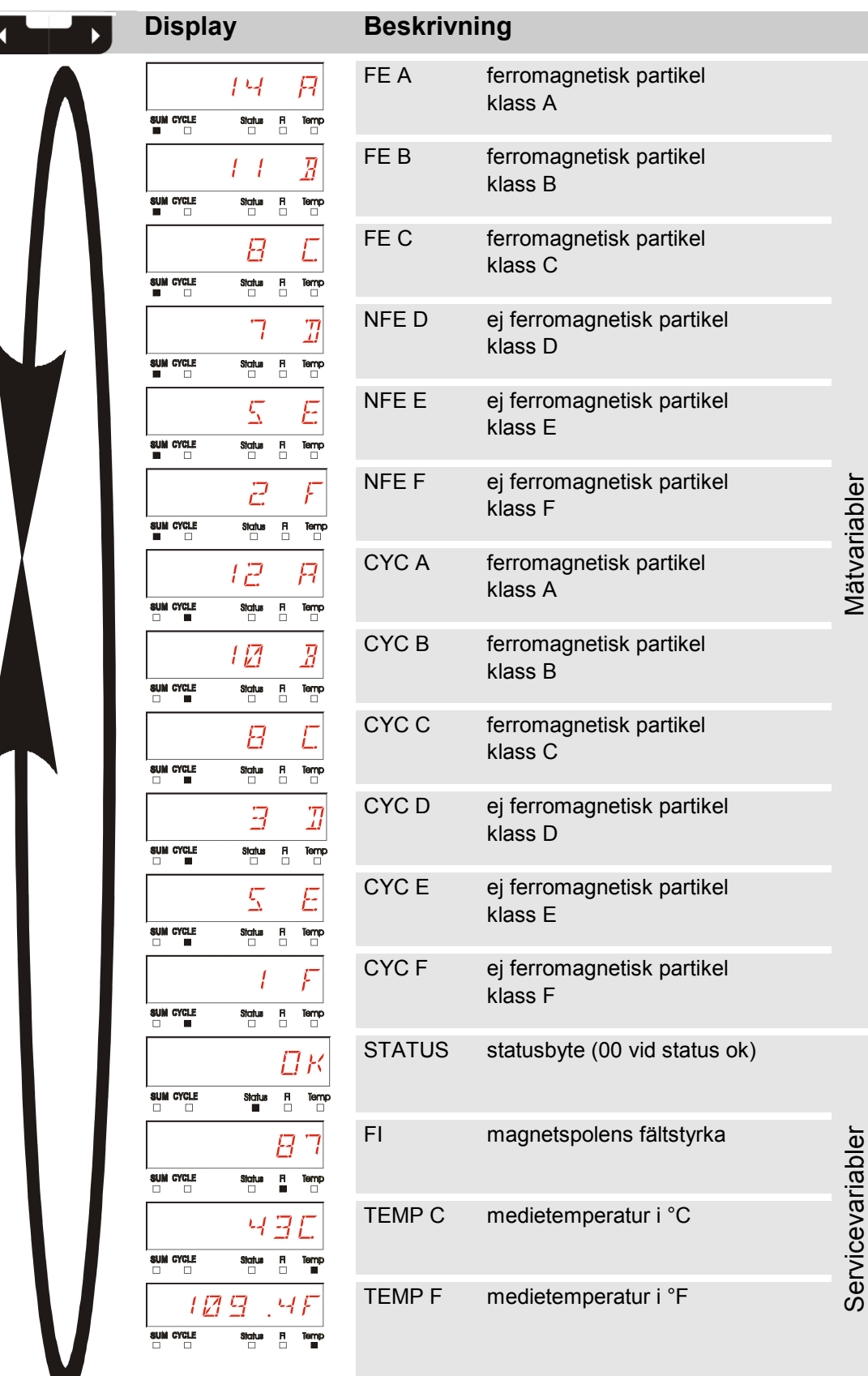

SensorMonitoring Unit - SMU **SV** SensorMonitoring Unit - SMU

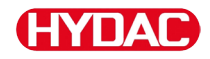

## **Mätvariabler MCS1000**

Via mätvariablerna får användaren information om hur ren oljan i systemet är.

#### **Mätvariabel "SUM"**

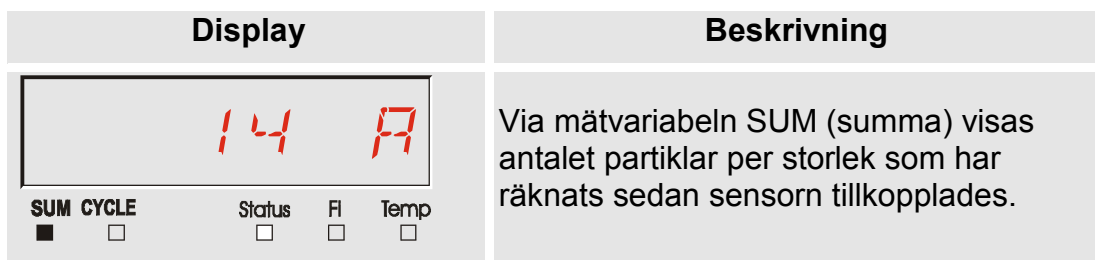

#### **Mätvariabel "CYCLE"**

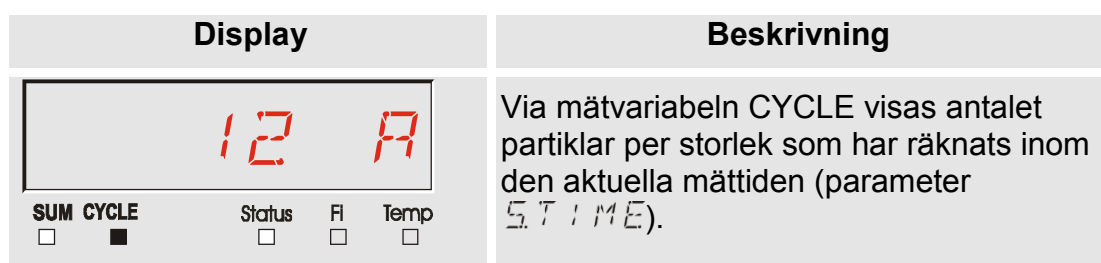

### **Visning av tal över 9999**

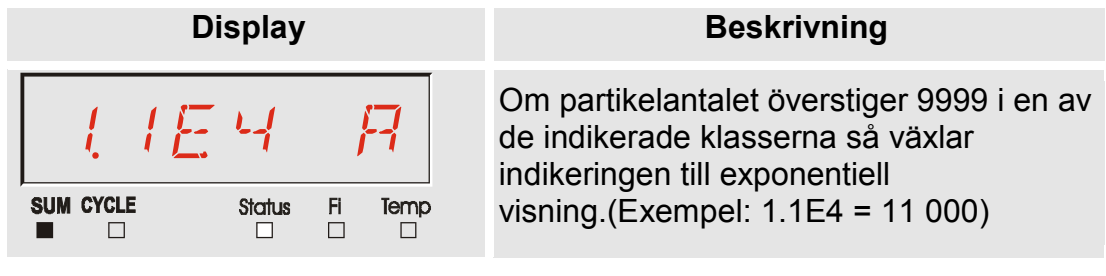

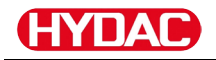

## **Servicevariabler (endast för MCS1000)**

Servicevariablerna ger information om aktuell status och fältstyrka för den anslutna sensorns partikeldefinition. Servicevariablerna kalibreras inte.

#### **Servicevariabel "Status"**

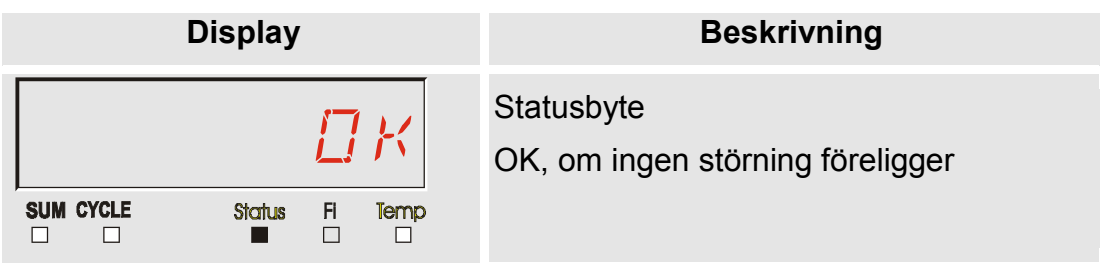

### **Servicevariabel "Fi"**

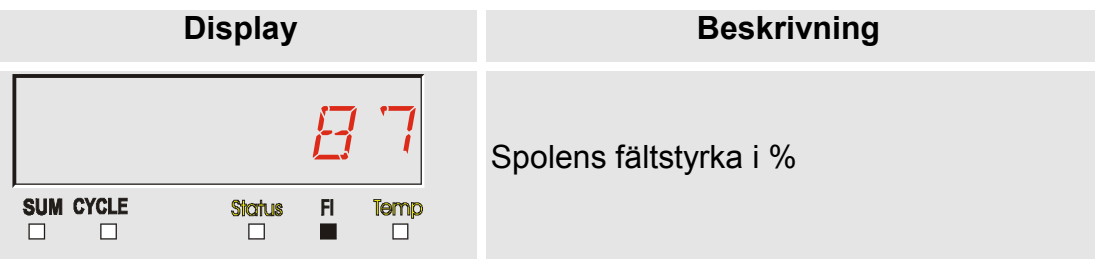

## **Servicevariabel "Temp"**

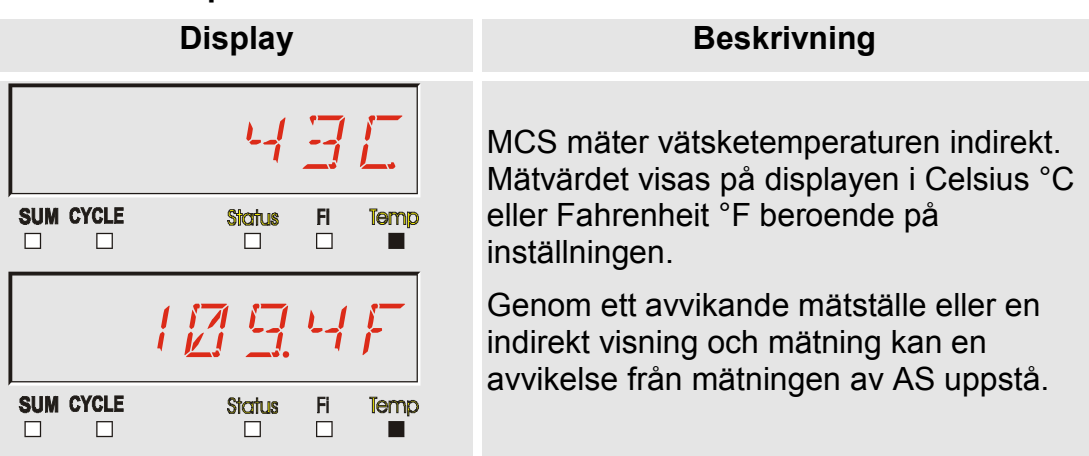

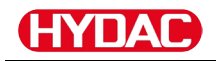

#### **Mätvariabler AquaSensor AS1000**

AquaSensor levererar nedanstående beskrivna mätvärden.

#### **Mätvariabel - vattenmättnad**

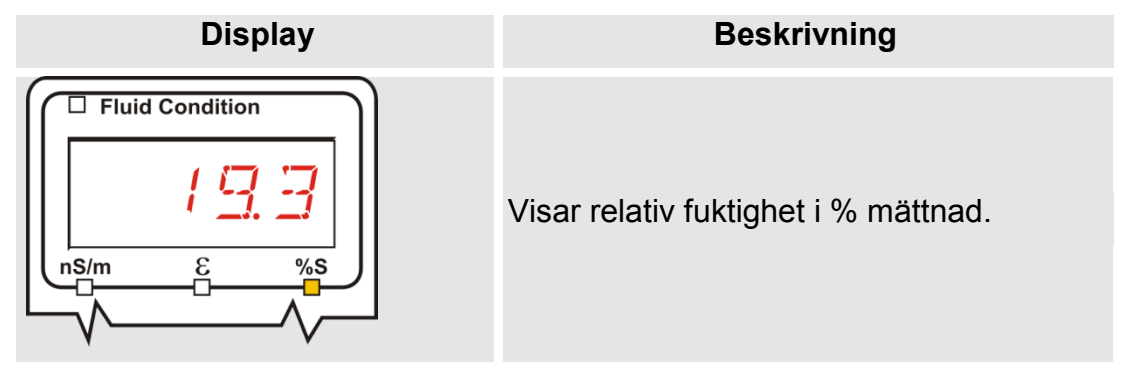

#### **Mätvariabel - temperatur**

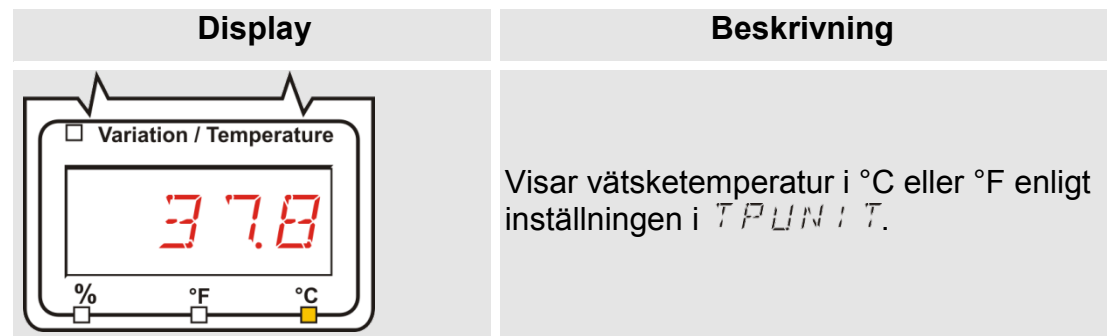

#### **Mätvariabler HYDACLAB HLB1400**

Mätvärdena för HLB1400 visas rullande i vardera 5 sekunder.

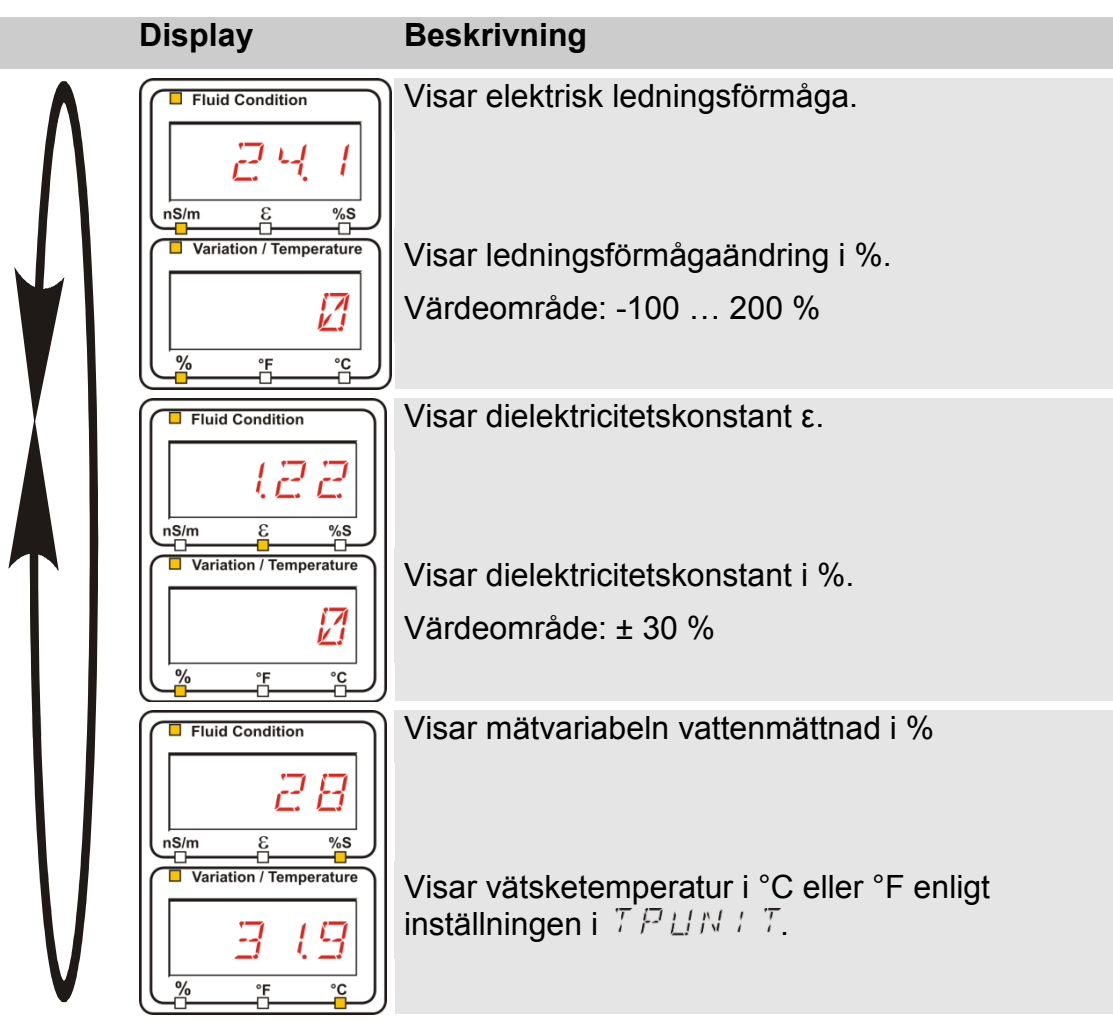

# **Konfigurering av SMU**

SMU har två driftlägen (modes) med motsvarande menyer för konfigurering:

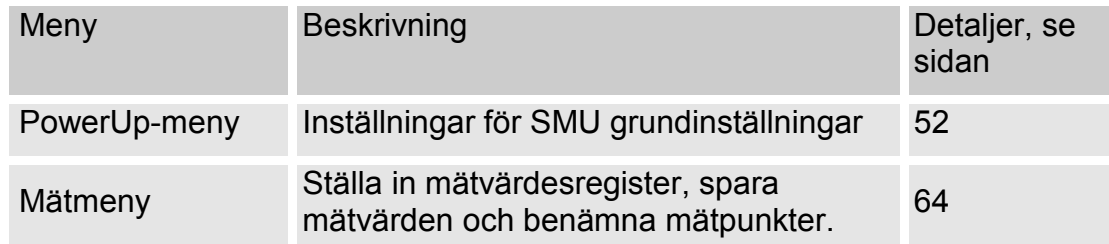

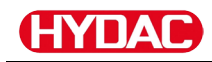

# <span id="page-51-0"></span>**PowerUp-meny**

I PowerUp-menyn görs grundinställningarna för SMU.

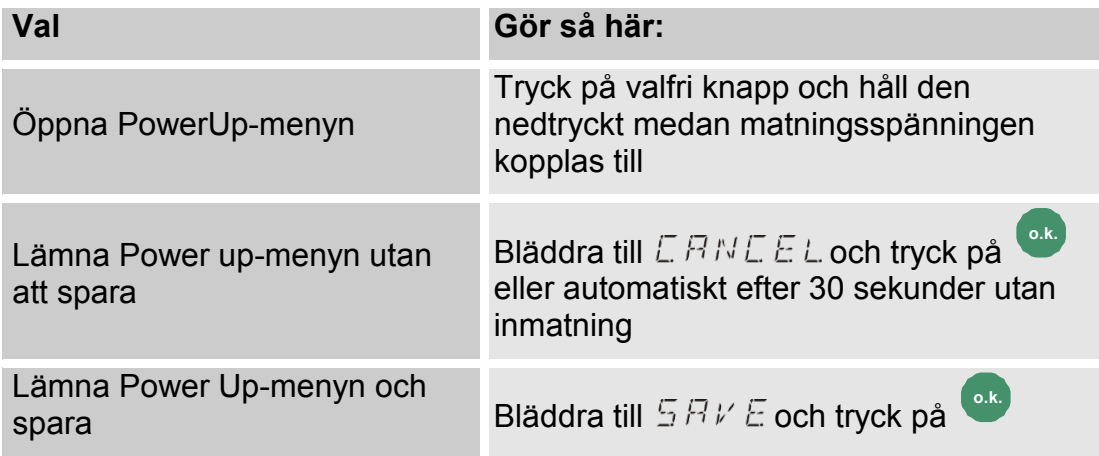

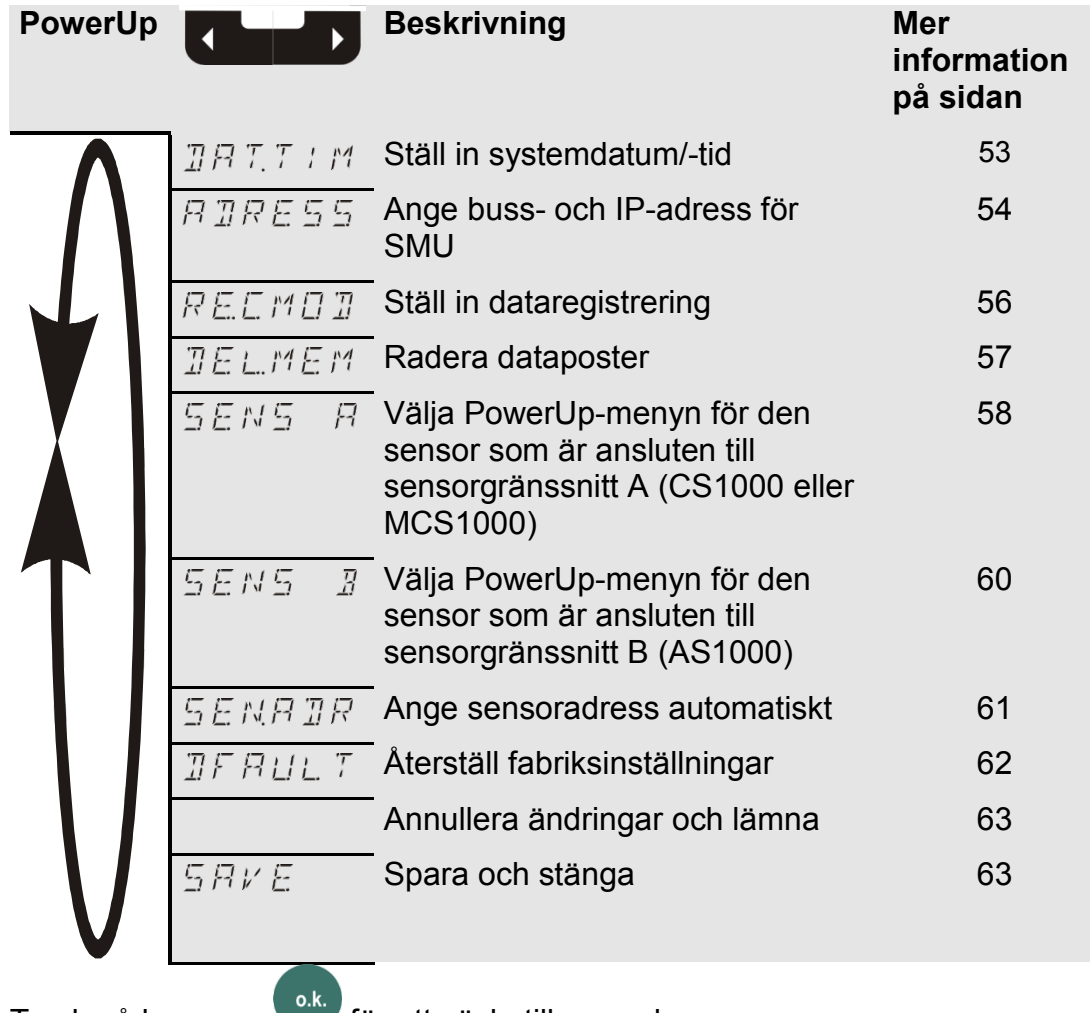

Tryck på knappen **för att växla till en undermeny**.

# <span id="page-52-0"></span>**– datum/tid**

I denna menypost görs inställningar/ändringar av systemdatum/-tid.

Om datumet inte är uppdaterat än eller om batterierna är urladdade, står systemdatumet på 01.01.2000 och tiden på 00:00.

Datumformatet är: YY.MM.DD. Exempel: 11.02.25.

Tiden visas i 24-timmarsformat: HH.MM => timme/timme/minut/minut.

Datum och klockslag ställs in på följande sätt:

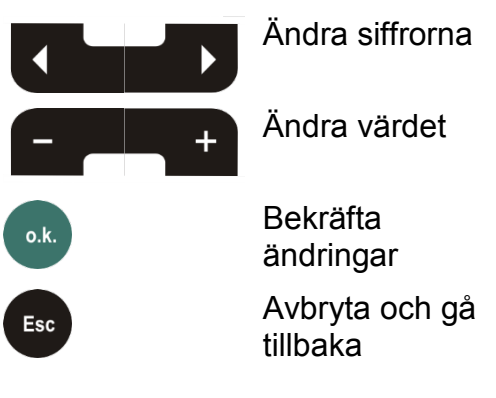

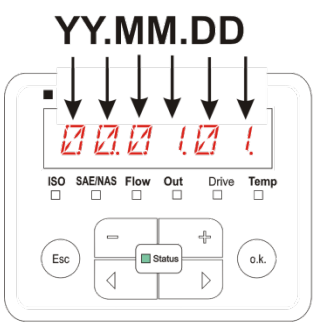

YY -> Year **MM-> Month**  $DD \rightarrow Day$ 

HH.MM

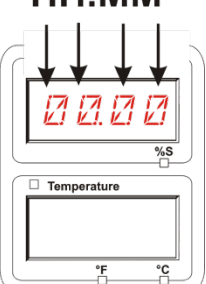

HH -> Hour **MM-> Minutes** 

# <span id="page-53-0"></span>**– ställ in HSI-bussadress/TCP/IP-adress**

I  $B \overline{B} R \overline{E} 5 \overline{5}$  ställs HSI-bussadressen och/eller IP-adressen för SMU in.

Det finns 26 bussadresser från A–Z för HSI-bussadressen. Observera att en adress endast kan förekomma en gång inom en buss.

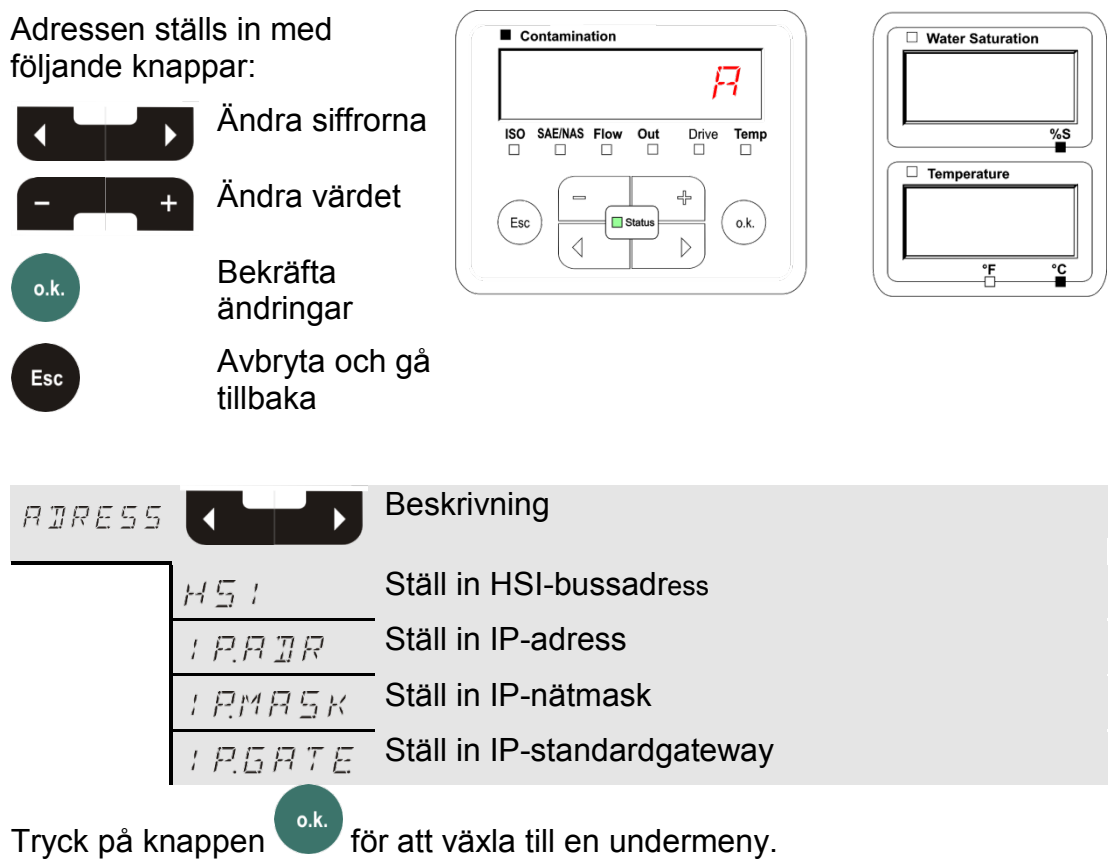

Efter att du har ändrat IP-inställningarna kräver SMU en omstart. Följande indikering visas:

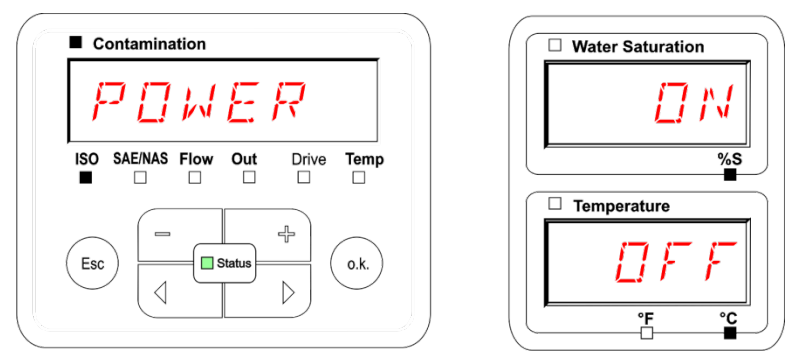

Starta om SMU, för att överta de ändrade inställningarna. Koppla bort spänningsmatningen till SMU i ≈10 sekunder.

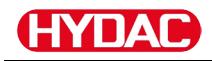

## Fabriksinställningarna under ADRESS är:

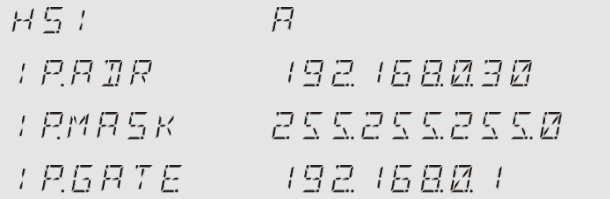

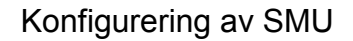

## <span id="page-55-0"></span>**– ställ in dataregistrering**

Med funktionen  $R \& L \ncong A$  kan typen av dataregistrering ändras. Det finns två olika varianter.

- $R + N\sqrt{2}$  Data sparas kontinuerligt. Om minnet är fullt raderas de äldsta data för att registreringen ska kunna fortsätta. Denna inställning rekommenderas för stationär drift på ett mätställe. I mätmenyn kan då även endast ett mätställe väljas.
- $F \perp L$  Data sparas tills det tillgängliga arbetsminnet är fullt. Därefter kan inga ytterligare data registreras. Tidsperioden beror på inställningen för REC.TIM i mätmenyn. Denna typ av registrering är avsedd för användning av SMU på olika mätställen. Funktionen DEL.MEM kan användas för att radera minnet.

Registreringstypen ställs in med följande knappar:

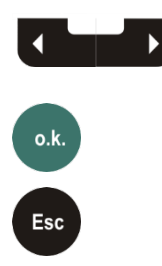

inställningen Bekräfta ändringar

Ändra

Avbryta och gå tillbaka

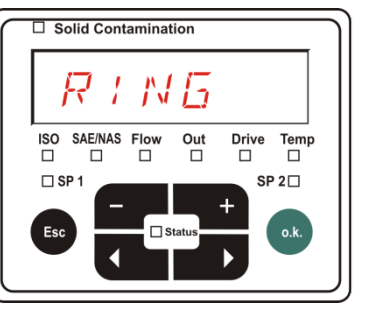

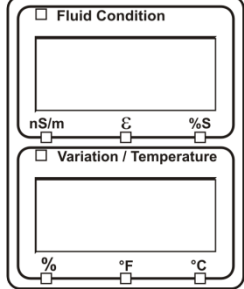

Fabriksinställningen för registreringstypen är:

RING

Säkra data på ett USB-minne innan inställningen ändras och minnet raderas.

Om minnet inte raderas efter ändringen av <br>REEMOD visar SMU NOLOG.

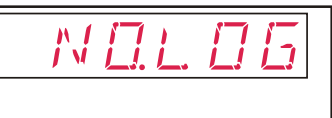

Om  $R \& L \cap T$  redan har ändrats kan data sparas på ett USB-minne. Återställ den ursprungliga inställningen för att spara data på något annat sätt.

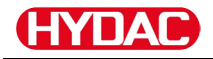

# <span id="page-56-0"></span>**– radera minne**

Med  $\overline{B}E$  L.  $MEF$  raderas alla mätdataposter ur det interna minnet och kan inte hämtas tillbaka.

$$
\mathbb{R}^2
$$

Spara alla mätdataposter på ett USB-minne innan de raderas.

Tryck på följande knappar:

Bekräfta radering

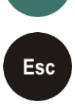

 $o.k.$ 

Avbryta och gå tillbaka

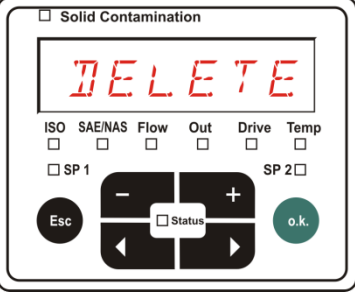

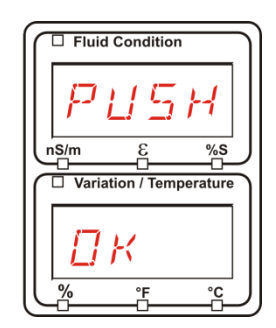

Lämna PowerUp-menyn med  $L$  RNLEL eller  $S$  RVE.

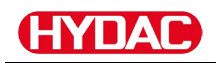

# <span id="page-57-0"></span>**– sensor A PowerUp-meny**

I  $5EMS - R$  kan PowerUp-menyn öppnas för den sensor som är ansluten till sensorgränssnitt A (CS1000 eller MCS1000).

Vilka menyposter som är tillgängliga beror på den anslutna sensorn.

En beskrivning av menyposterna finns i den bruksanvisning som hör till sensorn.

Medan PowerUp-menyn för sensor A är vald visas  $5EMR$ och  $P$   $M$   $U$   $P$  på den högra displayen.

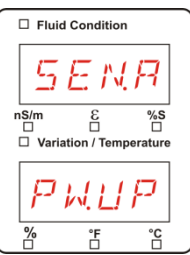

Om ingen PowerUp-meny är tillgänglig för den anslutna sensorn visas meddelandet  $NQ5E N5$  (i ca 2 sekunder).

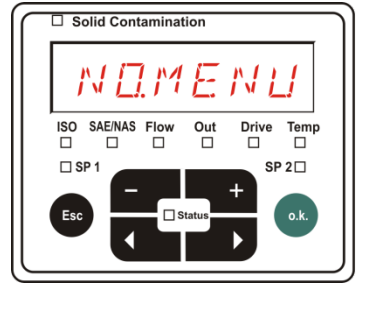

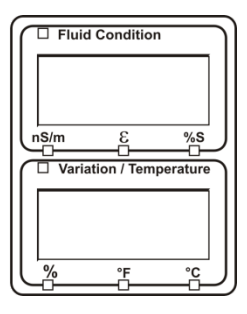

Om ingen sensor är ansluten till sensorgränssnitt A visas <u>.N П.МЕ N П.</u>

Denna indikering försvinner efter 10 sekunder om SMU:s statuslysdiod lyser grönt.

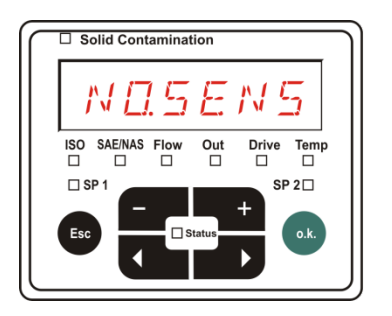

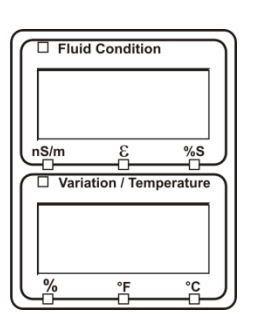

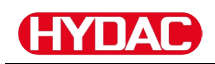

Menyposterna ställs in med följande knappar:

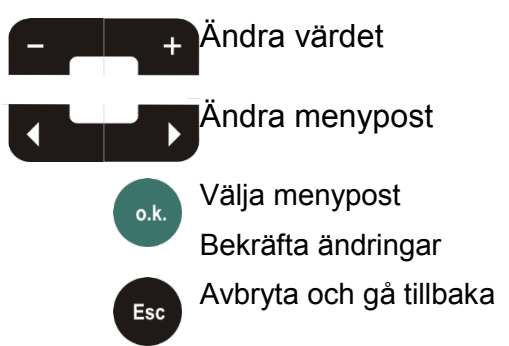

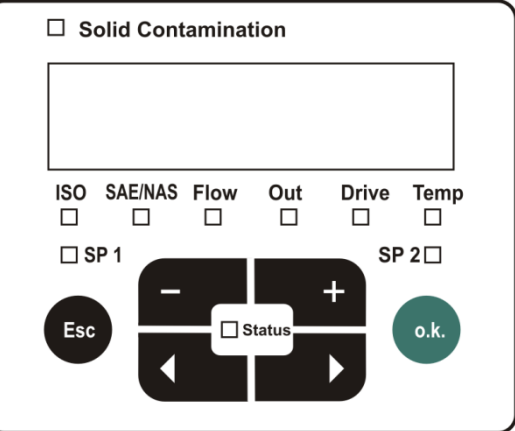

Fabriksinställning: Se bruksanvisningen till den anslutna sensorn.

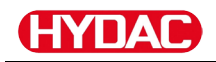

# <span id="page-59-0"></span>**– sensor B PowerUp-meny**

I  $5EMS - B$  kan PowerUp-menyn öppnas för den sensor som är ansluten till sensorgränssnitt B.

En beskrivning av menyposterna finns i den bruksanvisning som hör till sensorn.

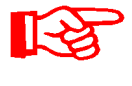

AS1000 har ingen PowerUp-meny. Denna post är avsedd för användning med andra sensorer.

HLB1400 PowerUp-menyn kan inte manövreras via SMU. Utför nödvändiga parameterändringar via HMG eller via CMWIN. För detalj se bruksanvisningen till HLB.

Om ingen PowerUp-meny är tillgänglig för den anslutna sensorn visas meddelandet  $NLT$ .  $E NL$ . (Indikering i ≈ 2 sekunder).

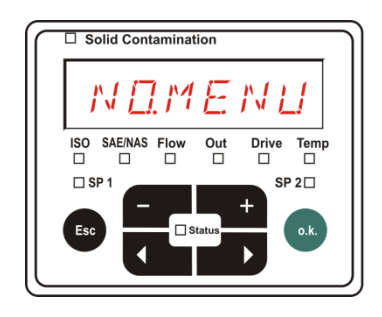

 $_{\square}^{Out}$ 

 $\Box$  Solid Contamination

 $\begin{array}{|l|} \hline \quad \quad & \quad \quad \\ \hline \text{ISO} & \text{SAE/NAS} & \text{Flo} \\ \Box & \Box & \Box \end{array}$ 

 $\square$  SP

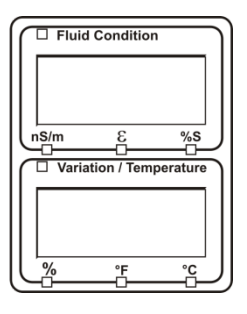

 $\Box$  Fluid Condition

ξ  $\overline{\square}$  Variation / Temperature

nS/n

NIJ

 $\frac{\%S}{\sqrt{2}}$ 

Om ingen sensor är ansluten till sensorgränssnitt B visas *NO5EN5*.

Denna indikering försvinner efter 10 sekunder om SMU:s statuslysdiod lyser grönt.

Fabriksinställning: Se bruksanvisningen till den anslutna sensorn.

 $SP 2\square$ 

# <span id="page-60-0"></span>**– ställ in sensoradressen**

Via den här menyposten kan sensoradressen för de anslutna sensorerna anges på nytt. Detta krävs om AS eller en annan sensor utan fast adress eller med samma adress som på sensorgränssnitt A används på sensorgränssnitt B.

Ändra sensoradressen på följande sätt:

Anslut CS1000 eller MCS till sensorgränssnitt A och AquaSensor AS till sensorgränssnitt B.

Starta PowerUp-menyn.

$$
\left\{\right.\right\}
$$
  $\left.\right\}$   $\right$   $\right$   $\right$   $\right$   $\right$   $\right$   $\right$   $\right$   $\right$   $\right$   $\right$   $\right$   $\right$   $\right$   $\right$   $\left.\right\}$   $\left.\right\}$   $\left.\right\>$   $\left.\right\>$   $\left$ 

Begära en ändring  $0. k.$ av adressinställningen

Esc

Avbryta och gå tillbaka

SMU fastställer adressen för den sensor som är ansluten till sensorgränssnitt A.

Ta bort sensorn från sensorgränssnitt A och bekräfta med o.k.

> Bekräfta  $o.k.$

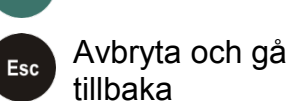

Sensorn vid sensorgränssnitt B (AS1000) ställs nu in på nytt.

På displayen visas  $\mathbb{W}H + T$ .

Bussadressen för sensorn vid sensorgränssnitt B ställs in automatiskt.

För AS ställs B in som bussadress. Om bussadressen redan är upptagen väljs bussadress C för AS.

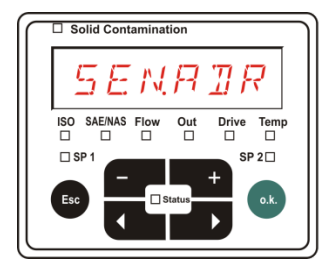

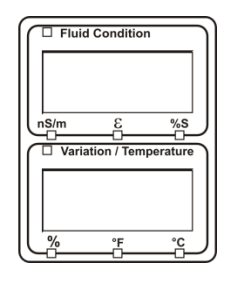

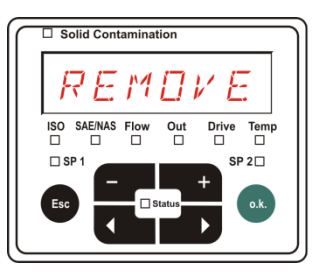

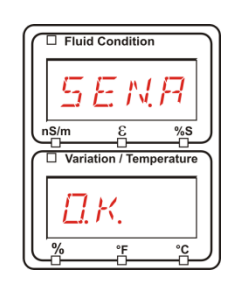

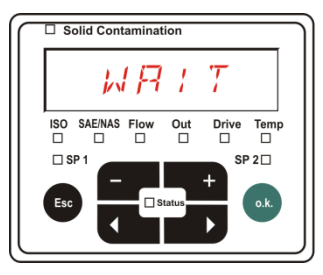

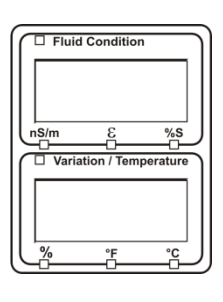

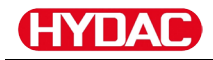

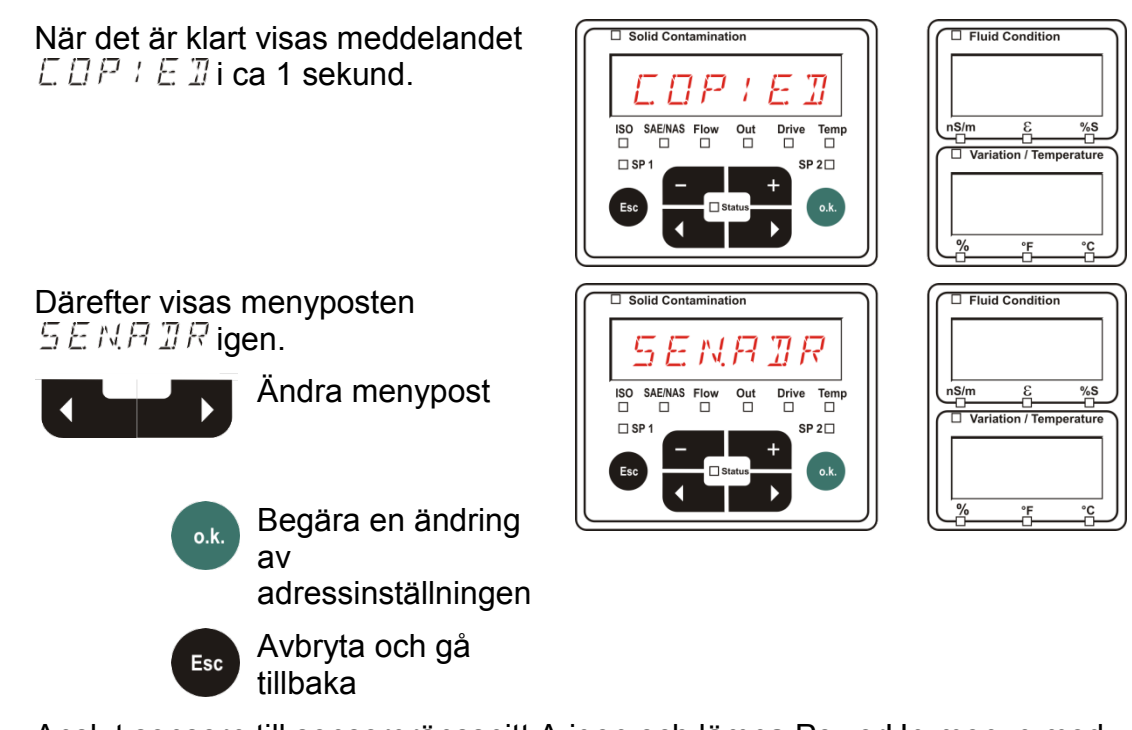

Anslut sensorn till sensorgränssnitt A igen och lämna PowerUp-menyn med  $ERNLE$  L eller  $5BVE$  och starta om SMU.

## <span id="page-61-0"></span>**– återställ fabriksinställningar**

Med  $\overline{B}F H U L T$  kan fabriksinställningarna för SMU återställas.

#### Använd följande knappar:

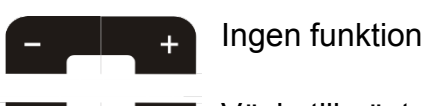

Växla till nästa menypost

Bekräfta ändringar

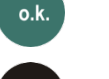

Esc

Avbryta och gå tillbaka

 $\Box$  Solid Contamination 81IT ISO SAE/NAS Flov<br>□ □ □ Drive Temp<br> $\square$  $SP 2\square$  $\Box$ 

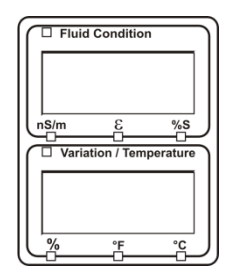

Fabriksinställning: Se tabellen på sidan [93.](#page-92-0) Inställningen av de anslutna sensorerna ändras inte.

# <span id="page-62-0"></span>**- avbryt**

Med  $E B N E E L$  förkastas alla ändringar och PowerUp-menyn stängs.

Använd följande knappar:

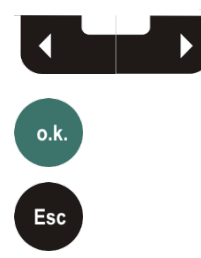

Gå till nästa menypost

Bekräfta

Avbryta och gå tillbaka

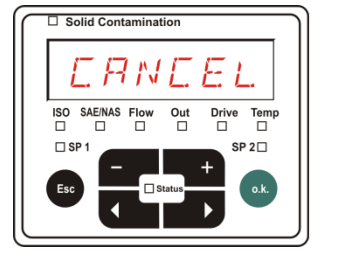

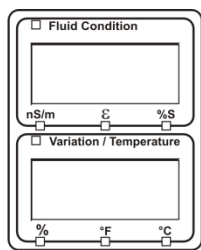

# <span id="page-62-1"></span>**- spara data**

Esc

Med  $5BK \to$  sparas alla ändringar och PowerUp-menyn stängs.

Använd följande knappar:

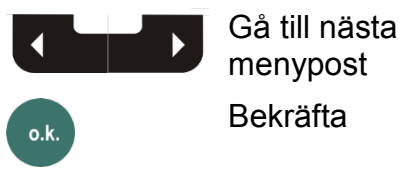

Bekräfta

Avbryta och gå tillbaka

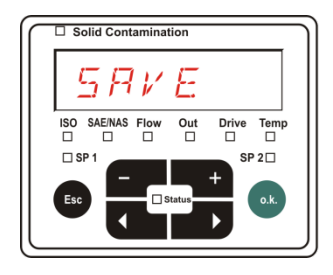

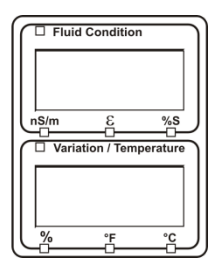

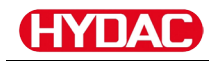

# <span id="page-63-0"></span>**Mätmeny**

Via mätmenyn kan inställningar ändras under drift.

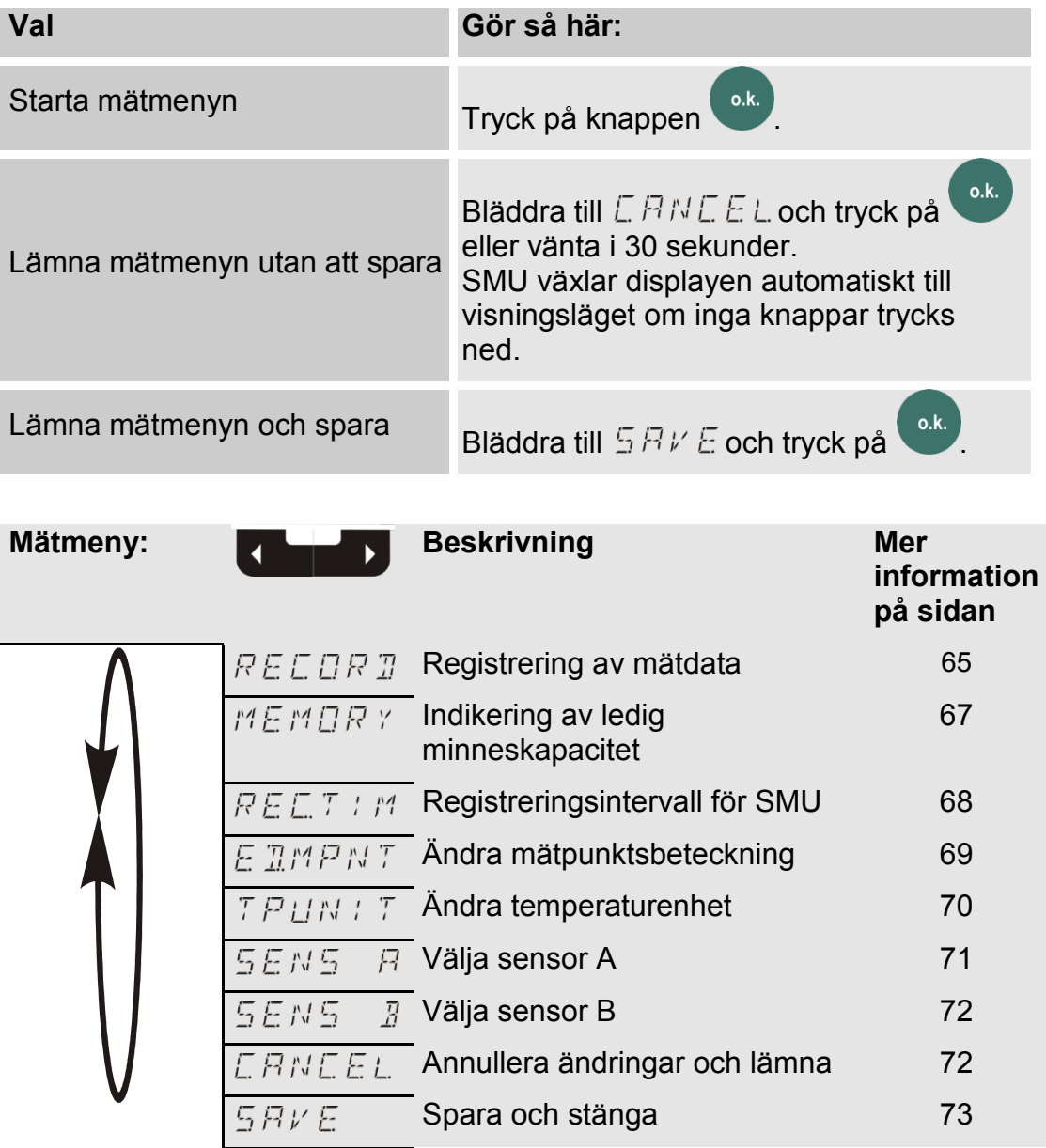

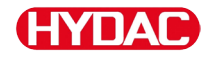

## <span id="page-64-0"></span>**– registrera mätdata**

I posten  $R \& L \& R \& R$  fastställer man i vilken mätpunkt som nästa protokoll ska sparas.

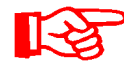

Om inställningen  $R \neq \mathbb{N}$   $\overline{B}$  (fabriksinställning) är vald i PowerUpmenyn i  $R \mathbb{E} \mathbb{E} \mathbb{M} \mathbb{D} \mathbb{D}$  är endast  $R \mathbb{P} \mathbb{N} \mathbb{F} \mathbb{D} \mathbb{D}$  tillgänglig.

I detta driftsätt är endast en mätställesbeteckning tillgänglig.

Följande gäller för inställningen i  $R \nsubseteq L$  i "  $L \nsubseteq L$ "

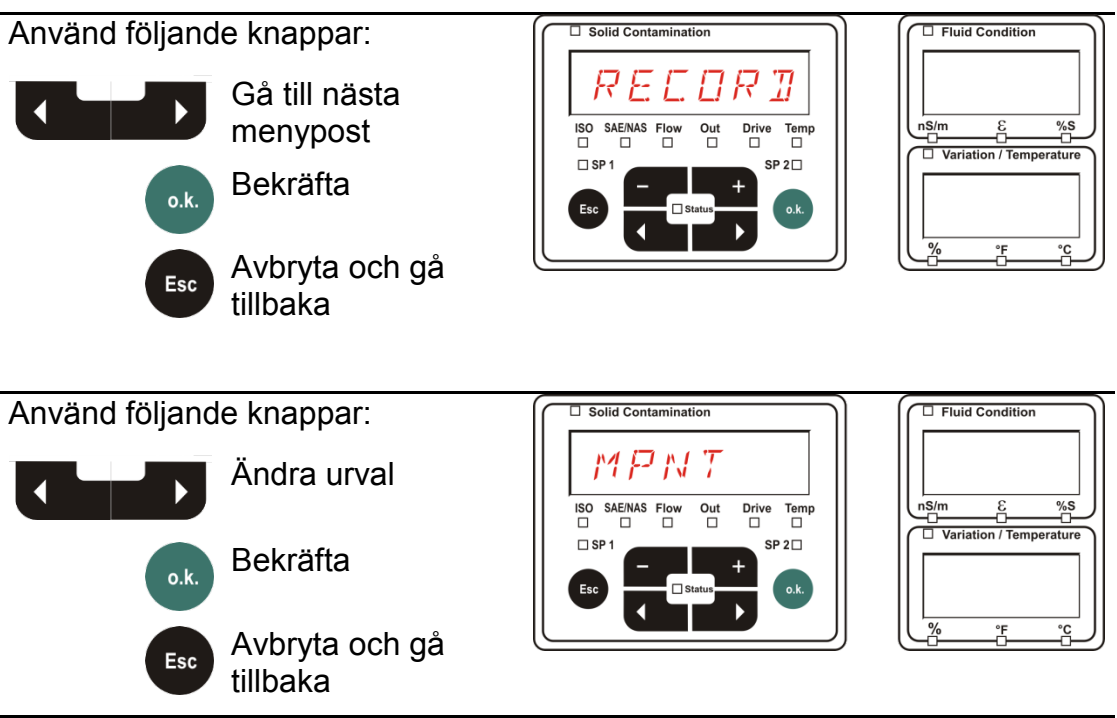

MNPT innehåller 20 fritt definierbara mätpunkter. Vid leverans är mätpunkterna märkta med –.

Dessa mätpunktsbeteckningar kan anpassas enligt beskrivningen i E TMNPT

Använd följande knappar:

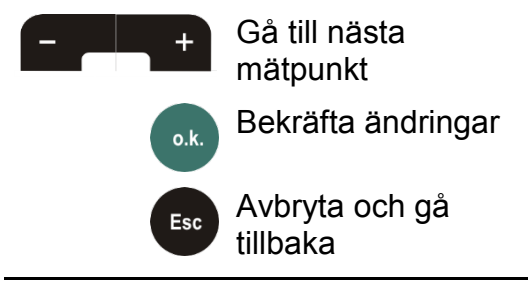

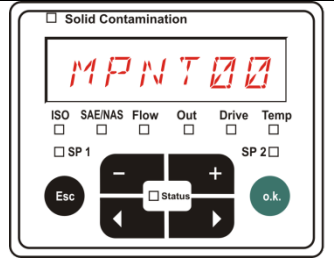

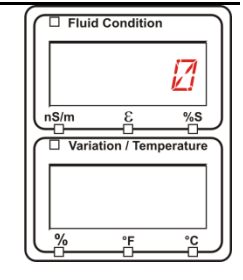

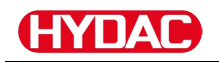

Välj  $5TPSFR$  för att skapa en ny fil i det interna SMU-minnet i den nya mätpunkten. Tryck därefter på <sup>o.k.</sup> för att öppna  $5$  *R V E*. Tryck på <sup>o.k.</sup> igen. Använd följande knappar:  $\Box$  Solid Con R 7 Ändra urval  $\ddot{}$  $\begin{tabular}{|c|c|} \hline \quad \quad & \quad \quad & \quad \quad \\ \hline \text{ Drive} & \text{Temp} \\ \hline \Box & \Box \\ \hline \end{tabular}$  $n \leq \frac{m}{2}$  $\frac{9}{25}$ Out \_<br>Temper  $SP 2<sub>\square</sub>$  $\Box$ Bekräfta  $o.k.$  $o.$ Avbryta och gå Esc tillbaka Om inställningen RING (fabriksinställning) är vald i PowerUpmenyn i  $RELL$  II  $R$  II är menyposten in T  $R$  in  $R$  intel tillgänglig.

## <span id="page-66-0"></span>**– visa ledigt minne**

I  $MEMDR$   $Y$  visas det lediga minnet för SMU i %.

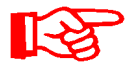

Denna post är endast tillgänglig om minnesinställningen  $F/L/L$ har valts i  $RELE$   $MCD$   $B$ . Om inställningen  $R \cup MED$  är vald kan menyposten  $MEMDR$   $Y$  inte väljas.

Observera att inga mätdataposter sparas när minnet är fullt om inställningen  $F \nightharpoonup L$  L  $L$  har valts i menyposten  $R E L M D T$ .

Exempel: 97 % ledig minnekapacitet.

Använd följande knappar:

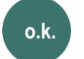

Bekräfta ändringar

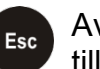

Avbryta och gå tillbaka

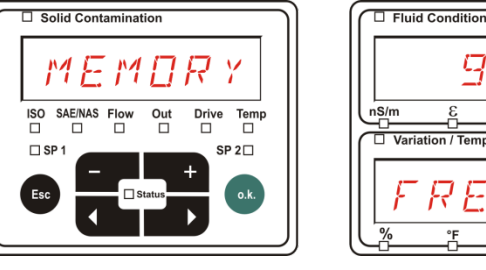

Spara redan avlästa mätdataposter enligt beskrivningen på sidan [56.](#page-55-0) Radera därefter mätdataposterna ur det interna minnet med enligt beskrivningen på sidan .

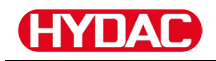

# <span id="page-67-0"></span>**– ställ in registreringsintervall**

I  $R \not\in \Box T$  i  $M$  ställs intervallet in för lagring av det aktuella mätvärdet för de anslutna sensorerna i SMU-minnet.

Välj en tid mellan 10 och 3600 sekunder.

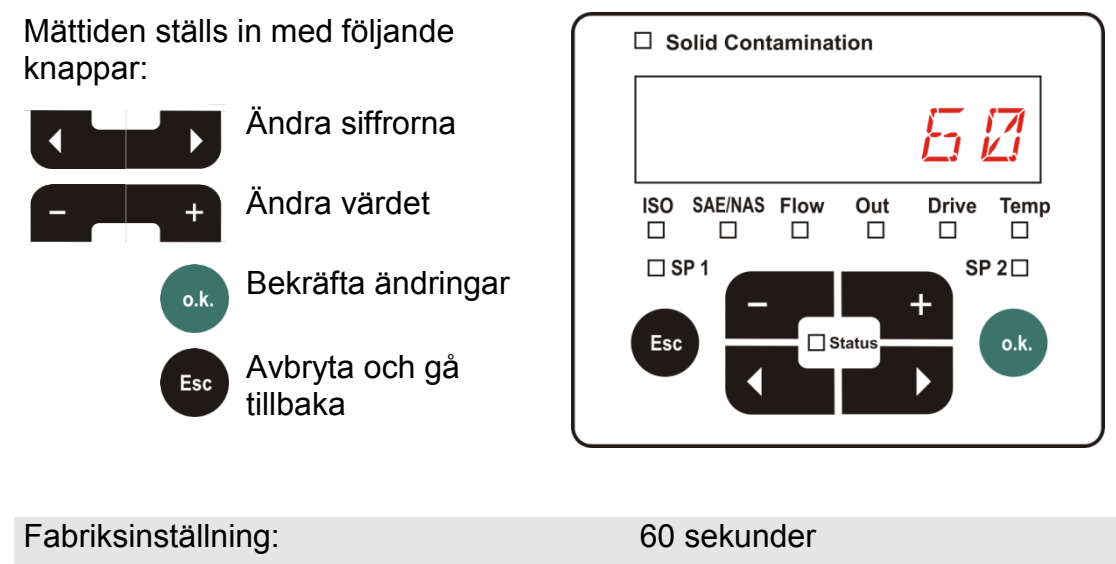

# <span id="page-68-0"></span>**- ändra mätpunktsbeteckning**

I  $E \mathbb{R}$   $M N P T$  kan mätpunktsbeteckningarna anpassas efter dina behov.

Beteckningen kan bestå av maximalt sex tecken. Till exempel , etc.

Om inställningen  $R \cap M5$  (fabriksinställning) är vald i PowerUp-menyn i  $RELMUB$  är endast  $MPNTHBB$ tillgänglig. Det går inte att välja andra mätställen i det här driftsättet.  $\Box$  Solid Contamination  $\Box$  Fluid Condition Använd följande knappar:  $\pi$ rt $P$ rd 7 Växla till nästa menypost Drive Temp  $F_{\square}^{low}$  $Out$  $SP 2\square$ Bekräfta ändringar o.k. Avbryta och gå Esc tillbaka Använd följande knappar:  $\Box$  Solid Contemination  $\Box$  Fluid Condition  $\bar{\vec{Z}}$  $\cal{M}$  P N T  $Z$   $Z$ Gå till nästa mätpunkt ISO SAE/NAS Flow  $rac{Out}{\Box}$ Drive Temp  $SP 2<sub>\square</sub>$ Bekräfta ändringar  $\overline{a}$ Avbryta och gå Esc tillbaka Använd följande knappar:  $\Box$  Fluid Conditio  $\Box$  Solid Conto Й Växla till tecken N T  $\begin{array}{|l|} \hline \text{ISO} & \text{SAE/NAS} \\ \hline \Box & \Box \end{array}$  $rac{Out}{\Box}$ Drive Temp<br>□ □ Ändra aktuellt tecken Bekräfta ändringar o.k. Avbryta och gå Esc tillbaka Tecknen nedan visas rullande när **trycks in.** trycks in. R BE DEF 5 H L JR L MNOP QR S T LIV W X Y Z Ø L 2 3 H S 5 D 8 9 L

Mellan 9 och A finns ett mellanslag som bara kan ställas in från den sjätte positionen till vänster. Därigenom kan en mätpunktsbeteckning med färre än 6 tecken anges.

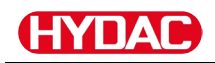

# <span id="page-69-0"></span>**– ändra temperaturenhet °C/°F**

I V HUN I Väljs enhet för vätsketemperaturindikeringen. Välj mellan enheterna Celsius (°C) och Fahrenheit (°F).

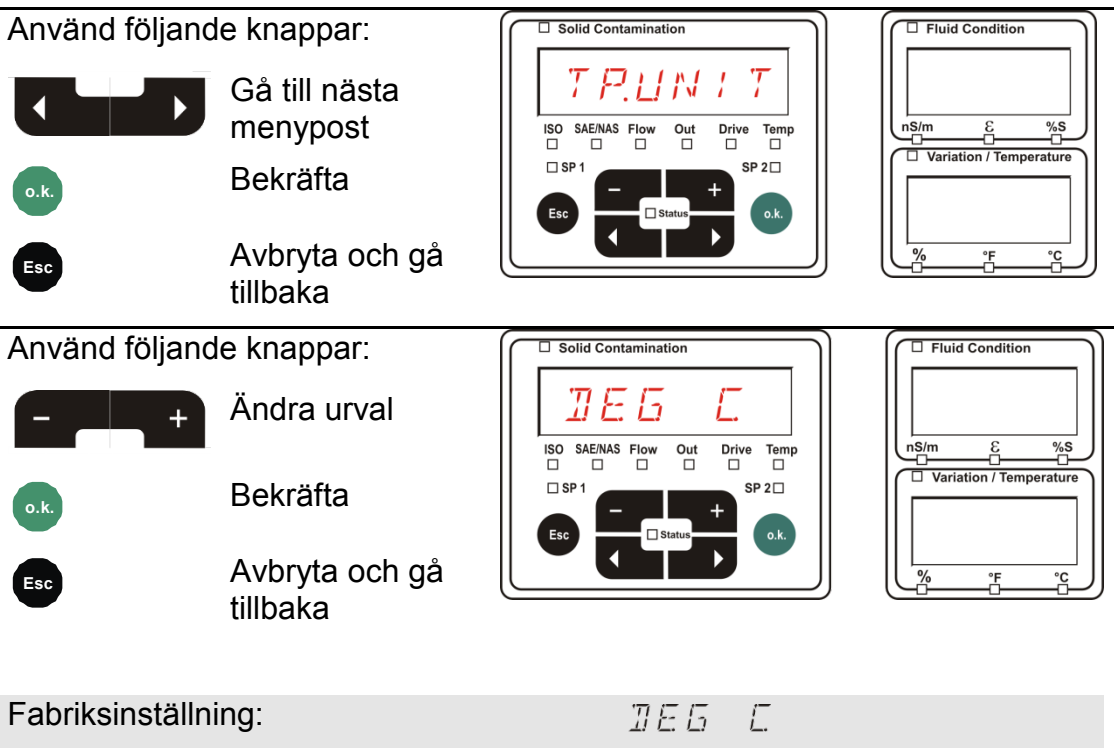

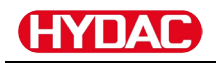

# <span id="page-70-0"></span>**– sensor A mätmeny**

I  $5EMS - B$  kan mätmenyn öppnas för den sensor som är ansluten till sensorgränssnitt A (CS1000 eller MCS100).

Vilka menyposter som är tillgängliga beror på den anslutna sensorn.

En beskrivning av menyposterna finns i den bruksanvisning som hör till sensorn.

Medan mätmenyn för sensor A är vald visas  $5EMR$  och  $M E N U p$ å den högra displayen.

5 E N R nS/m<br>□<br>□ Varia  $_{\square}^{\mathbf{g}}$ %S<br>□  $MENLI$  $\overline{F}$ ř

 $\Box$  Fluid Condition

Om ingen mätmeny är tillgänglig för den anslutna sensorn visas meddelandet  $N\Box M E N \Box i$  ca 2 sekunder.

Om ingen sensor är ansluten till sensorgränssnitt A visas .NOSENS.

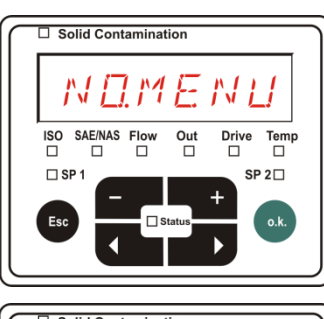

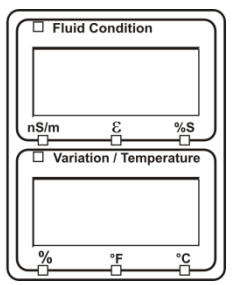

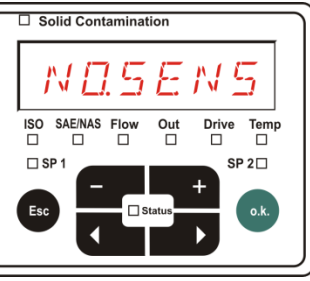

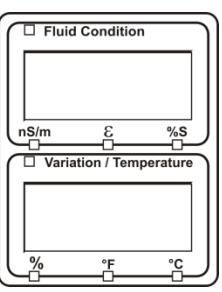

Menyposterna ställs in med följande knappar:

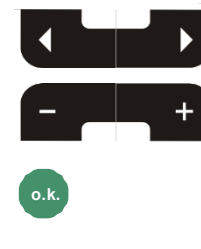

Ändra menypost

Ändra värdet

**o.k.** Välja menypost

Bekräfta ändringar

**Esc** Avbryta och gå tillbaka

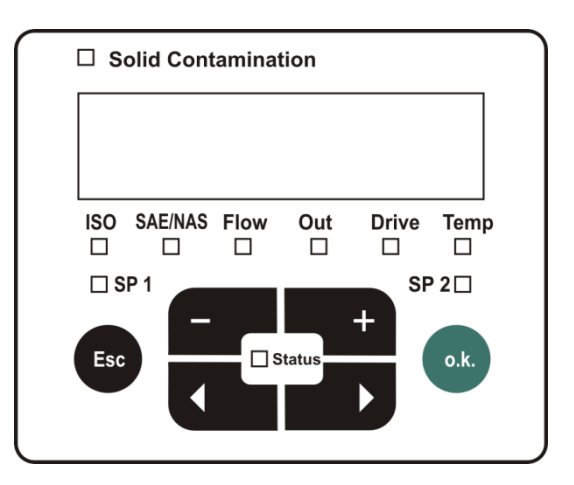

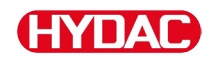

# <span id="page-71-0"></span>**– sensor B mätmeny**

I  $5EMS - B$  kan mätmenyn öppnas för den sensor som är ansluten till sensorgränssnitt B.

En beskrivning av menyposterna finns i den bruksanvisning som hör till sensorn.

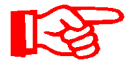

AS har ingen mätmeny. Den här posten är avsedd för senare användning med andra sensorer.

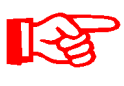

HLB1400 PowerUp-menyn kan inte manövreras via SMU. Utför nödvändiga parameterändringar via HMG eller via CMWIN. För detalj se bruksanvisningen till HLB.

Om ingen mätmeny är tillgänglig för den anslutna sensorn visas meddelandet  $N\Box M\Box M\Box$ i ca 2 sekunder.

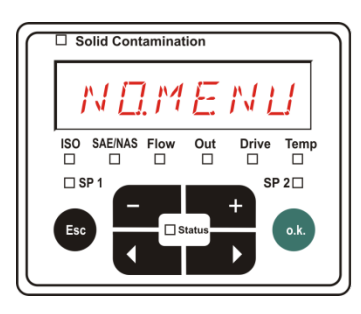

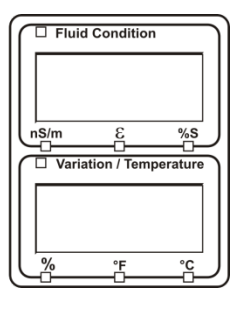

Om ingen sensor är ansluten till sensorgränssnitt B visas NO5ĒN5.

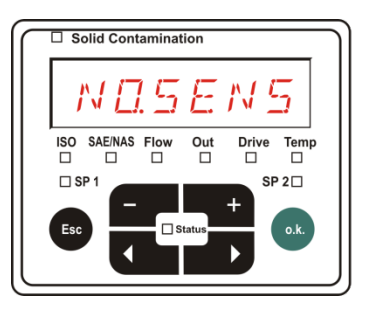

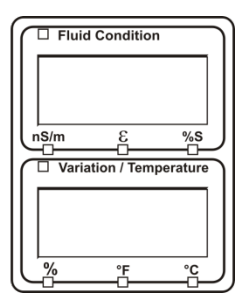

# <span id="page-71-1"></span>**- avbryt**

Med  $ERNEE$  förkastas alla ändringar och mätmenyn stängs.

Använd följande knappar:

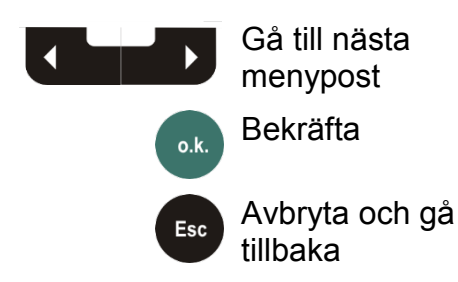

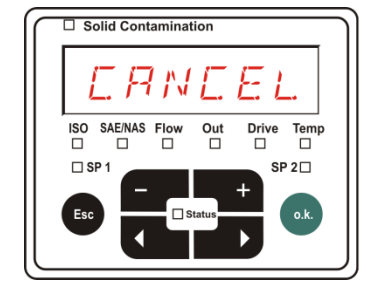

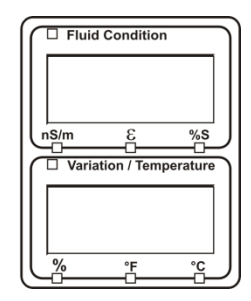
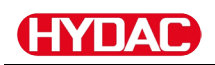

# **- spara data**

Med  $5BVE$  sparas alla ändringar och mätmenyn stängs.

Använd följande knappar:

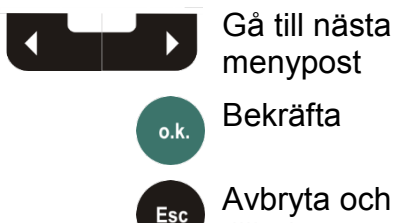

Avbryta och gå tillbaka

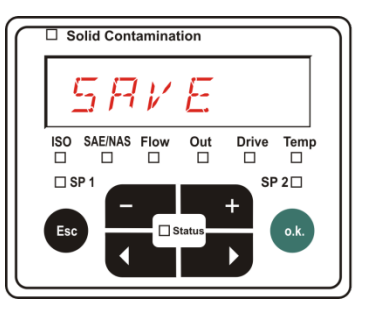

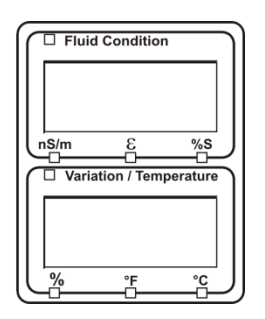

# **USB-gränssnitt**

#### **Kopiera mätvärden till USB-minne**

Kompatibiliteten med andra USB-minnen på marknaden kan inte garanteras eftersom SMU kommunicerar direkt med mikroprocessorn. Det innebär att inga överföringsfel registreras av programvaran som exempelvis i en dator med operativsystem.

Vi rekommenderar det USB-minne från HYDAC som medföljer leveransen, vilket har testats i kombination med ett stort antal PC/operativsystem.

En översikt över andra testade USB-minnen finns på sidan [96.](#page-95-0) (faktisk adapter kan avvika

**Vi accepterar inget garanti- eller skadeansvar avseende USB-minnets funktionalitet och kompatibilitet med specifika system. Anspråk på support eller ersättning medges ej.**

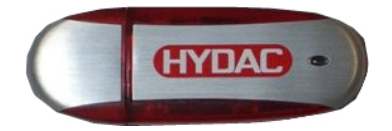

något från bilden)

HYDAC artikelnr 3442973

Sparade mätdata kan sparas på USB-minnet som medföljer vid leverans. Se till att all mätdata kopieras från det interna minnet till USB-minnet. Data som har kopierats till USB-minnet finns även kvar i det interna minnet.

Under nedladdningen sparas inga mätdata i det interna minnet. Efter en ny nedladdning saknas mätdata för nedladdningstiden.

Radera data i det interna minnet. Mer information finns i menyposten  $\overline{\mathcal{B}} E L \mathcal{B} \mathcal{B} \to \mathcal{B}$  på sidan [57.](#page-56-0)

Vi rekommenderar att USB-minnet formateras innan det används för första gången. Sätt i USB-minnet i en ledig USB-port på PC:n. Växla därefter till datahanteraren (t.ex. explorer) och formatera USB-minnet i formatet FAT32. Detaljerad information finns i dokumentationen till det aktuella operativsystemet.

Det måste finnas minst 10 MB ledig minnesplats på USB-minnet.

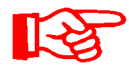

För att data ska kunna kopieras till USB-minnet ska REC.MOD vara inställt på den inställning med vilken data även kan registreras.

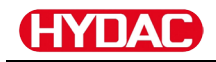

Gör följande för att spara mätvärdena på USB-minnet:

1. Öppna USB-gränssnittets skyddslock genom att vrida moturs. Stick in USB-minnet i uttaget. Observera att USB-minnet endast kan föras in på ett sätt i uttaget. USB-minnet ska lätt glida in i uttaget.  $\Box$  Solid Contamination  $\Box$  Eluid Condition 2. När USB-minnet är anslutet registrerar SMU lagringsmediet **TWNL** 865  $\varPi$   $\varPi$ och börjar genast kopiera mätdata.  $Tem$ 3. I den vänstra indikeringen visas □ Solid Contamination  $\Box$  Fluid Condition antalet mätdataposter som ska  $\mathcal{L}$ ㅋㅋㅋ kopieras (exempel: 339)  $T_{\text{emp}}$ ISO SAE/NAS Flow  $\overline{u}$ Drive " <del>"</del><br>Variation / Temperatu I den övre högra indikeringen visas antalet protokoll (exempel: 4). Om inställningen  $R \cap W$  is har valts visas endast en 1.  $\Box$  Solid Contamination 4a. **Minnesinställning** FILL:  $\Box$  Fluid Condition  $\iota$  $EX15$ Om SMU hittar protokoll som ISO SAE/NAS Flow<br>□ □ □  $Temp$ redan finns på USB-minnet visas D<br>Variation / Temperatur detta meddelande på displayen. Exempel: SMU har känt igen protokoll nummer 4 på USBminnet. Detta är en praktisk funktion för att stämma av kopierade data mot det interna minnet i SMU (synkronisering). De befintliga protokollen visas. 4b. **Minnesinställning :**  $\Box$  Solid Contamination  $\Box$  Fluid Condition 28

Om SMU känner igen filen med samma datum och nummer från samma mätställe på USB-minnet så ökas filändelsen med 1.

(Exempel: filen 09\_02\_06.001 blir

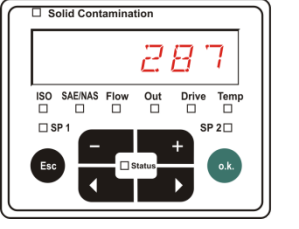

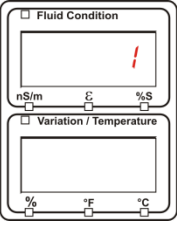

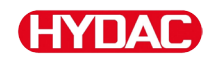

till den nya filen 09\_02\_06.002)

5. När alla protokoll kopierats visas  $FuidCc$ detta meddelande på displayen. ς Т. ŀ۰ Ж ı  $\begin{tabular}{c} \hline \textbf{Temp} \\ \hline \end{tabular}$  $\mathsf{Drive}_{\square}$  $2\square$ 6. Ta ut USB-minnet ur uttaget genom att dra försiktigt i det. Förslut USB-gränssnittet genom att sätta dit skyddslocket och vrida det medurs.

#### **Dataöverföring misslyckas –** COPY

Om ett fel inträffar eller om USBminnet dras ut ur uttaget innan kopieringsförloppet är avslutat visas detta meddelande på displayen.

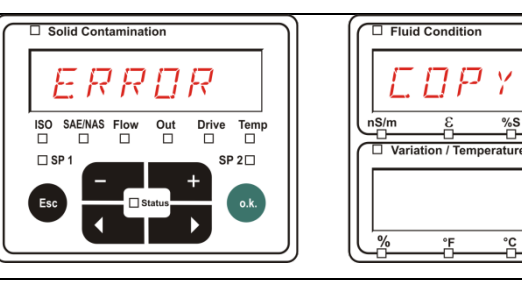

Åtgärda felet på följande sätt:

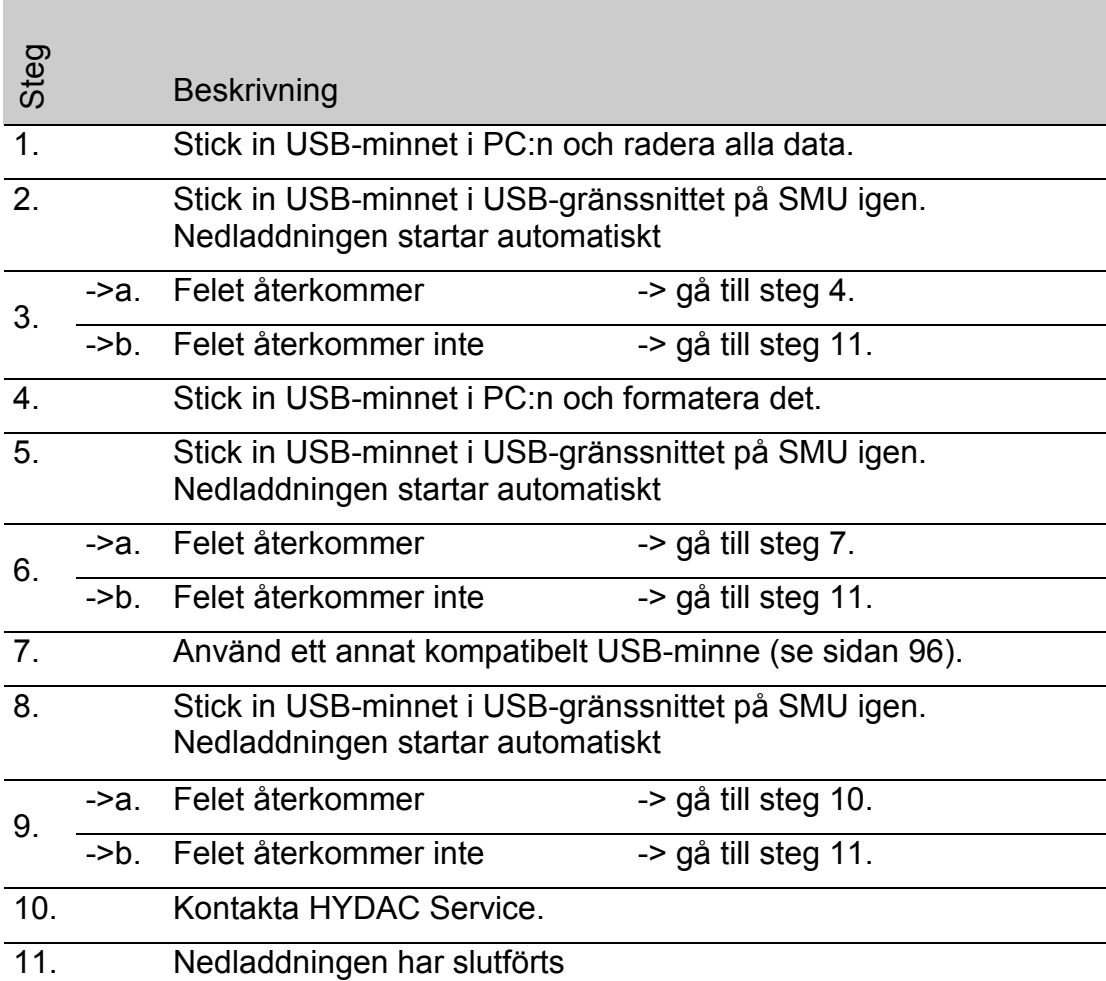

# **Bluetooth-gränssnitt**

Bluetooth-gränssnittet till SMU1200 bygger på Bluetooth **version 1.2** och är utfört i **klass 3.** Det betyder följande:

• **Bluetooth version 1.2:**

är inte så känsligt för statiska störningar (t.ex. WLAN), den maximala dataöverföringshastigheten är 732,2 kBit/s

• **Klass 3:**

en maximal effekt på 1 mW resp. 0 dBm är tillräcklig för en räckvidd utomhus på 10 m. Räckvidden påverkas emellertid i hög grad av störningar och hinder i omgivningen kring SMU.

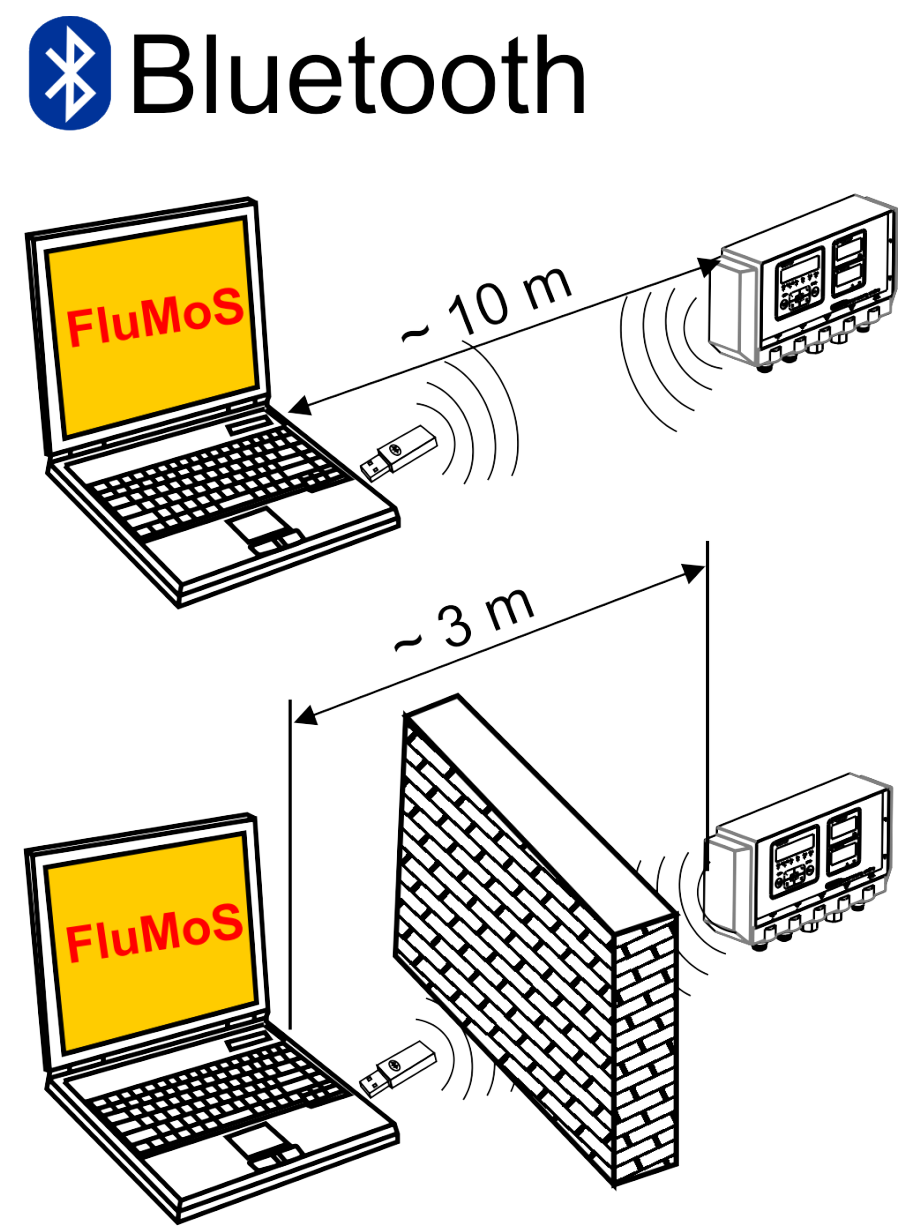

### **Installation av USB-adapter för Bluetooth**

Om den PC som används är utrustad med ett Bluetooth-gränssnitt ska endast detta användas för att upprätta anslutningen till SMU.

Innan ny Bluetooth-mjukvara installeras ska alla befintliga Bluetoothdrivrutiner avinstalleras. Vid parallell användning av olika Bluetoothgränssnitt uppstår drivrutinskonflikter.

Läs handboken till Bluetooth USB-adaptern eller kontakta tillverkaren av PChårdvaran, om problem skulle uppstå.

Vi rekommenderar HAMA USB-adapter "Nano" som testats av Hydac i ett stort antal PC/operativsystem-kombinationer.

**HYDAC övertar inget garanti- eller skadeansvar avseende Bluetooth USBadapterns funktionalitet och kompatibilitet med specifika system. Anspråk på support eller ersättning medges ej.**

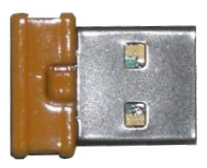

(faktisk adapter kan avvika något från bilden) HYDAC artikelnr, se sidan [94](#page-93-0) i kapitlet "Zubehör"

### **Garanti på USB-adapter för bluetooth**

Garanti och skadeansvar för denna artikel – oavsett rättsgrund – är uteslutet. Denna ansvarsfrånskrivelse gäller inte vid uppsåt och grov vårdslöshet. Den gäller heller inte om brist medvetet undanhållits eller vid personskador, kroppsskador och hälsoskador. Vi påtar oss inget ansvar för skador som inte uppkommit på själva leveransartikeln, i synnerhet påtar vi oss inget ansvar för utebliven vinst eller andra ekonomiska skador som drabbar kunden.

# **Anslutning av SMU via Bluetooth**

I Bluetooth-omgivningen heter SMU1200: **SMUxxxx**.

Om Bluetooth-anslutningen till SMU har upprättats kan mätvärdena avläsas, t.ex. via FluMoSm. HSI-protokollet sköter kommunikationen med SMU.

Dataöverföringen via bluetooth kan skilja sig åt beroende på PC-hårdvaran och den installerade mjukvaran. Det finns åtskilliga Bluetooth-moduler och mjukvarudrivrutiner på marknaden som delvis inte uppfyller specifikationen IEEEE 802.15.

### **Säkerhetskontrollkoden lyder: 0000**

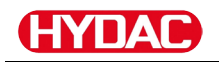

# **Utvärdering av sparade protokoll**

Mätprotokoll som lästs av i SMU och sparats på USB-minnet definieras enligt följande:

#### **Protokollkataloger**

#### **Minnesinställning**

Lagringen sker enligt mätpunkter om inställningen  $\mathbb{F}$  / L L har valts i PowerUp-menyn i inställningen  $R \& L \nmid H \nmid L$  (Se sidan [56.](#page-55-0))

Om mätdata har sparats i mätpunkt  $MPTN T$  skapar SMU automatiskt en katalog för den aktuella mätpunkten och lägger protokollen där.

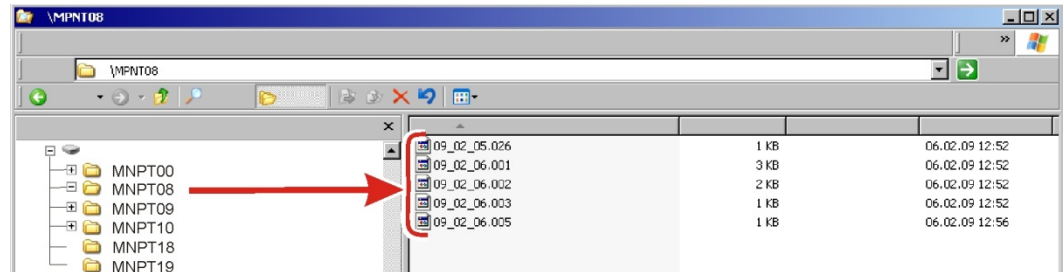

Nya mätdata skapas i  $F \perp L$  L. läget, så snart:

- SMU kopplas från och till igen
- USB-minnet sätts in i USB-porten för dataöverföring
- menypunkten  $57P5TR$ i  $REEER$ i mätmenyn aktiveras med knappen **o.k.** , för att skapa en ny mätfil.

### **Minnesinställning**  $R/N5$

Lagringen sker i katalogen för mätstället  $MPTN T Z Z$  om inställningen  $R \times N$  har valts i PowerUp-menyn i inställningen  $R$  E. E  $M \Box R$ . (Se sidan [56.](#page-55-0))

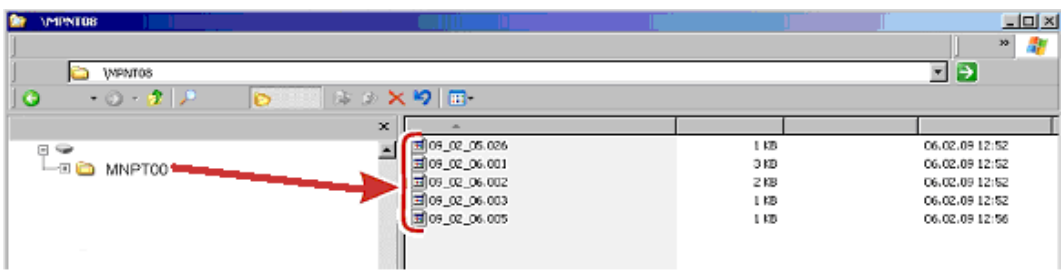

Om en redan tillgänglig datapost känns igen vid kopiering från SMU ökas filändelsen med 1.

Så att den nedladdade filen inte skrivs över av misstag. Den senaste, nedladdade filen har därmed den högsta filändelsen.

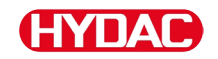

Mätfilen ändras kontinuerligt i  $\mathbb{R}$  /  $\mathbb{N}$   $\mathbb{Z}$ -läget.

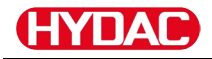

#### **Protokoll filnamn**

Protokollens filnamn består av datum ÅÅ → år, MM → månad, DD → dag och en fortlöpande numrering.

09 \_ 02 \_ 05 . 026 ÅÅ MM DD. fortlöpande numrering

Ett nytt protokoll skapas vid  $R \nsubseteq L$   $M \nsubseteq T$  =  $F \nsubseteq L$  vid:

- begäran från  $57P.57R$
- en omstart
- en nedladdning av data till USB-minnet

För varje nytt protokoll flyttas den fortlöpande numreringen upp ett steg.

#### **Utvädering av mätdatafil**

I mätdatafilen finns filtillägggen, t.ex. "026". Eventuellt känner PC:n inte igen detta filtillägg och en inställning måste göras, så att datorn i fortsättningen öppnar filen med MS-Excel.

Öppna en protokollfil med MS-Excel genom att högerklicka på filen och välja "Öppna". Ett dialogfönster visas där du kan definiera i vilket program filen ska öppnas.

Detta kan utföras för varje tillägg från ".000" till ".999" för protokollfilerna från SMU.

En mätdatafil består av två delar:

Del Innehåll

- 1 Allmän information om register, sensorer och enheter.
- 2 Efter ordet \***Data\*** visas egentliga mätdata på rader. Den första raden innehåller spaltöverskriften.

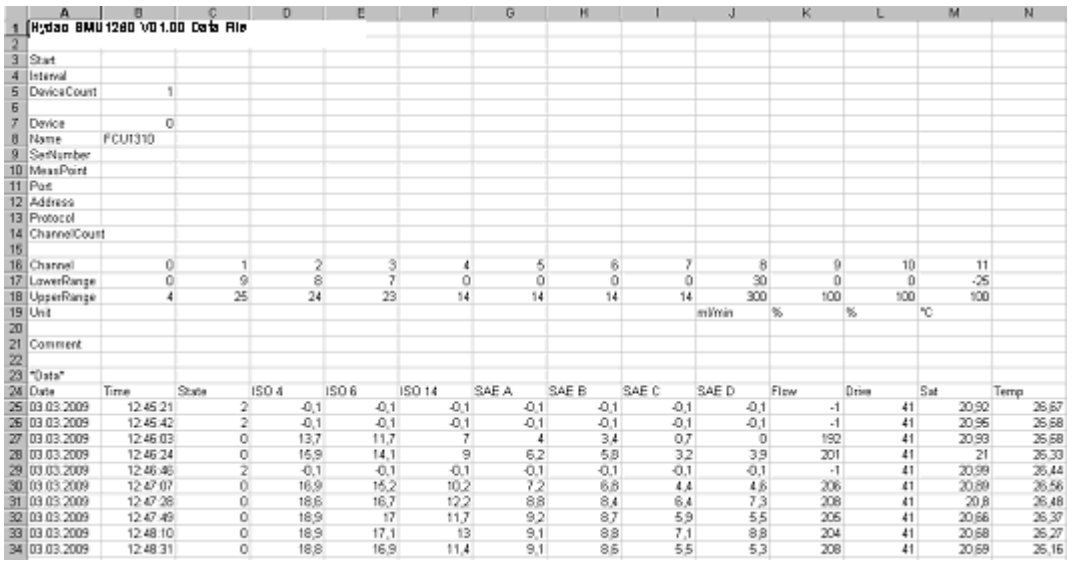

Fel visas som negativa värden, t.ex. –0,1 eller –1.

Statusen kan anta följande värden:

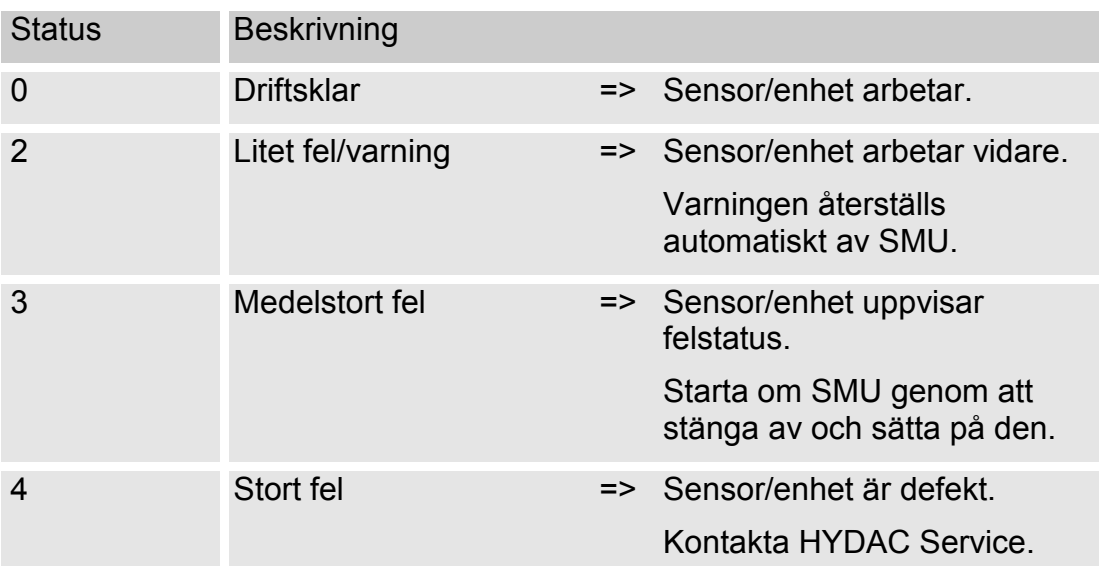

Närmare beskrivning av olika feltyper finns på sidan [87.](#page-86-0)

Värdena för mätresultaten och enheterna kommer från de aktuella sensorinställningarna.

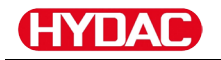

#### **Mätdata visas som datum**

När filen öppnas visa alla decimaltal som datum. Åtgärda på följande sätt:

1. Öppna Excel. 2. Utför öppna-kommandot via menylisten. Öppna den önskade mätdatafilen. **Textkonverteringsassistent – steg 1 av 3**  $2|X|$ 3. Följande öppnas: Textkonverteringsassistent – Ursprunglig dataty Välj den datatyp, som bäst b $\widehat{\mathcal{F}}$  Separerad steg 1 av 3. **Separerad** Fast bredd Kontrollera inställningarna.  $\delta$ på rad:  $\boxed{1 \qquad \frac{1}{\sqrt{2}}}$  Filursprung: Windows (ANSI)  $\overline{\cdot}$ Bekräfta fönstret med knappen  $\frac{1}{2}$   $\frac{2}{3}$   $\frac{3}{3}$   $\frac{4}{3}$   $\frac{5}{3}$ "Nästa >". Avbryt < Tillbaka | Nästa >  $|?|x|$ 4. Textkonverteringsassistent – **Textkonverteringsassistent – steg 2 av 3** steg 2 av 3. Flera skiljetecken efter varandra behandlas som ett tecken Skiljetecken Kontrollera inställningarna.  $\overline{V}$  Tabs Semikolon Komma  $\overline{\phantom{a}}$ Textidentifierare:  $\Gamma$ Annat: Mellanslag Bekräfta fönstret med knappen "Nästa >". Visning av markerade data  $\overline{15-2}$ Timestam<br>30184973  $15\,$ MAS  $2 - 5$  $As S-15$ 19.4<br>19.3  $17.4$ <br> $17.4$ 301849748<br>301849759<br>30184977 || Nästa >  $2|X|$ 5. Textkonverteringsassistent – **Textkonverteringsassistent – steg 3 av 3** Dataformat i spalterna<br>
Standard steg 3 av 3.  $C$  Text  $TMI$  $\overline{\phantom{a}}$ Tryck på knappen "Ytterligare". Datum Importera inte spalter Ytterligare Visning av markerade data 77  $\n **WAS** 2-5\n$  $NAS$   $S-15$  $\frac{1}{2}$ Avbryt | < Tillbaka | Nästa > | Slutför 6. Ändra följande inställningar:  $2x$ **Fler textimportinställningar** Skiljetecken vid numeriska data: Använd punkt som  $\overline{\phantom{0}}$ Decimaltecken: decimalkomma och  $\overline{\phantom{0}}$ Tusental: kommatecken som tusendelsavskiljare. Återställ **Avbryt** OK Avbryt

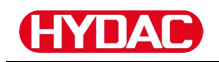

Bekräfta ändringarna med OKknappen.

7. Klicka på knappen "Slutför" för att slutföra mätdataimporten.

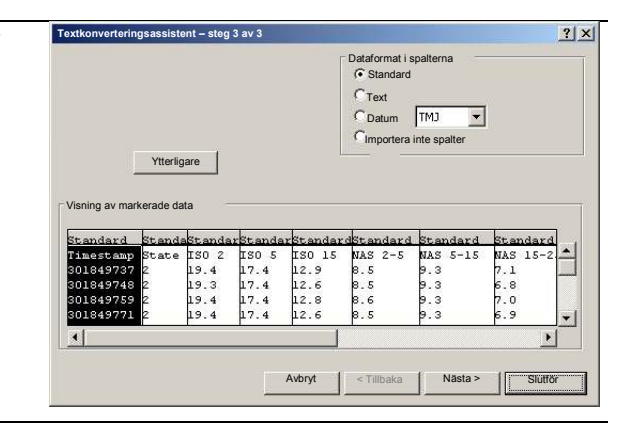

8. Decimaltecknen visas nu i korrekt format.

# **Avläsning av mätvärden med FluMoS**

FluidMonitoring-programvaran FluMoS används för att avläsa och utvärdera mätvärden.

FluMoS Light finns som gratisprogramvara på den medföljande CD-skivan samt i en nedladdningsbar version på HYDAC hemsidan [www.hydac.com.](http://www.hydac.com/)

Dessutom får du FluMoS mobile till din mobila terminal eller FluMoS professional (avgiftsbelagd) för en omfattande analys av flera sensorer.

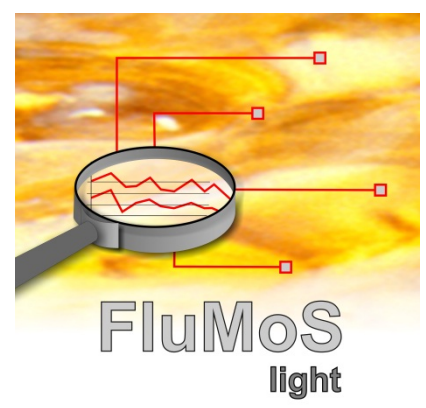

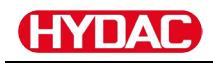

# <span id="page-86-0"></span>**Statusmeddelanden/felmeddelanden**

SMU kan ha följande statusar:

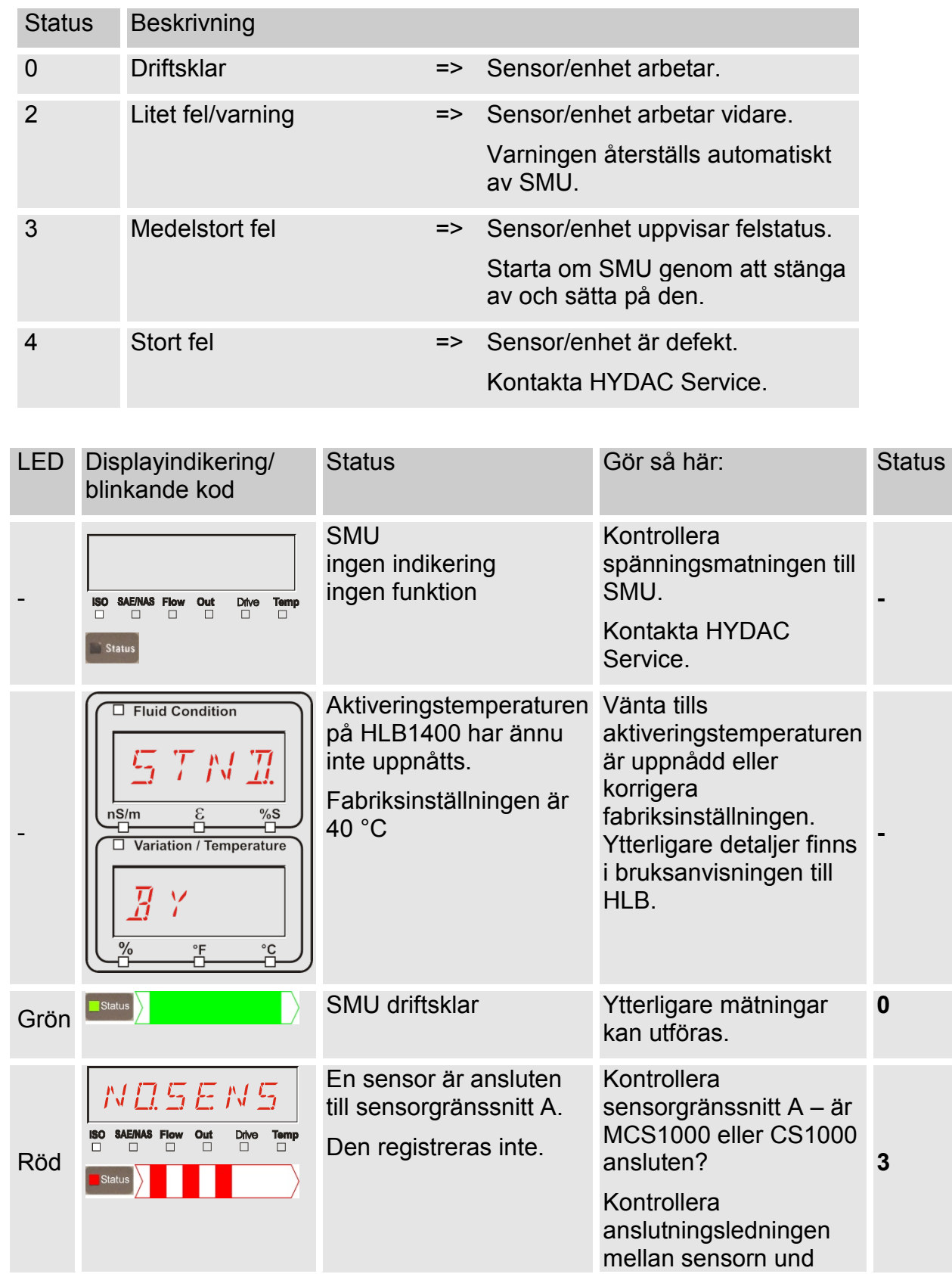

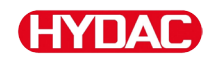

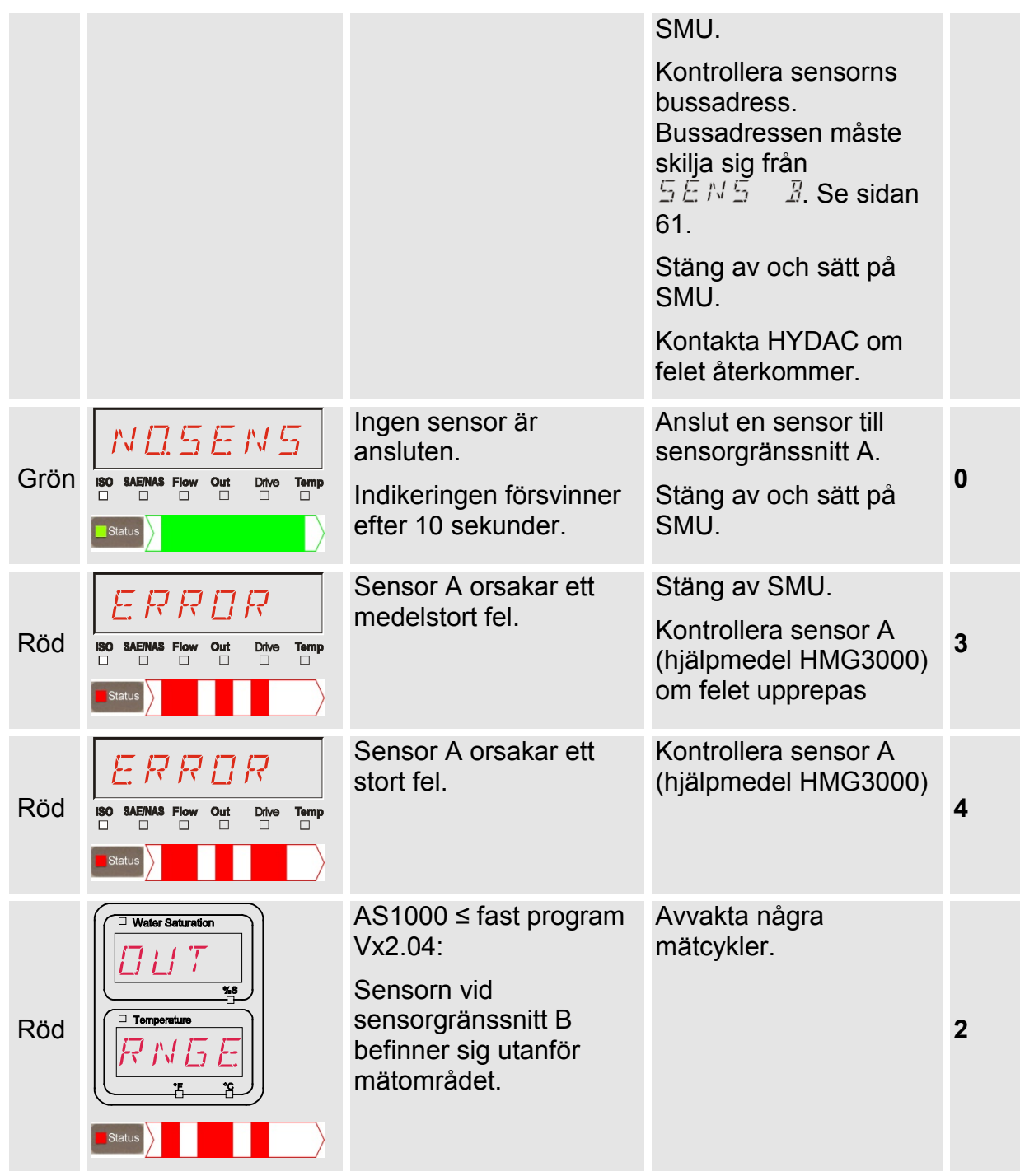

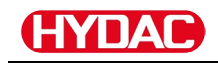

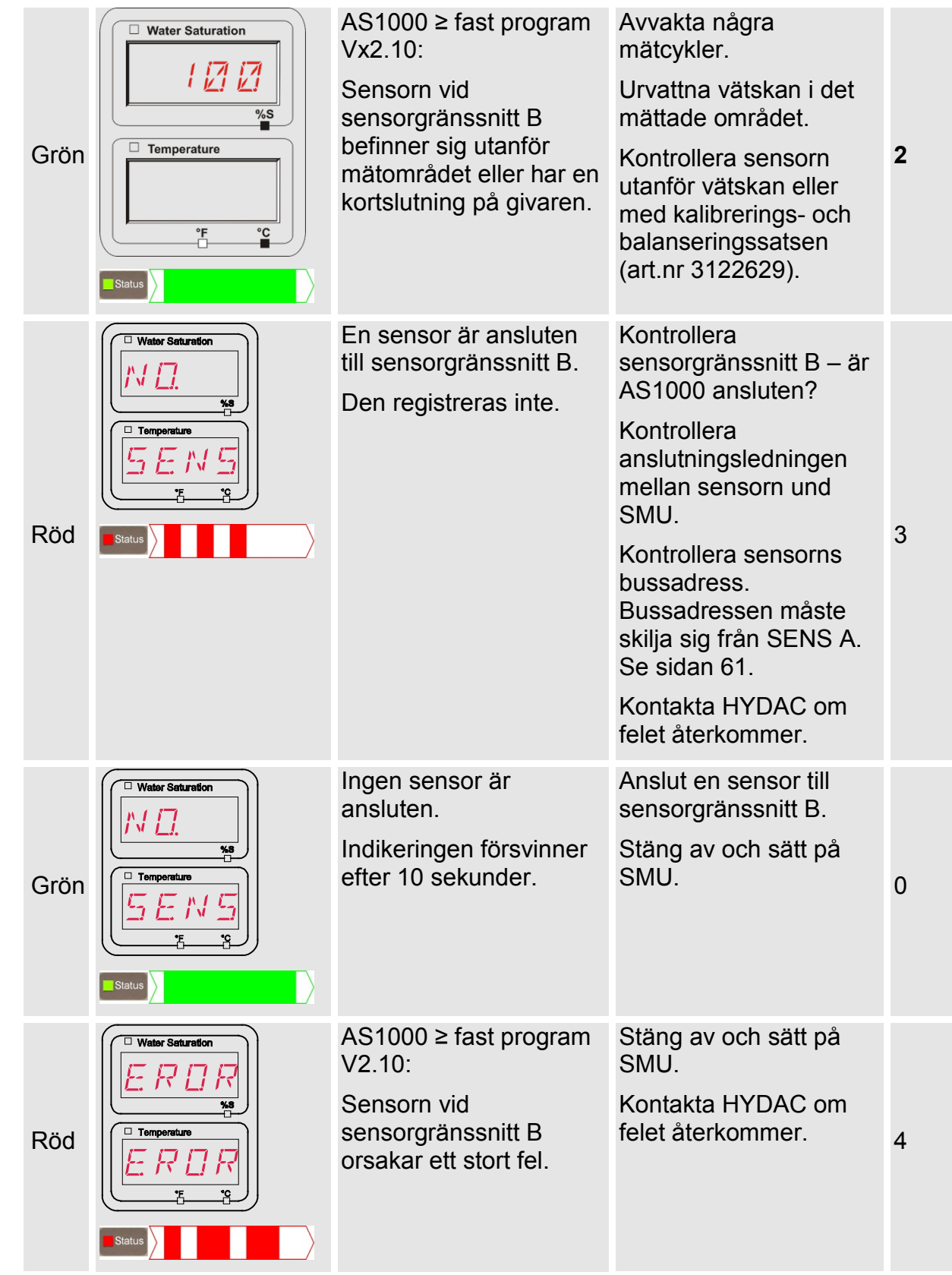

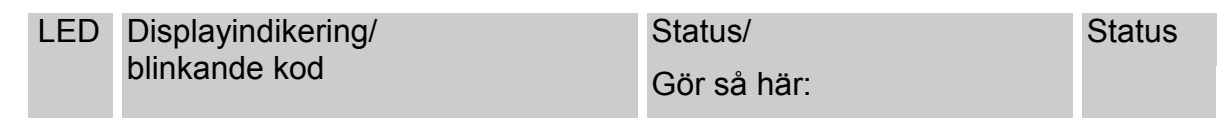

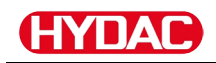

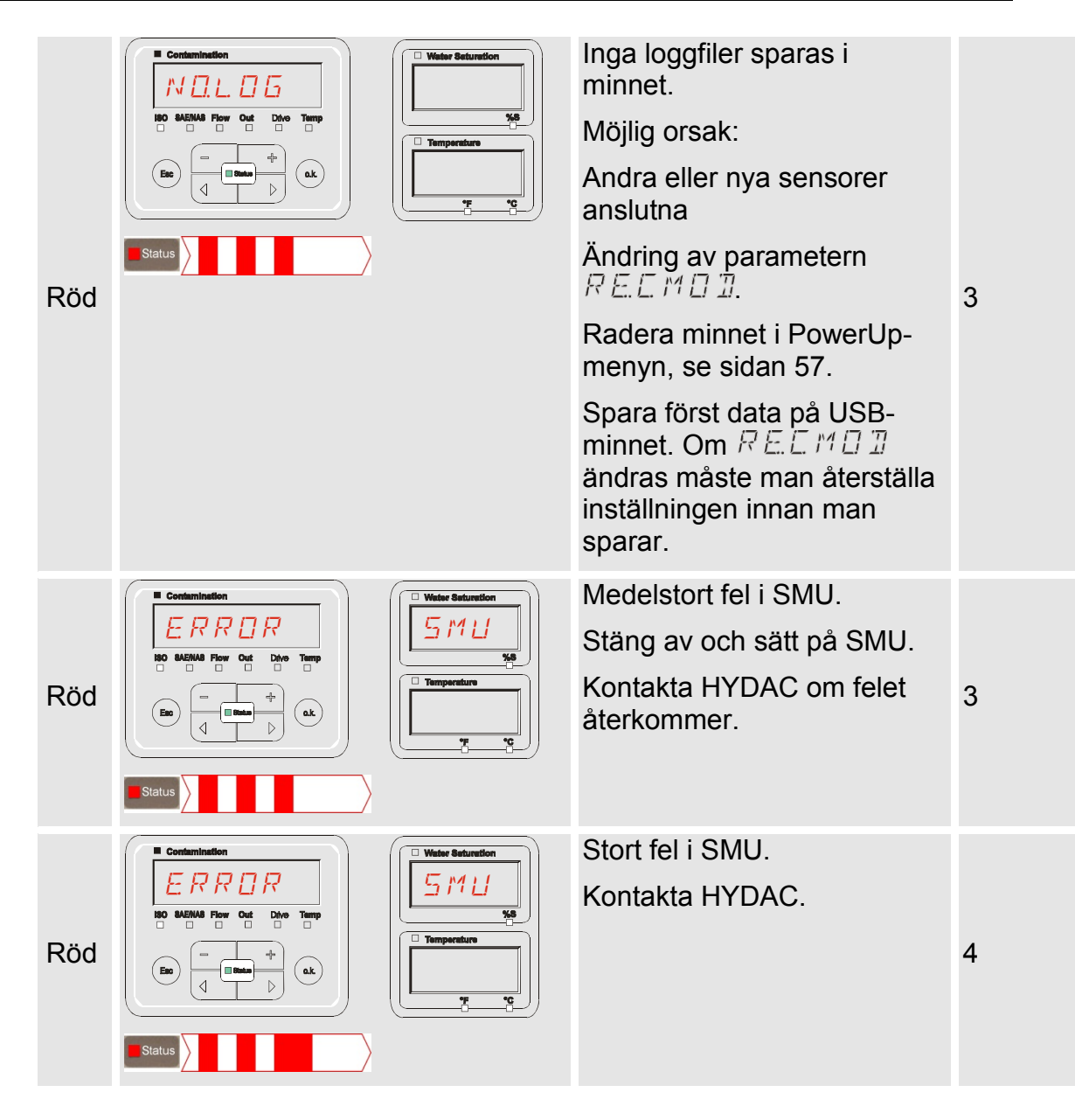

Beroende på de anslutna sensorerna visas också meddelandena för dessa sensorer på displayen.

En beskrivning av dessa meddelanden finns i den anslutna sensorns bruksanvisning.

# **SMU – bortskaffande**

Emballaget ska återvinnas på ett miljövänligt sätt.

Avfallshantera aggregatet efter demontering och sortering av materialen på ett miljövänligt sätt.

# **Kundtjänst/service**

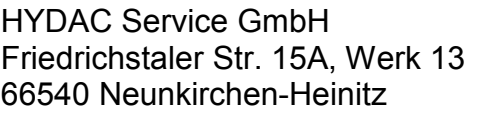

Tyskland

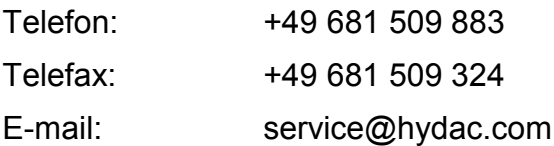

# IΔ

# **Typkod**

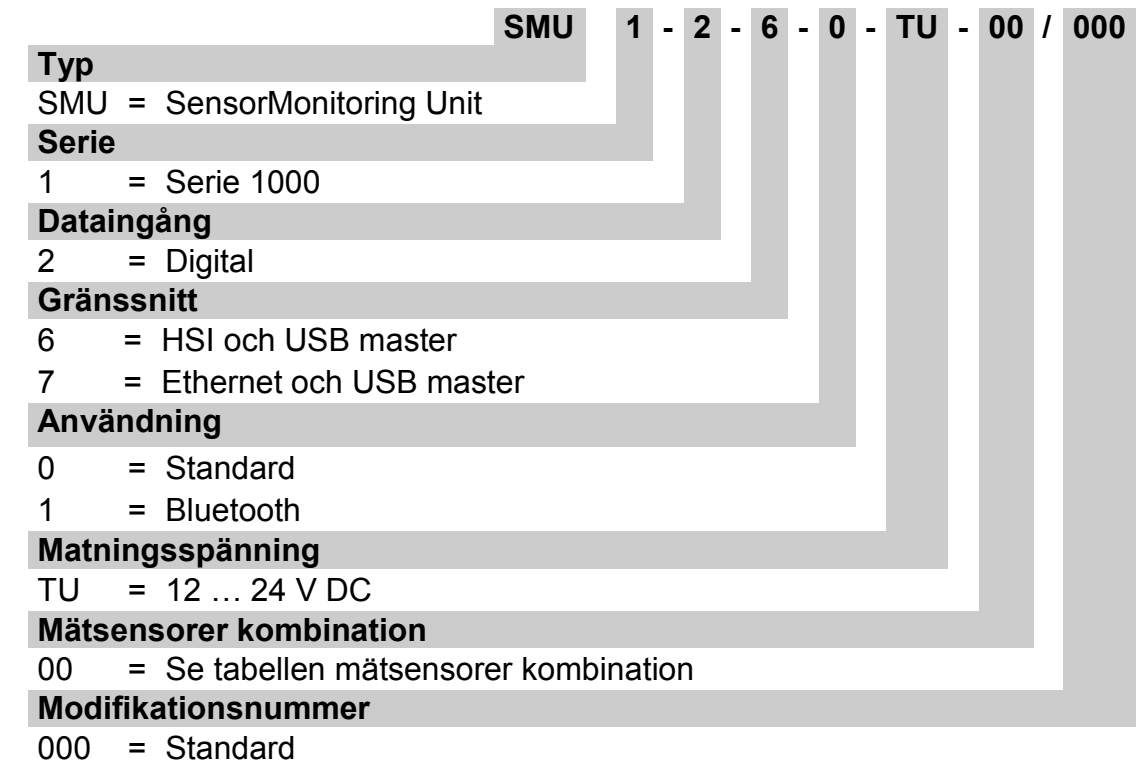

### **Mätsensorer kombination**

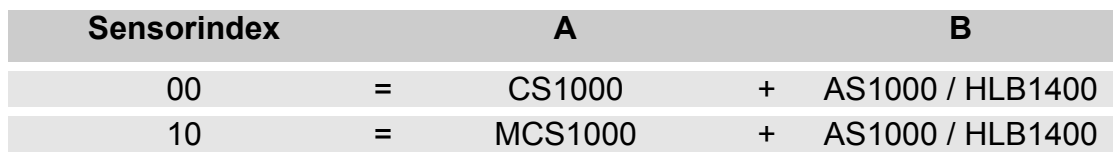

# **Fabriksinställningar**

Vid återställning med funktionen  $\sqrt{J}F H L L T$  ändras alla senare inställningar till respektive fabriksinställning:

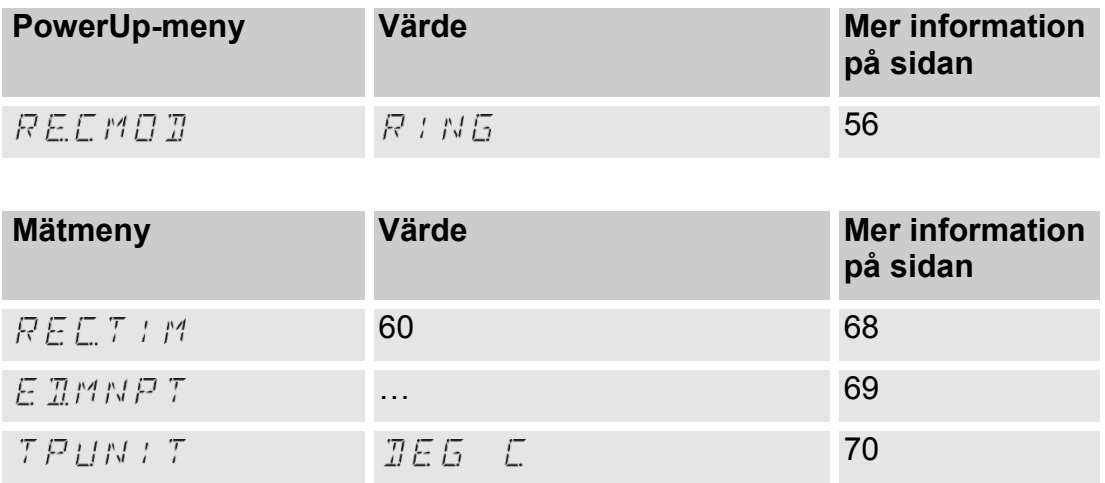

Alla ytterligare inställningar berörs inte av en återställning med  $\sqrt{J}F H L L T$ . Även IP-adressens inställningar bibehålls efter återställningen.

#### 12 ПAI

# <span id="page-93-0"></span>**Tillbehör**

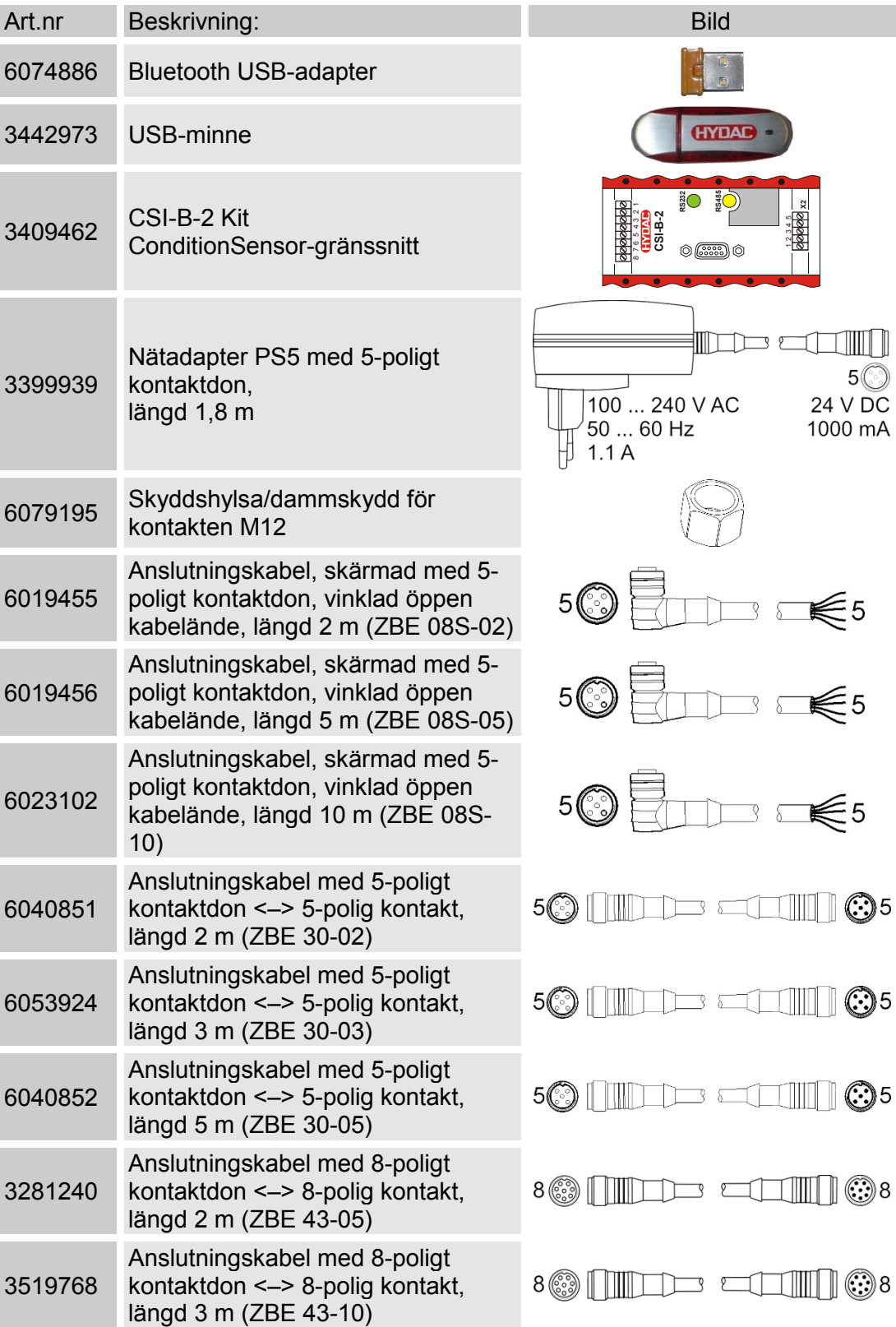

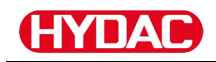

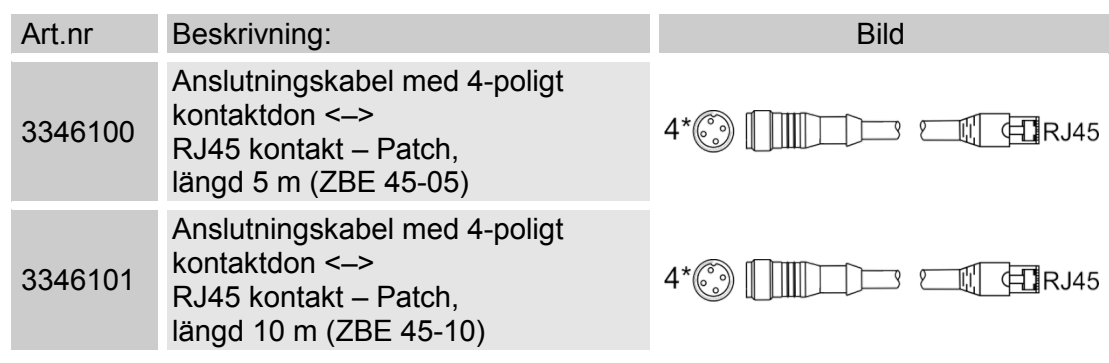

\*) På förfrågan

# **Tekniska data**

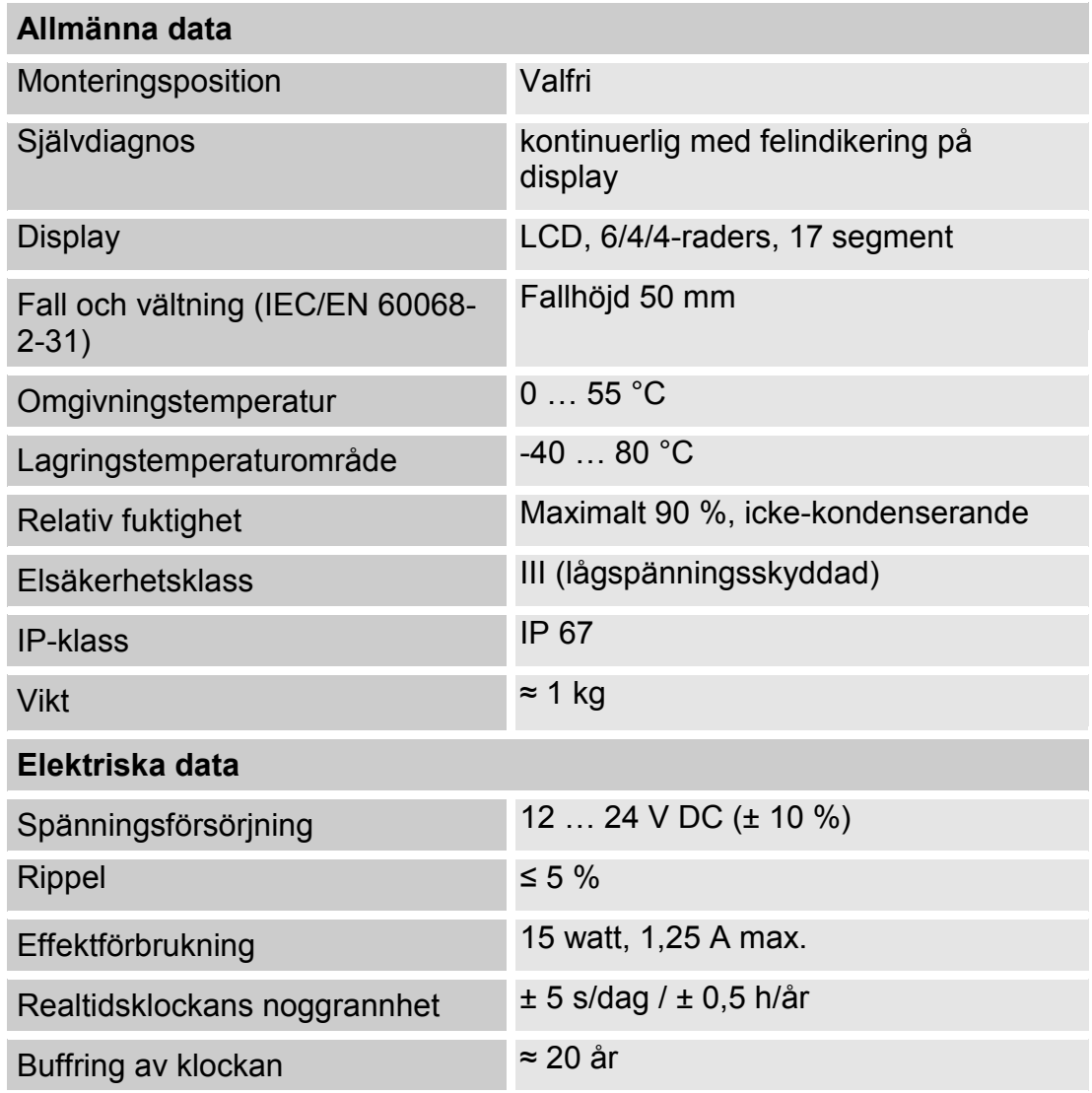

# <span id="page-95-0"></span>**Översikt – kompatibla USB-minnen**

Här följer en översikt över USB-minnen som har testats med avseende på kompatibilitet, skrivhastighet och stabilitet vid användning med SMU 1200.

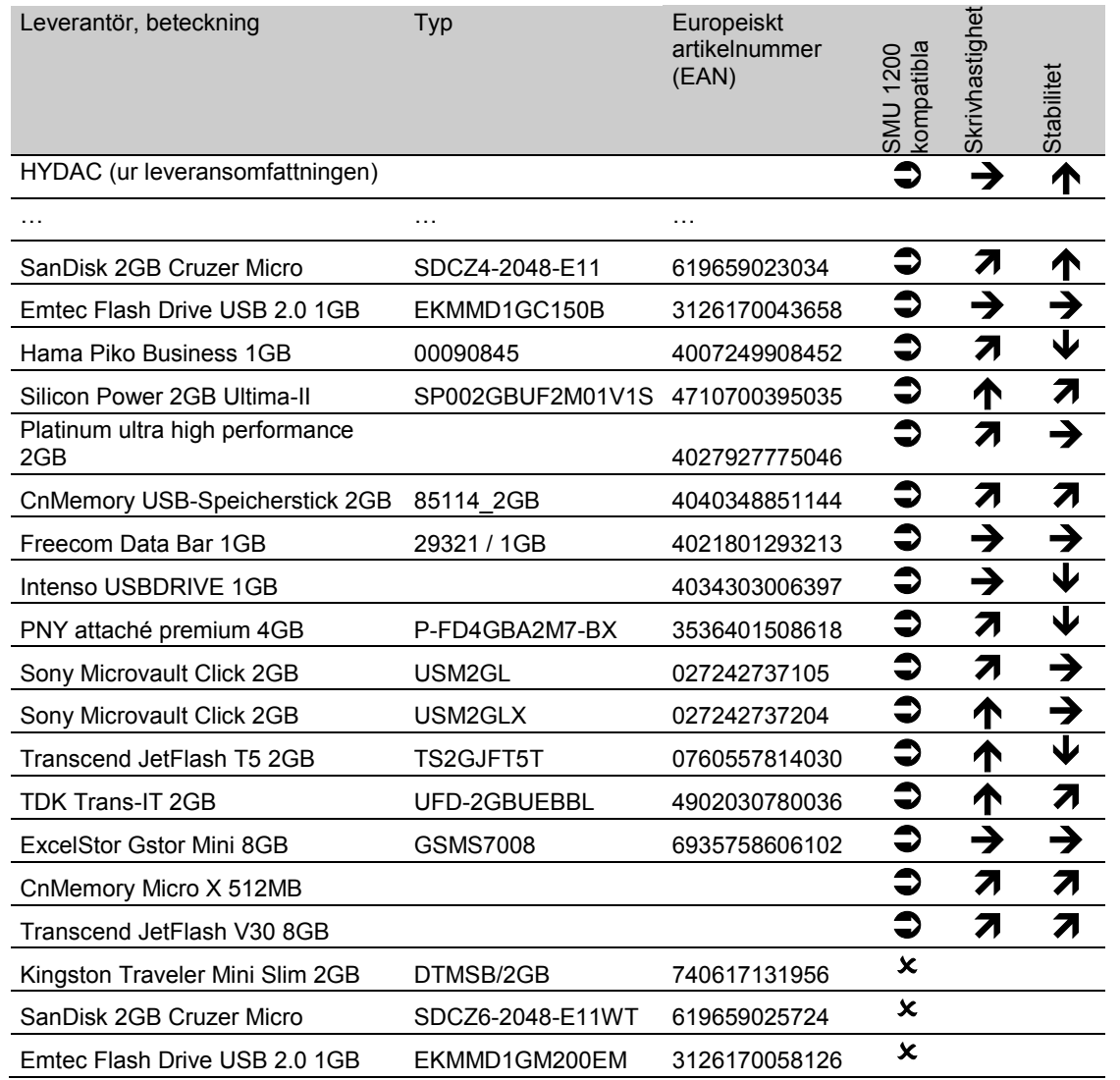

Förklaring:

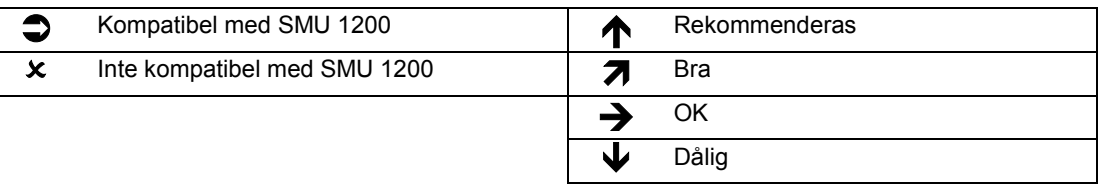

# Sakordsregister

#### $\pmb{\mathsf{A}}$

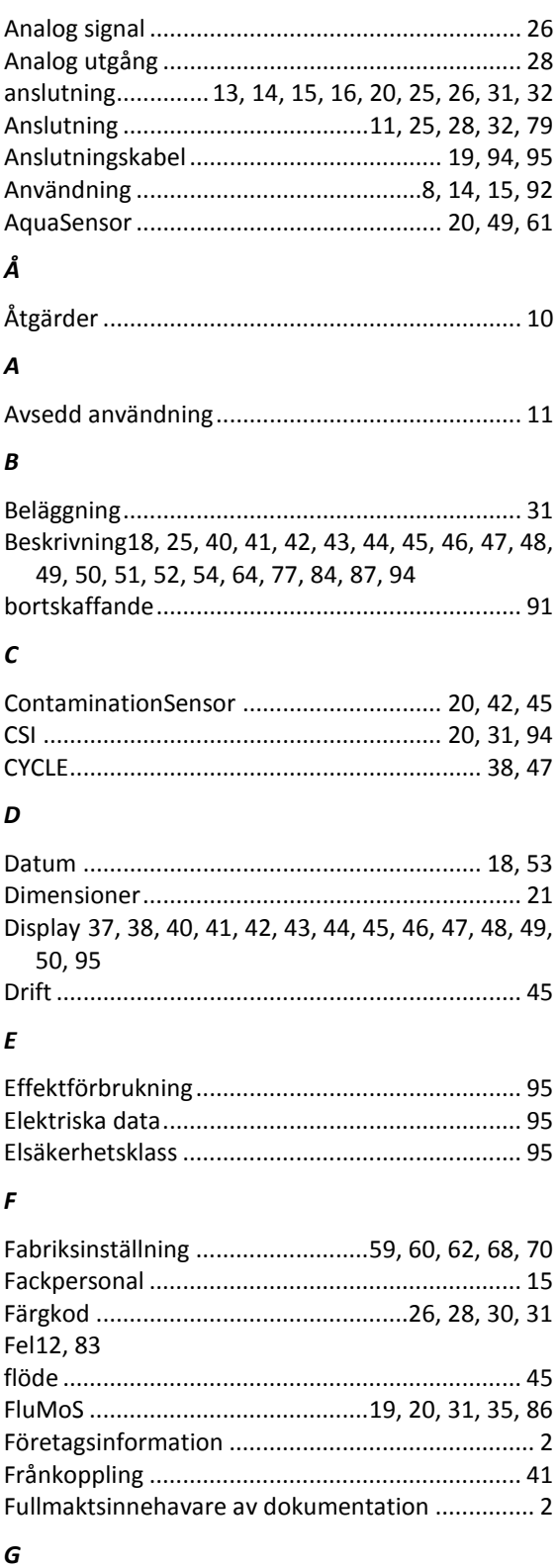

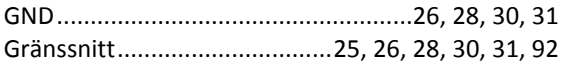

#### $H$

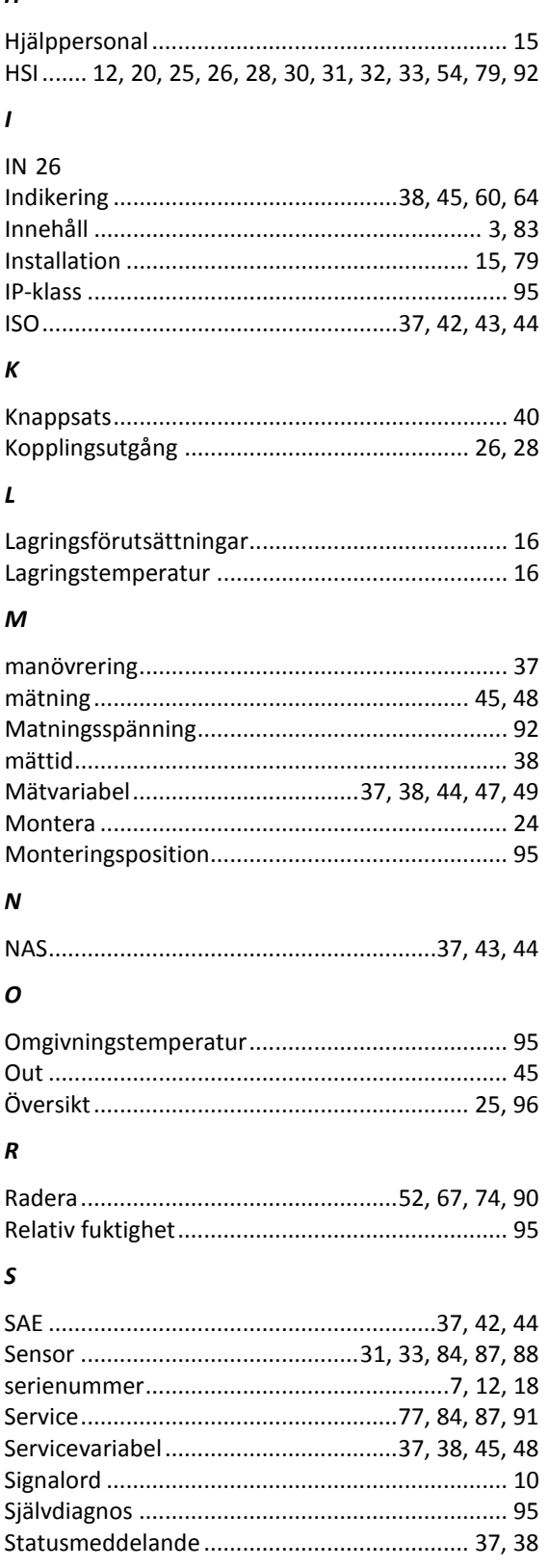

#### $\overline{r}$

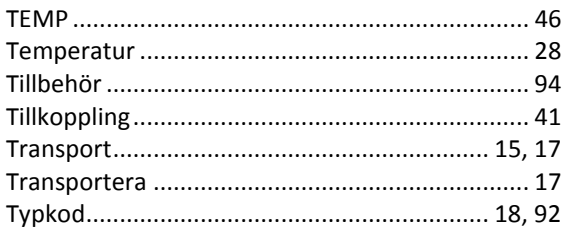

#### $\pmb{\pmb{\cup}}$

USB19, 20, 25, 30, 31, 39, 56, 57, 74, 75, 76, 77, 79, 80, 82, 90, 92, 94, 96

#### $\boldsymbol{V}$

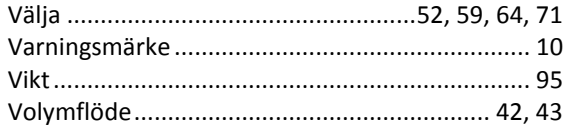

BeWa SMU1200 4130117 V3.0x sv 2016-04-11.docx

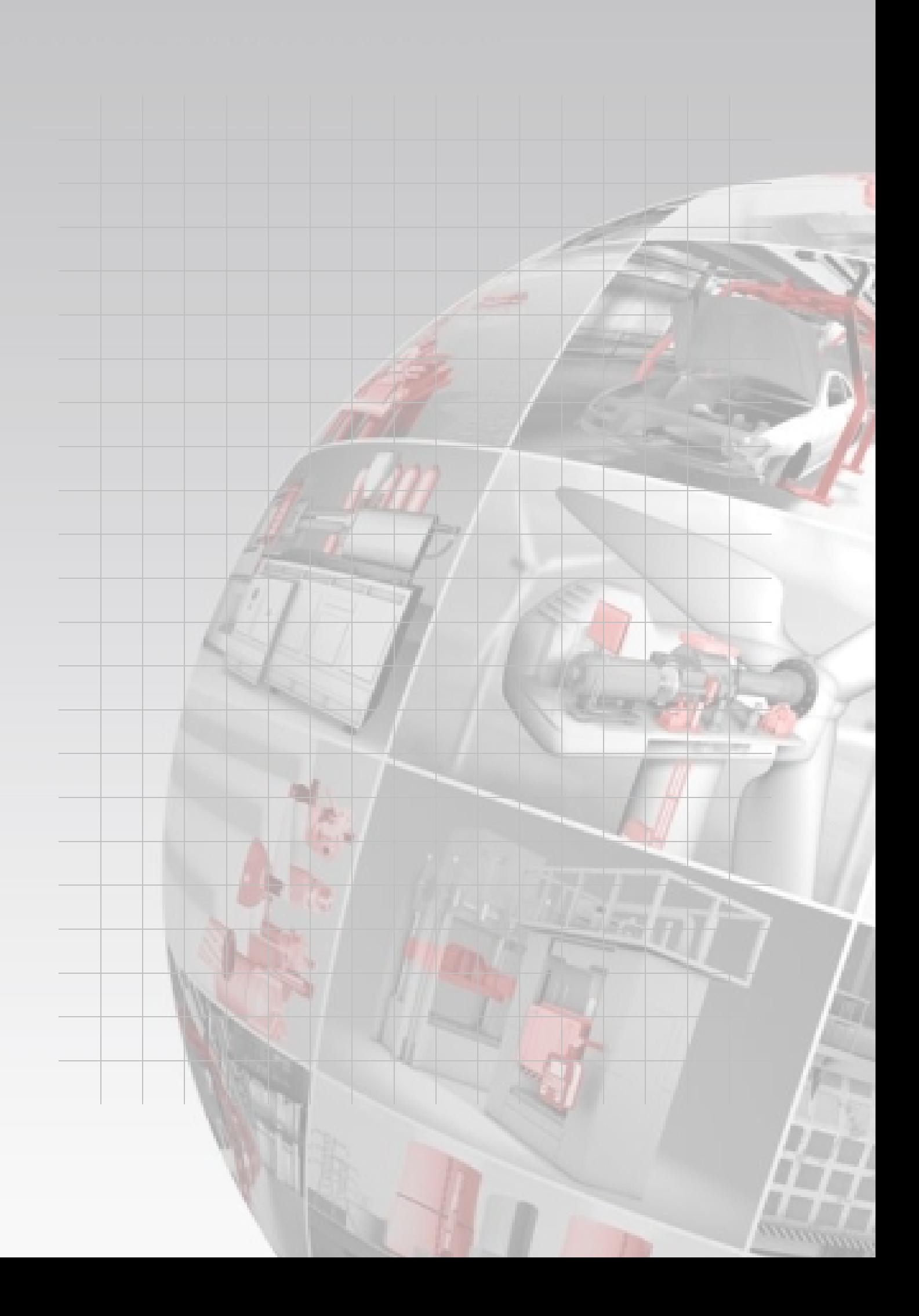

# **CYDAO FILTER SYSTEMS**

HYDAC FILTER SYSTEMS GMBH Industriegebiet Postfach 12 51 66280 Sulzbach/Saar 66273 Sulzbach/Saar Tyskland Tyskland

Tel: +49 6897 509 01 växel Fax: +49 6897 509 846 teknik Fax: +49 6897 509 577 försäljning

Internet: www.hydac.com E-post: filtersystems@hydac.com